# Photo 924 Dell™

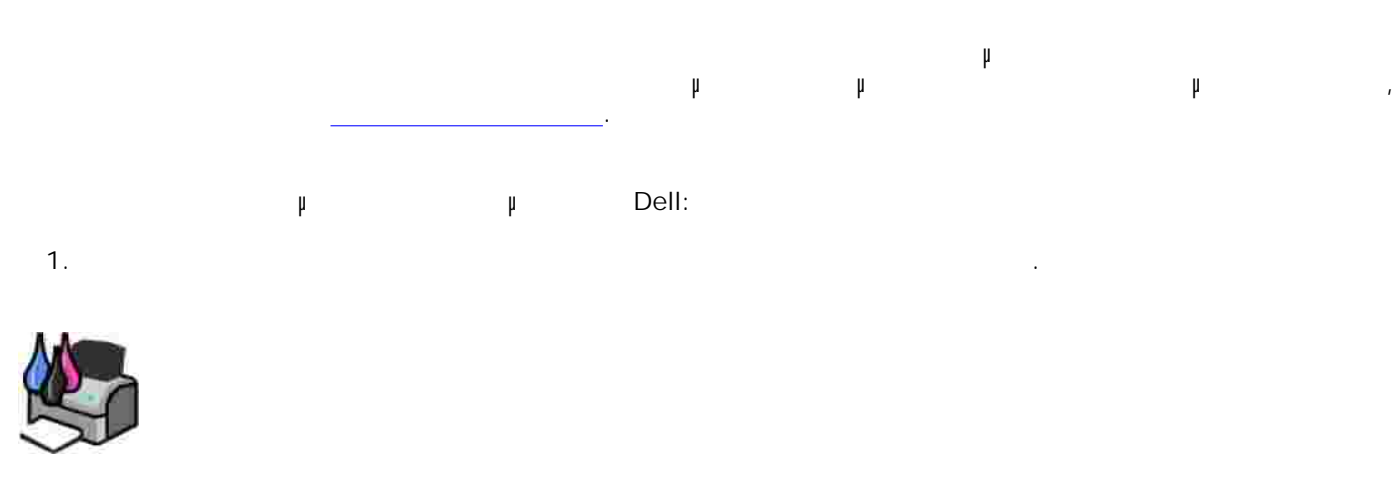

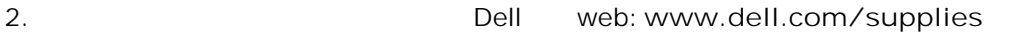

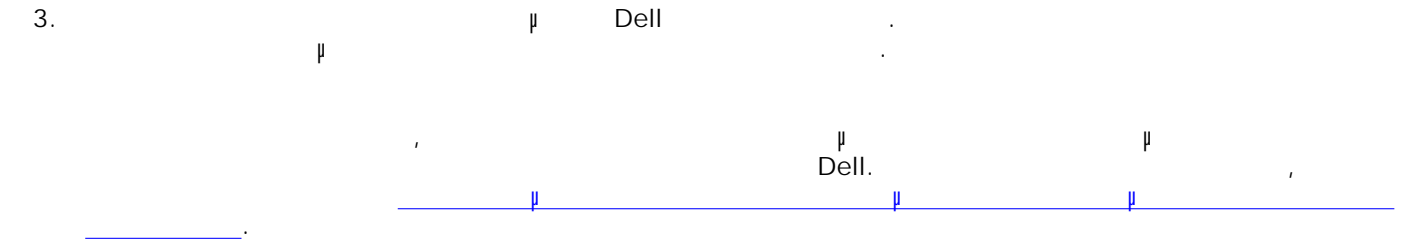

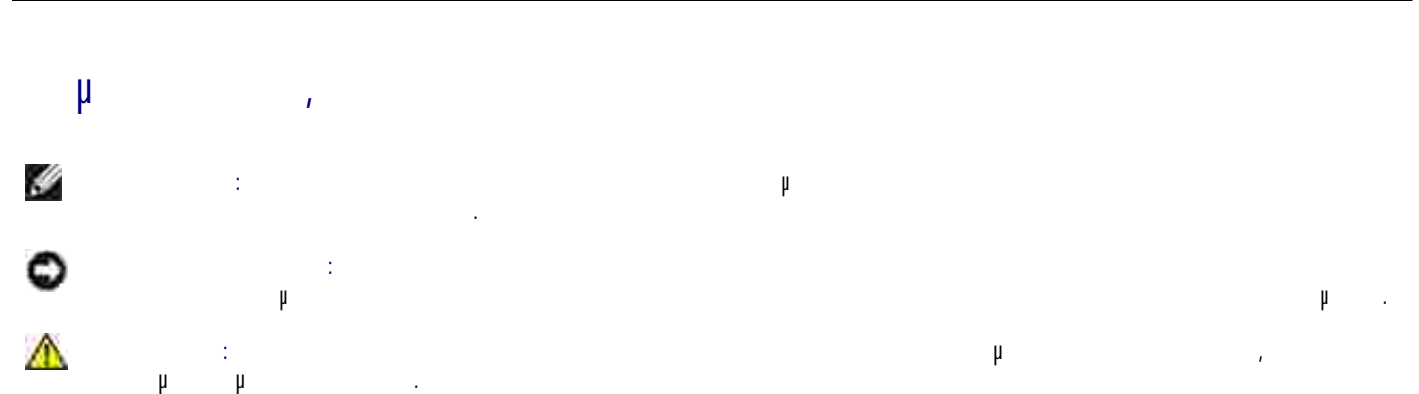

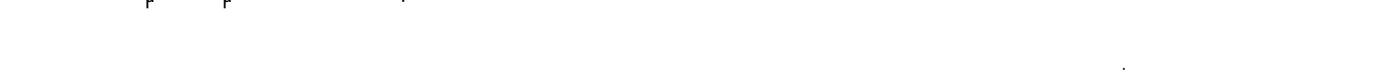

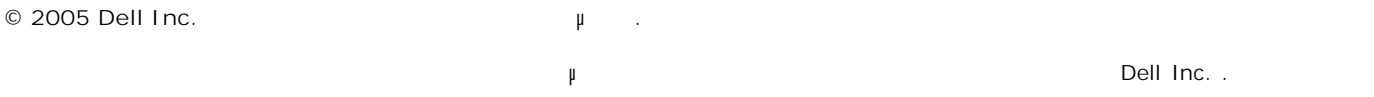

Εµπορικά σήµατα που χρησιµοποιούνται στο παρόν εγχειρίδιο: Η επωνυµία *Dell* και το λογότυπο *DELL*, οι ονοµασίες *Dell Picture Studio Dell Ink Management System* εμπορικά της Dell Inc. Οι ε*μπορικά της Microsoft Windows* εμπορικά εξ μ<br>ατατερία της Microsoft Corporation.

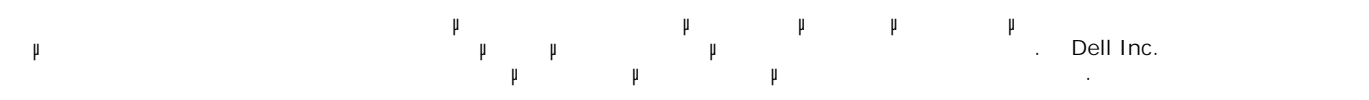

**Μοντέλο 924**

**2005 SRV GC610 Α00** 

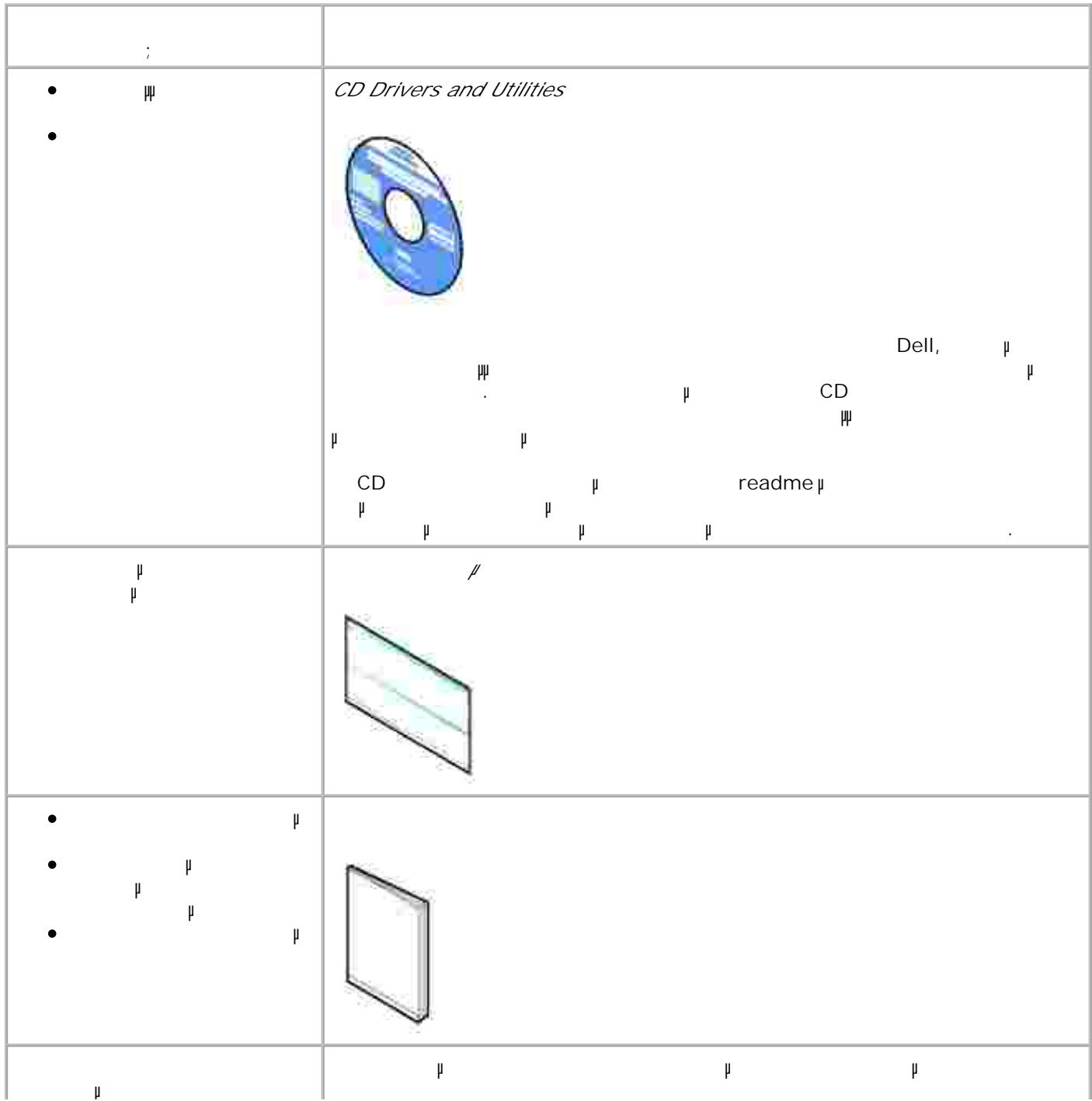

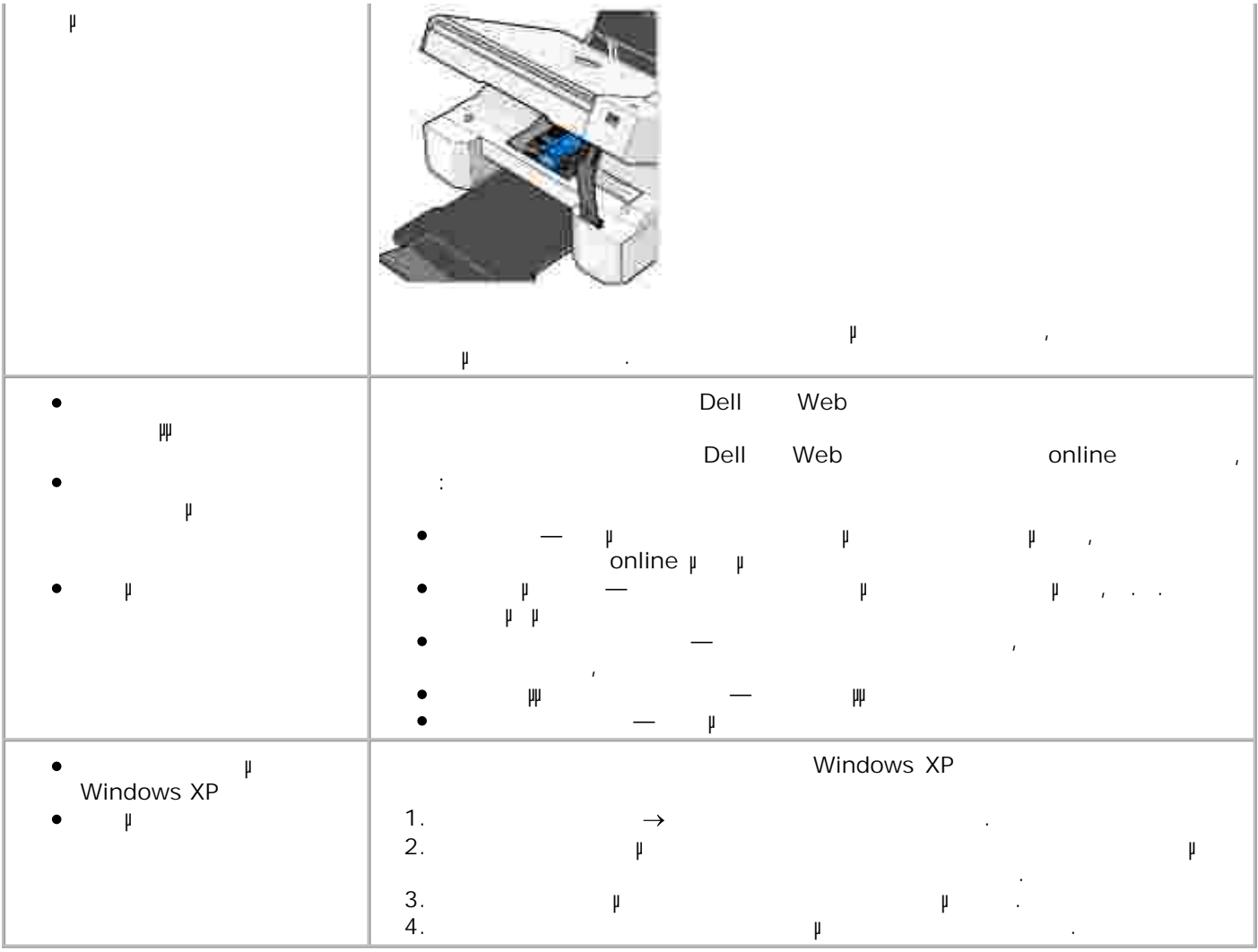

- Παρουσίαση των εξαρτηµάτων του εκτυπωτή
- Ρύθµιση του εκτυπωτή
- Χρήση του πίνακα ελέγχου
- Παρουσίαση του αυτόµατου αισθητήρα τύπου χαρτιού
- 
- Οδηγίες για τα µέσα εκτύπωσης
- Μπροφείτε να κατυποιήσετε τον εκτυπωτή Όλα σε Ένα το Ρουδικό σε Ένα της Dell για να εκτυπωσίες διάφορες διάφορ<br>Η διάφορες του εκτυπωσίες διάφορες διάφορες διάφορες διάφορες διάφορες διάφορες διάφορες διάφορες διάφορες διά εργασίες. Πρώτα από όλα πρέπει να γνωρίζετε τα εξής:
	- Αν ο εκτυπωτής είναι συνδεδεµένος σε υπολογιστή, µπορείτε να χρησιµοποιήσετε είτε τον πίνακα ελέγχου είτε το λογισµικό του εκτυπωτή για την εκτέλεση των εργασιών σας.
	- Για σάρωση, εκτύπωση και λήψη/αποστολή fax, *πρέπει* να συνδέσετε τον εκτυπωτή σε έναν υπολογιστή.
	- Για δηµιουργία αντιγράφων, *δεν* χρειάζεται να συνδέσετε τον εκτυπωτή σε υπολογιστή.

**Παρουσίαση των εξαρτηµάτων του εκτυπωτή**

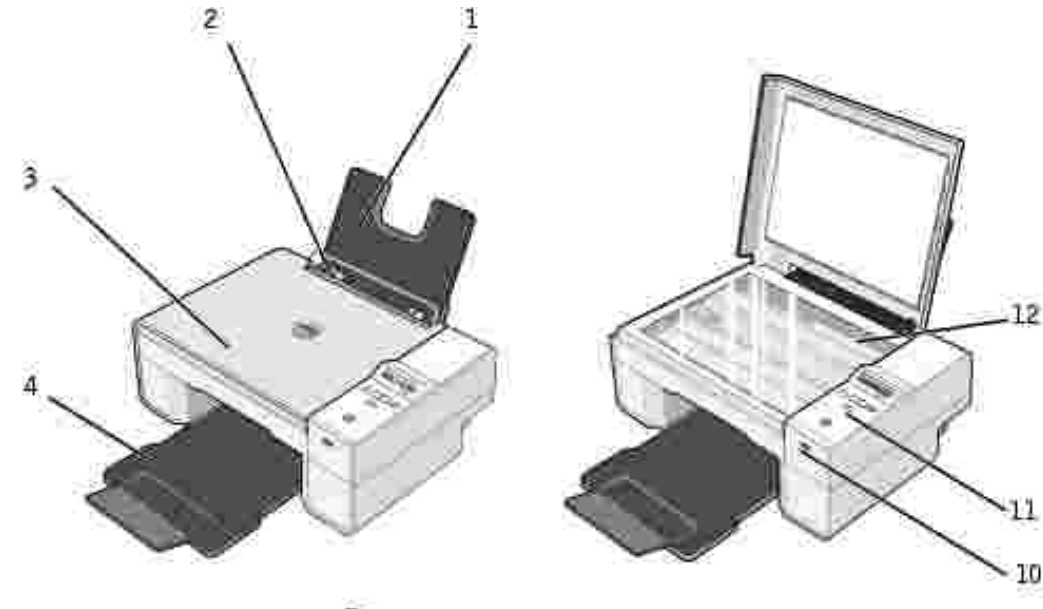

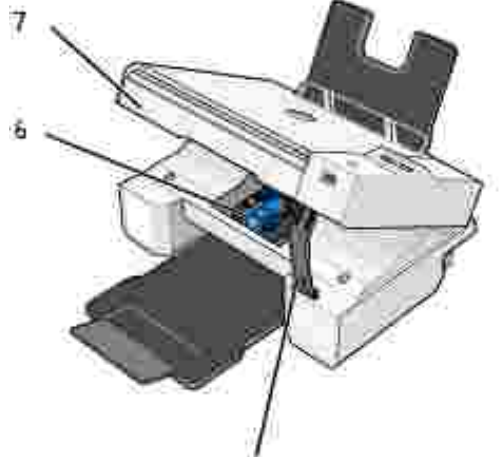

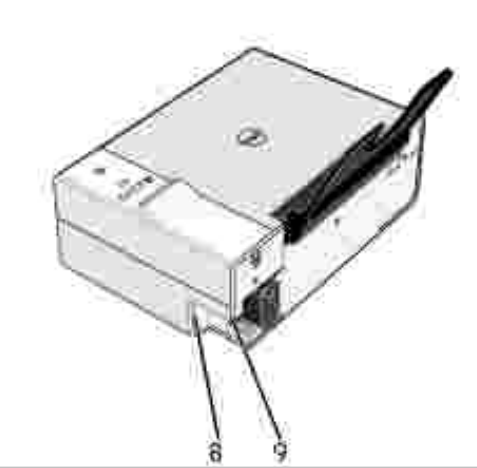

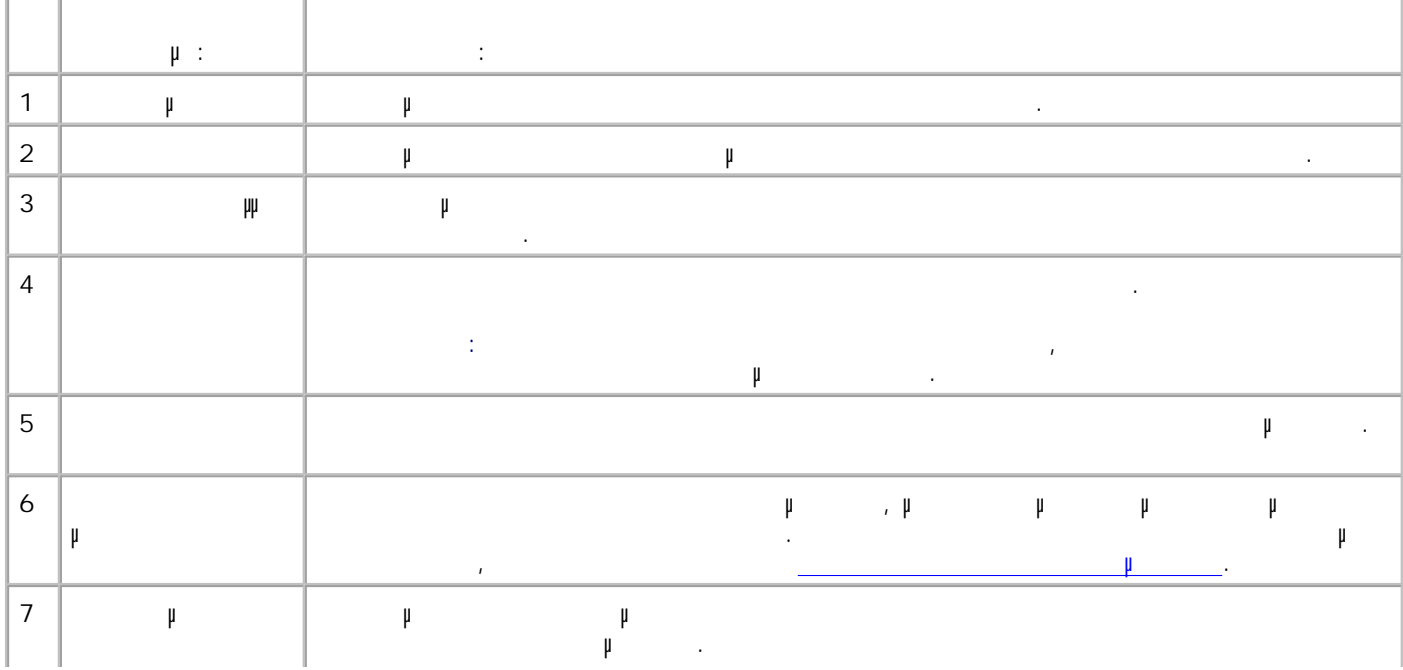

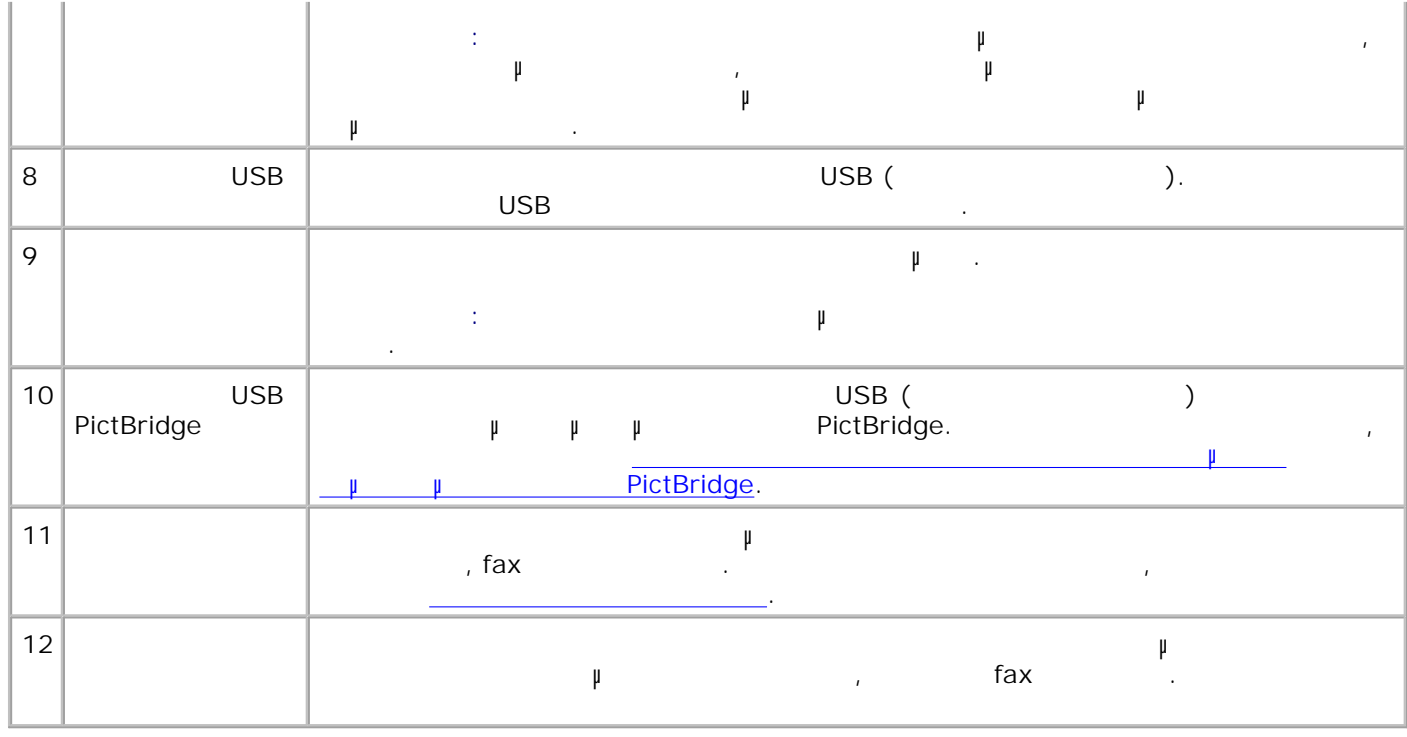

**Ρύθµιση του εκτυπωτή**

<u>κημείας</u><br>ΣΗΣ<br>ΣΕΙΣΗ: <sup>Ο Σ</sup>ΑΜΕΙΔΝΙΚΩΣΗΣΗΣΕΙΔΗΣΙΣΗΣΕΙΔΑΙΑ της Dell υπο<sup>π</sup>οστηρίζει Μindows® 2000, Windows<br>ΣΕΙΣΗΣΕΙΔΙΚΩΣΗΣΕΙΔΙΚΩΣΗΣΕΙΔΗΣΙΣΗΣΕΙΔΗΣΙΣΗΣΕΙΔΗΣΙΣΗΣΕΙΔΙΚΩΣΗΣΕΙΔΗΣΙΣΗΣΕΙΔΙΚΩΣΗΣΕΙΔΙΚΩΣΗΣΕΙΔΙΚΩΣΗΣΕΙΔΙΚΩΣΗΣΕΙΔΙΚΩΣΗΣ x<br>Windows XP Professional x64 Edition. Ακολουθήστε τις οδηγίες του φυλλαδίου *Ρύθµιση του εκτυπωτή* για την εγκατάσταση υλικού και λογισµικού. Αν αντιµετωπίσετε προβλήµατα κατά την εγκατάσταση, ανατρέξτε στην ενότητα Προβλήµατα κατά την εγκατάσταση. **Ρύθµιση γλώσσας στον εκτυπωτή** Για να ορίσετε τη γλώσσα που θα χρησιµοποιεί ο εκτυπωτής: Την πρώτη φορά που θα ενεργοποιήσετε τον εκτυπωτή, πατήστε τα κουµπιά µε τα **βέλη** για να βρείτε τη γλώσσα της προτίµησής σας. 1. **2.** Πατήστε το μεγαλύσσα. Πατήστε το κουμπί και να επιλέξετε το γλώσσα. Πατά να επιλέξετε τη γλώσσα. Πα **Ρύθµιση νέας γλώσσας στον εκτυπωτή**

Αν χρειάζεται να αλλάξετε την προεπιλεγµένη γλώσσα που χρησιµοποιείται στον πίνακα ελέγχου, ακολουθήστε τα εξής βήµατα:

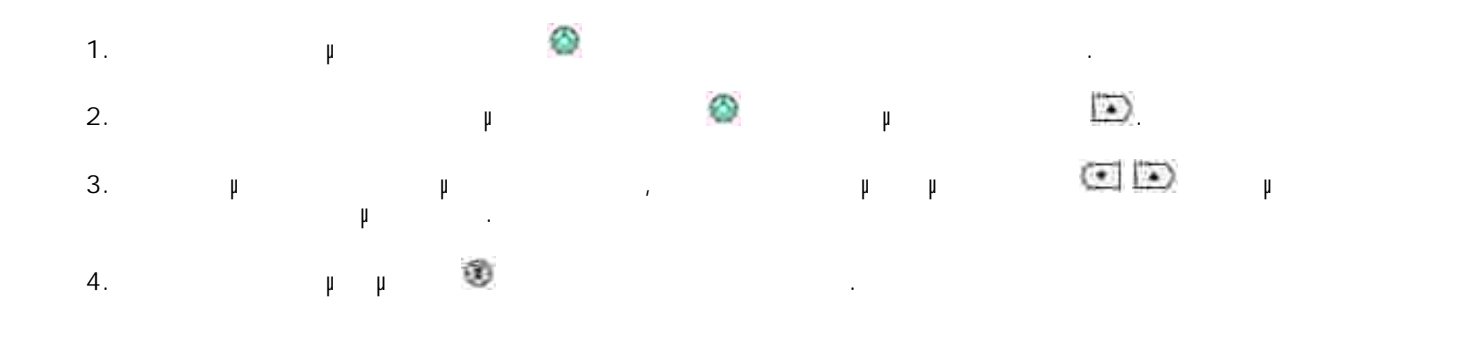

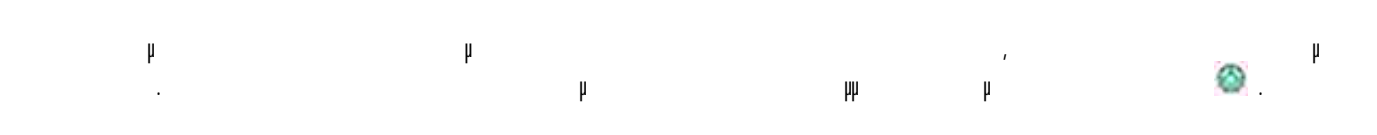

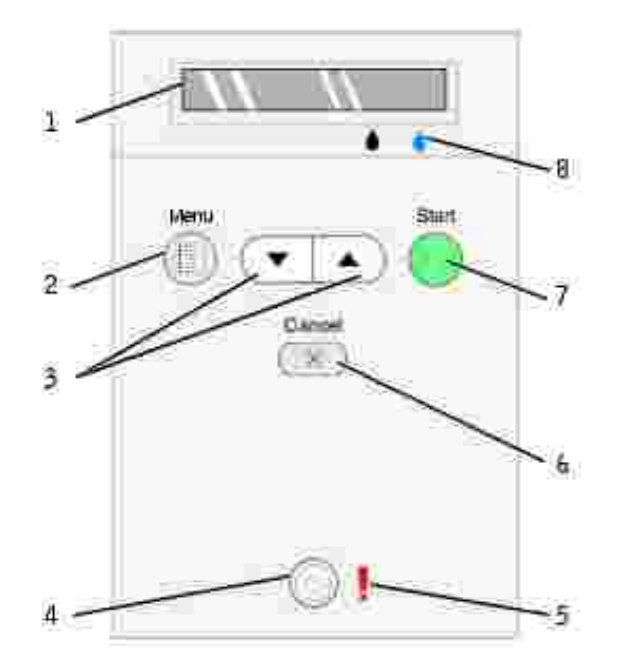

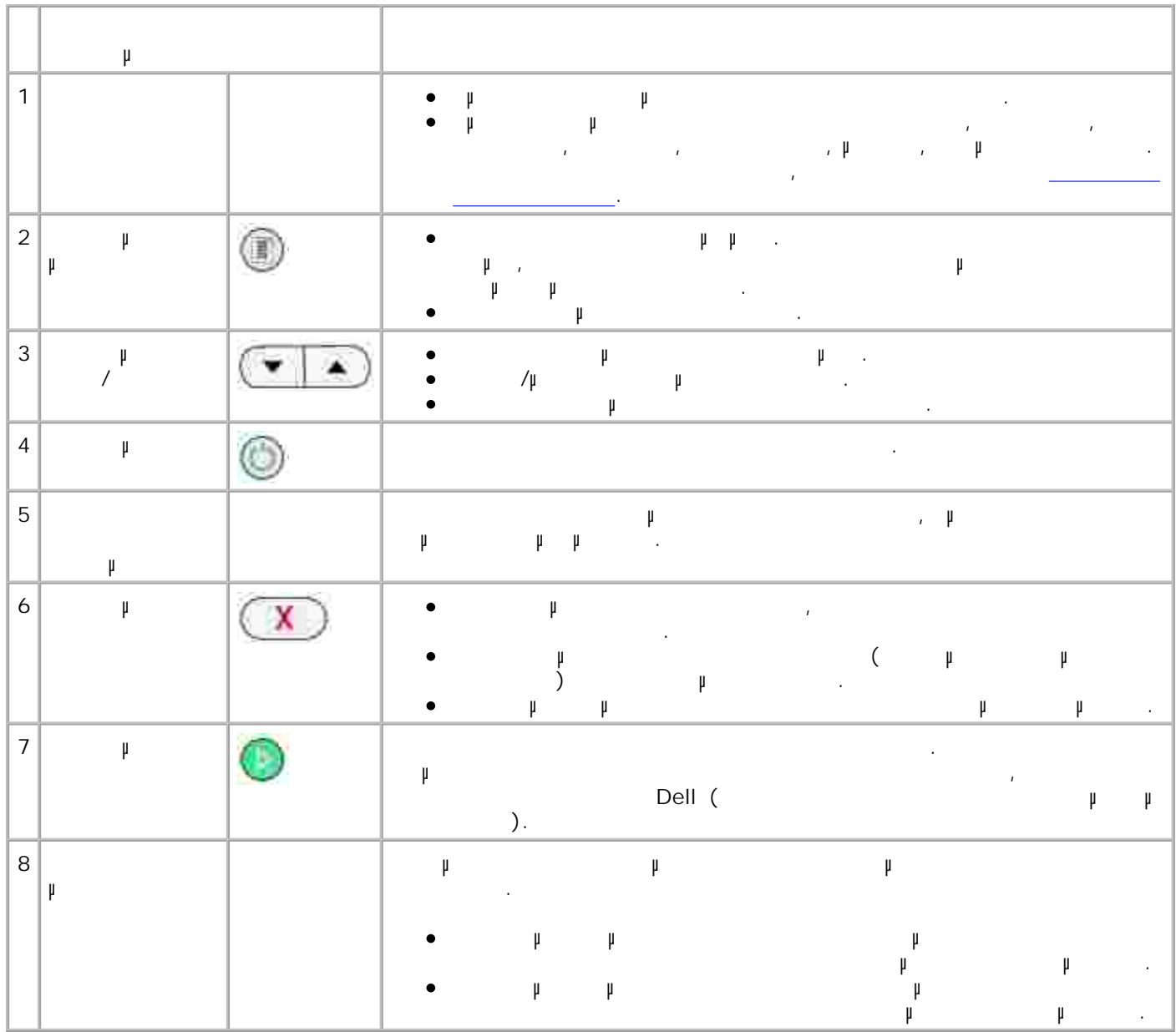

**Mενού του πίνακα ελέγχου**

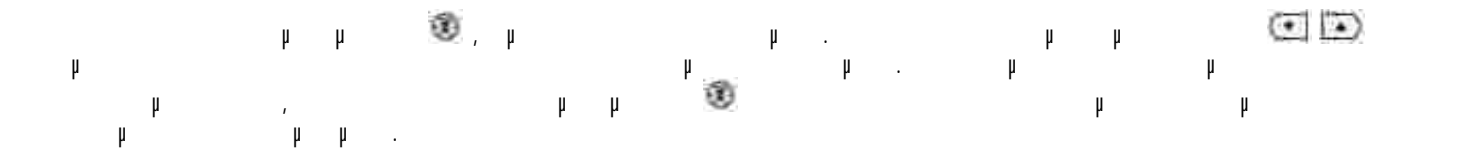

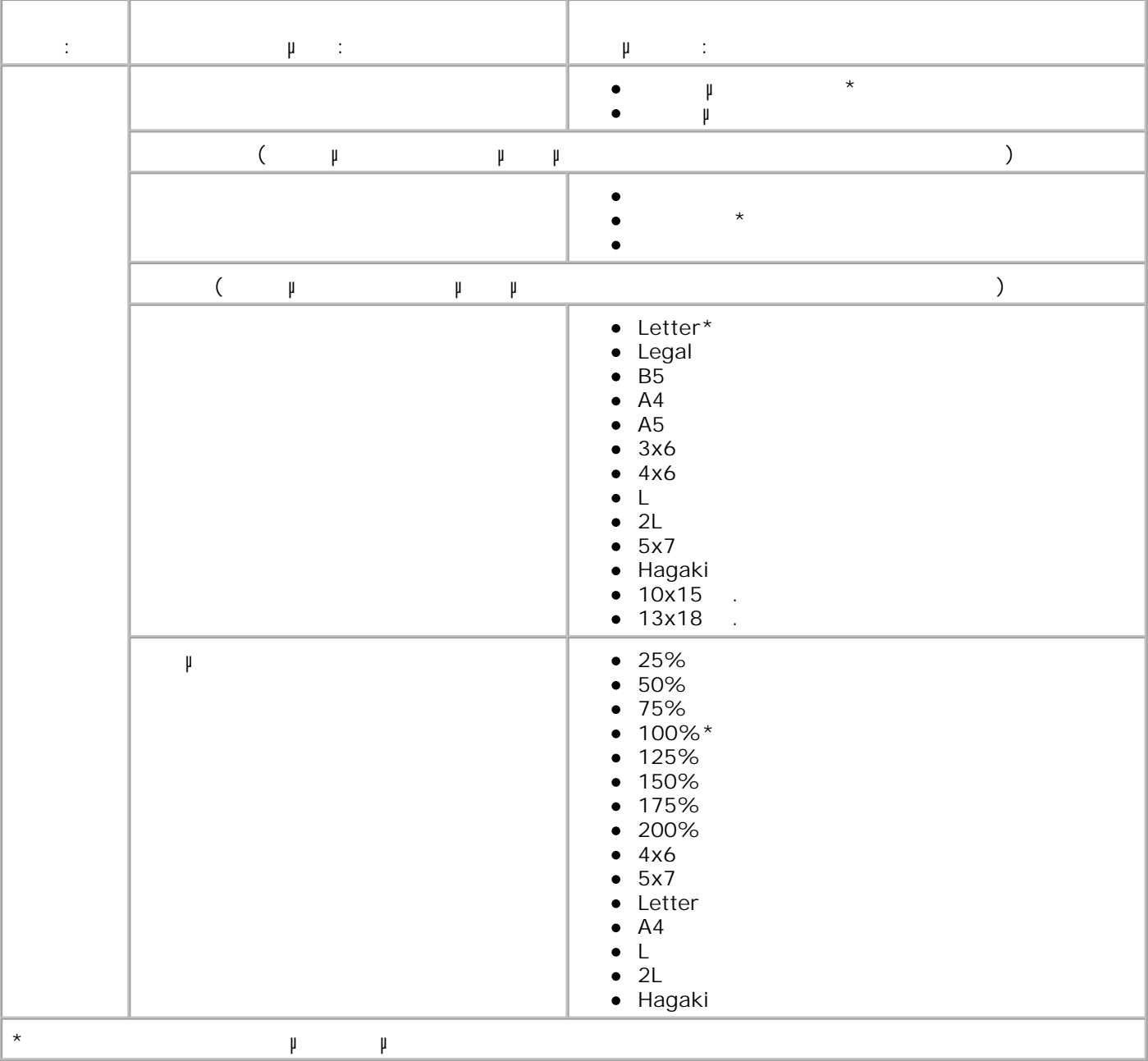

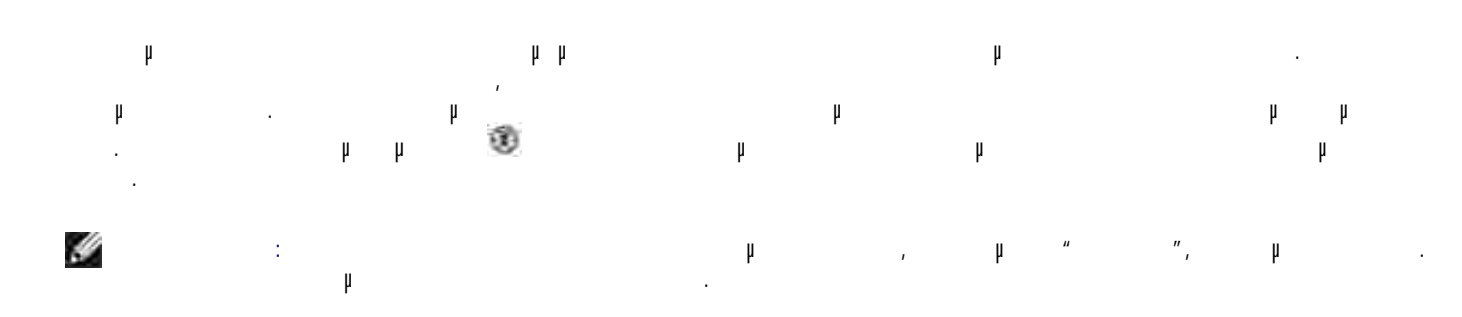

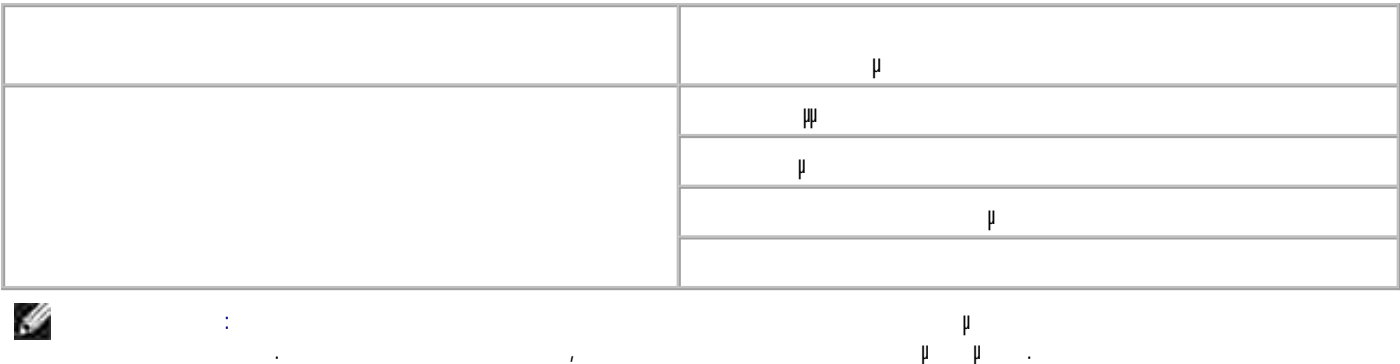

# **Παρουσίαση του αυτόµατου αισθητήρα τύπου χαρτιού**

Ο εκτυπωτής διαθέτει έναν αυτόµατο αισθητήρα τύπου χαρτιού µε δυνατότητα αναγνώρισης των εξής τύπων:

Γυαλιστερό/φωτογραφικό

#### Αν τοποθετήσετε έναν από τους παραπάνω τύπους χαρτιού, ο εκτυπωτής τον αναγνωρίζει και προσαρµόζει αυτόµατα τις ρυθµίσεις για την **Ποιότητα/Ταχύτητα**.

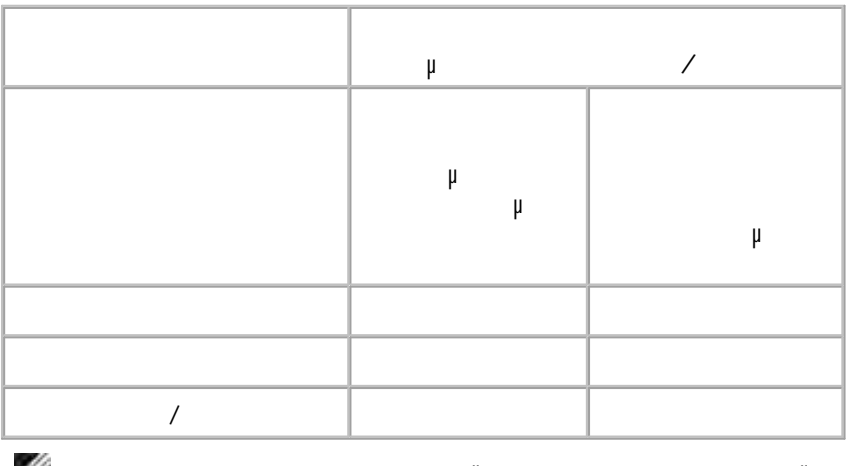

#### **ΣΗΜΕΙΩΣΗ:** Ο εκτυπωτής δεν µπορεί να αναγνωρίσει το µέγεθος του χαρτιού. K.

Για να επιλέξετε το µέγεθος του χαρτιού: 1. Ενώ το έγγραφο είναι ανοιχτό, επιλέξτε **Αρχείο Εκτύπωση** .

Από το παράθυρο διαλόγου **Εκτύπωση** , επιλέξτε **Προτιµήσεις**ή **Ιδιότητες**(ανάλογα µε το πρόγραµµα  $\mu$  and  $\mu$  and  $\mu$  and  $\mu$  and  $\mu$  and  $\mu$  and  $\mu$  and  $\mu$  and  $\mu$  and  $\mu$  and  $\mu$  and  $\mu$  and  $\mu$  and  $\mu$  and  $\mu$  and  $\mu$  and  $\mu$  and  $\mu$  and  $\mu$  and  $\mu$  and  $\mu$  and  $\mu$  and  $\mu$  and  $\mu$  and  $\mu$  2.

Εµφανίζεται το πλαίσιο διαλόγου **Προτιµήσεις εκτύπωσης**. 3. Στην καρτέλα **Παράµετροι εκτύπωσης**, επιλέξτε το µέγεθος του χαρτιού. 4. Επιλέξτε **OK**.

Αν δεν τον απενεργοποιήσετε εσείς, ο αυτόµατος αισθητήρας τύπου χαρτιού παραµένει συνέχεια ενεργοποιηµένος. Για να απενεργοποιήσετε τον αυτόµατο αισθητήρα τύπου χαρτιού για µια συγκεκριµένη εργασία εκτύπωσης:

1. Ενώ το έγγραφο είναι ανοιχτό, επιλέξτε **Αρχείο Εκτύπωση** . Από το παράθυρο διαλόγου **Εκτύπωση** , επιλέξτε **Προτιµήσεις**ή **Ιδιότητες**(ανάλογα µε το πρόγραµµα  $\mu$  and  $\mu$  is the set of  $\mu$  and  $\mu$  and  $\mu$  and  $\mu$  and  $\mu$  and  $\mu$  and  $\mu$  and  $\mu$  and  $\mu$  and  $\mu$  and  $\mu$  and  $\mu$  and  $\mu$  and  $\mu$  and  $\mu$  and  $\mu$  and  $\mu$  and  $\mu$  and  $\mu$  and  $\mu$  and  $\mu$  and  $\mu$ 2. Εµφανίζεται το πλαίσιο διαλόγου **Προτιµήσεις εκτύπωσης**.

3. Επιλέξτε την καρτέλα **Παράµετροι εκτύπωσης**. Επιλέξτε τον τύπο χαρτιού από το αναπτυσσόµενο µενού **Τύπος µέσου** 4.

 $5.$ 5. Επιλέξτε **OK**.

**και φαξ.**

Για να απενεργοποιήσετε τον αυτόµατο αισθητήρα τύπου χαρτιού για όλες τις εργασίες εκτύπωσης: Στα *Windows XP,* επιλέξτε **Έναρξη Πίνακας Ελέγχου Εκτυπωτές και άλλο υλικό Εκτυπωτές** 1.

 $Windows\ 2000,$   $\rightarrow$   $\mu$   $\rightarrow$ 2. Κάντε δεξί και το Dell Photo AIO Printer 924. 3. Επιλέξτε **Προτιµήσεις εκτύπωσης**. 4. Επιλέξτε την καρτέλα **Παράµετροι εκτύπωσης**.

Επιλέξτε τον τύπο χαρτιού από το αναπτυσσόµενο µενού **Τύπος µέσου**  $6.$ 5. 6. Επιλέξτε **OK**.

1. Ξεφυλλίστε το χαρτί.

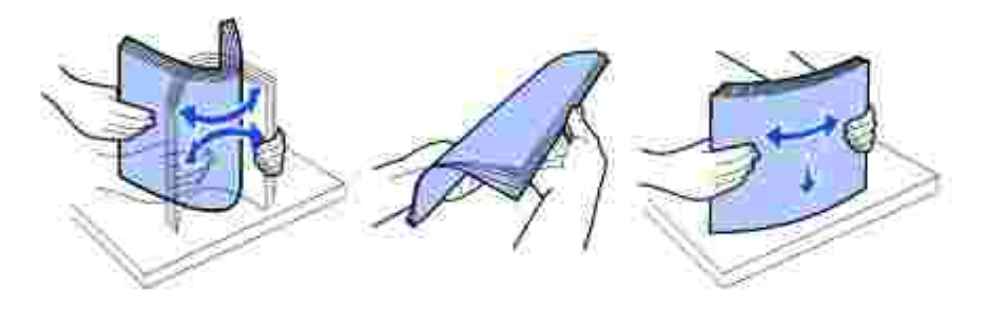

- 2. To  $\mu$  at  $\mu$
- 3. Προσαρ $\mu$  προσαρμόνονται και οι δύο στις άκρες τους άκρες του χαρτιού.

επάνω στην επιφάνεια στήριξής του, ενώ οι πλευρές του θα πρέπει να εφάπτονται και στους δύο

H **ΣΗΜΕΙΩΣΗ:** Μην τραβάτε και τους δύο οδηγούς χαρτιού µαζί. Μόλις µετακινηθεί ο ένας οδηγός χαρτιού, ο άλλος προσαρµόζεται αυτόµατα. Y **ΣΗΜΕΙΩΣΗ:** Μην σπρώχνετε το χαρτί στον εκτυπωτή µε δύναµη. Το χαρτί πρέπει να είναι επίπεδο

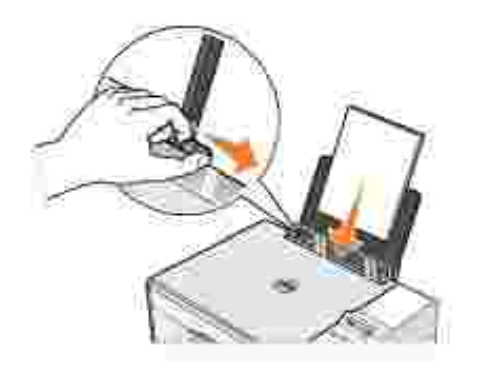

οδηγούς χαρτιού.

**Οδηγίες για τα µέσα εκτύπωσης**

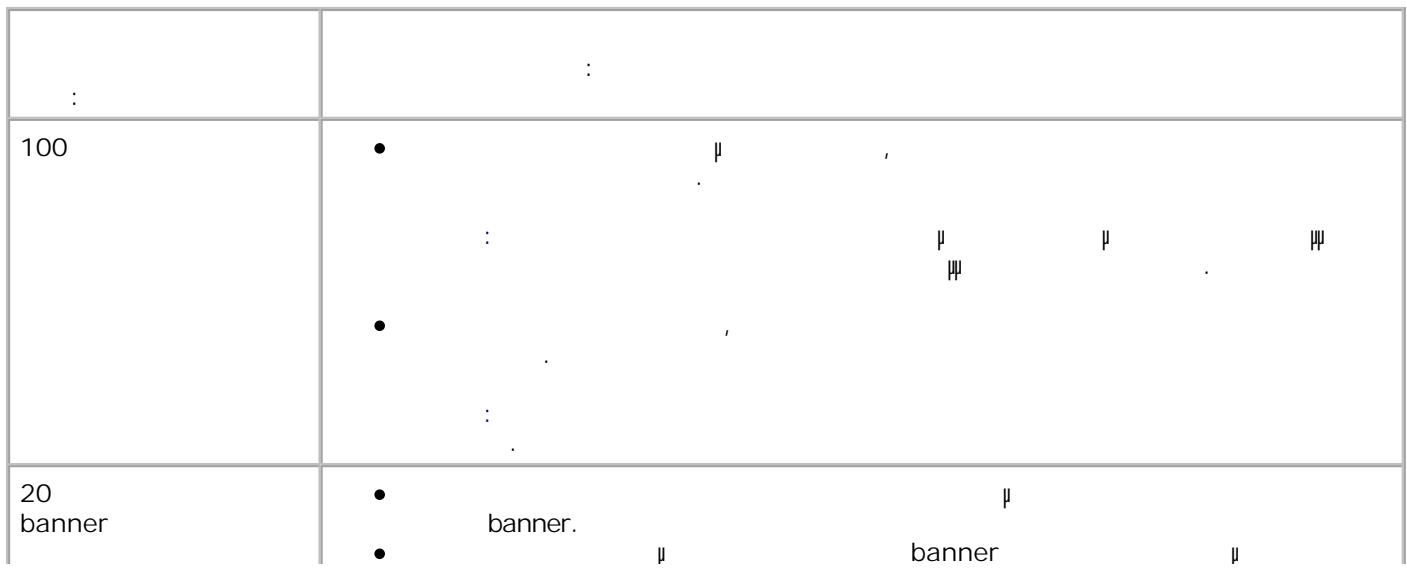

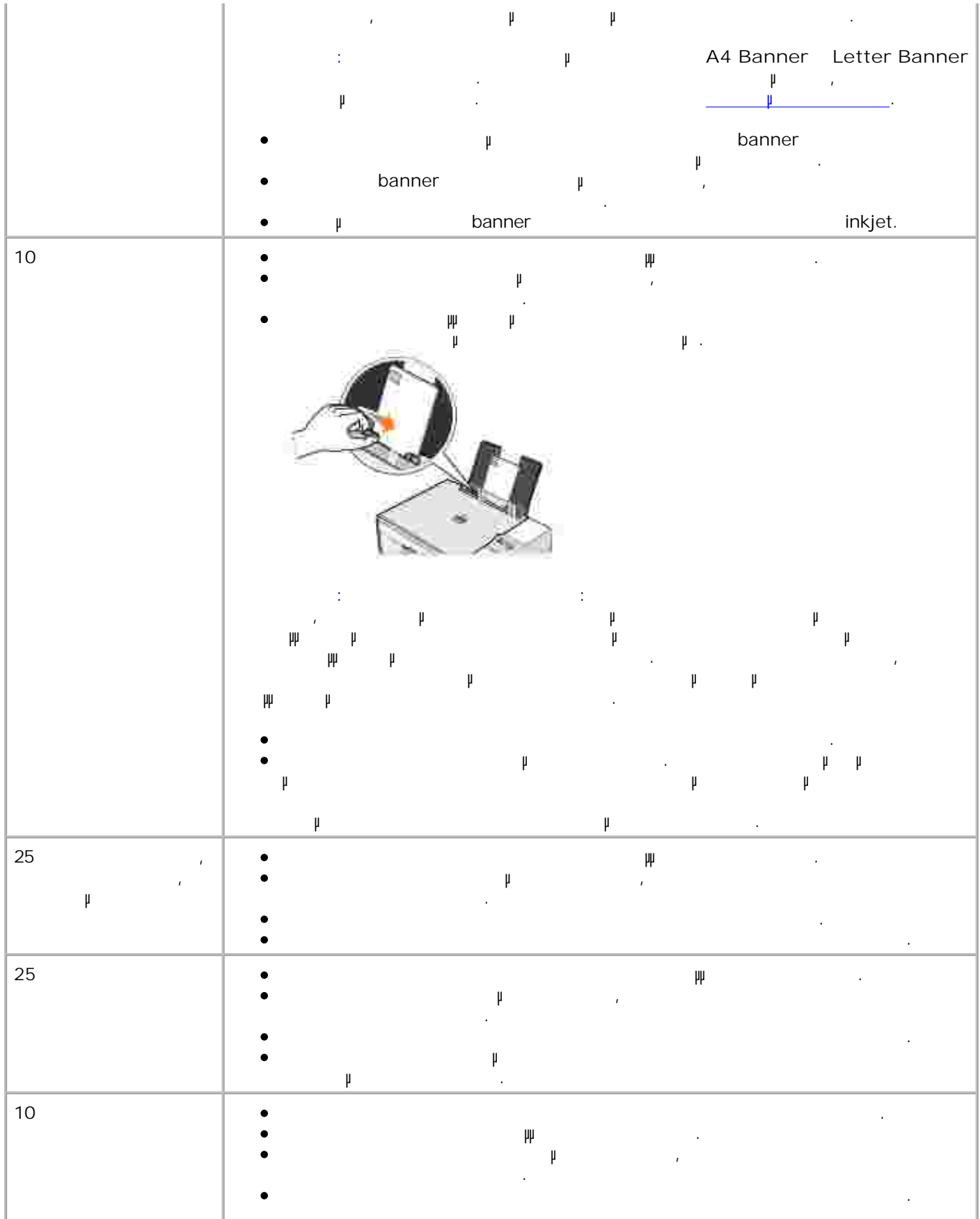

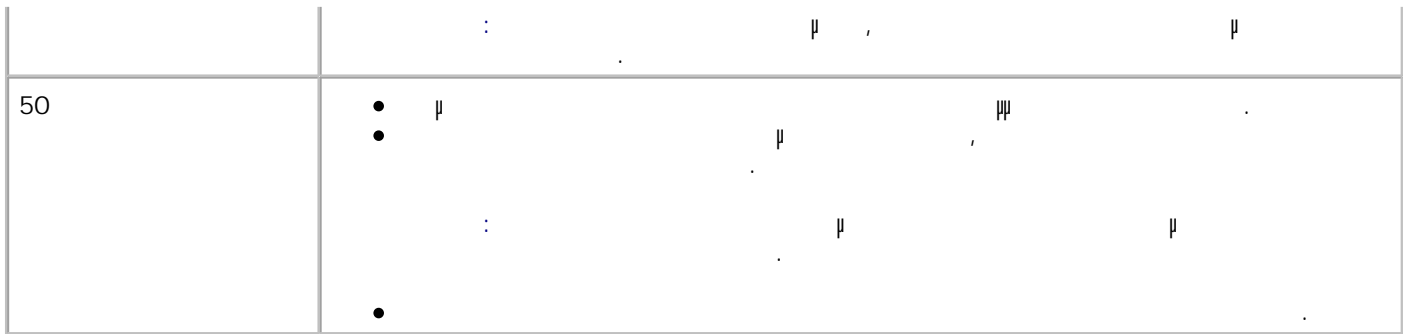

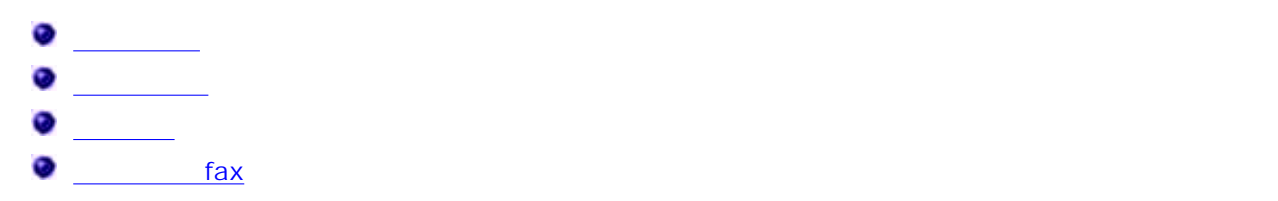

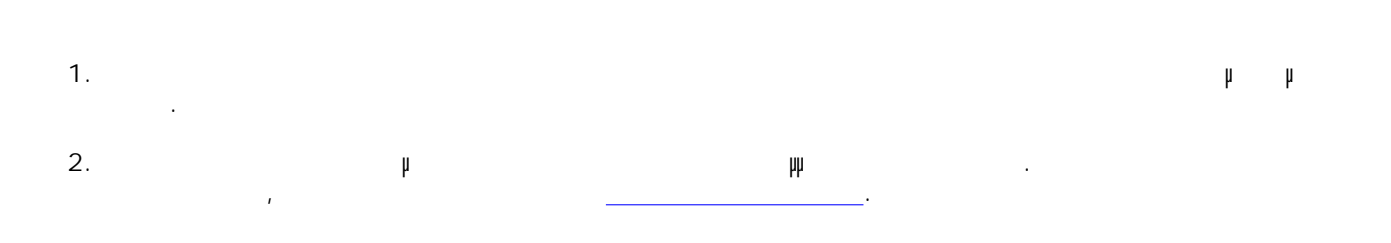

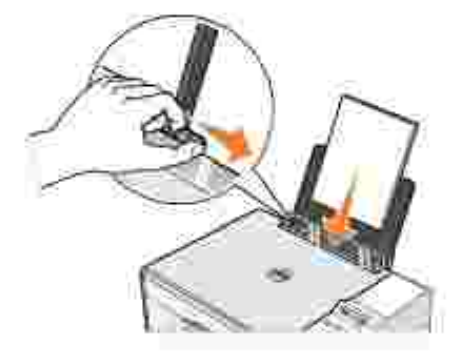

3. Ενώ το έγγραφο είναι ανοιχτό, επιλέξτε **Αρχείο Εκτύπωση** . Για να προσαρµόσετε τις ρυθµίσεις εκτύπωσης: 4.

Επιλέξτε **Προτιµήσεις**, **Ιδιότητες**, **Επιλογές**ή **Ρύθµιση παραµέτρων** (ανάλογα µε το πρόγραµµα ή το λειτουργικό σύστηµα που χρησιµοποιείτε). a.

Εµφανίζεται το πλαίσιο διαλόγου **Προτιµήσεις εκτύπωσης**. Στην καρτέλα **Παράµετροι εκτύπωσης**, επιλέξτε ποιότητα/ταχύτητα εκτύπωσης, µέγεθος χαρτιού, ασπρόµαυρη ή έγχρωµη εκτύπωση, εκτύπωση χωρίς περίγραµµα, προσανατολισµό και αριθµό αντιγράφων. b.

Στην καρτέλα **Σύνθετες ρυθµίσεις**, µπορείτε να επιλέξετε τις ρυθµίσεις εκτύπωσης διπλής όψης, ειδικής διάταξης ή να χρησιµοποιήσετε, αν θέλετε, την επιλογή **Αυτόµατη ρύθµιση ευκρίνειας εικόνας**. c.

. d. Αφού κάνετε τις αλλαγές που θέλετε στο πλαίσιο διαλόγου **Προτιµήσεις εκτύπωσης**, επιλέξτε **OK** στο κάτω µέρος της οθόνης για να επιστρέψετε στο πλαίσιο διαλόγου **Εκτύπωση** .

.

5. Επιλέξτε **OK** ή **Εκτύπωση** (ανάλογα µε το πρόγραµµα ή το λειτουργικό σύστηµα που χρησιµοποιείτε).

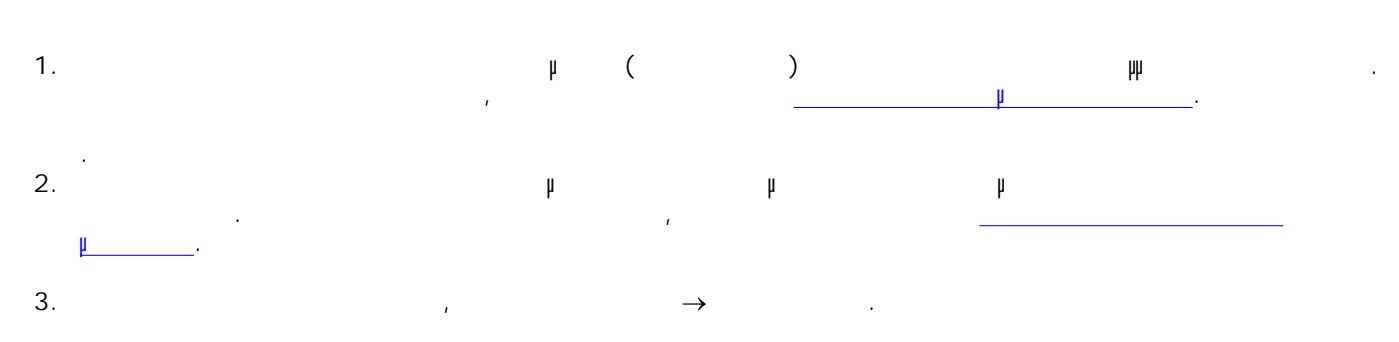

Για να προσαρµόσετε τις ρυθµίσεις εκτύπωσης, επιλέξτε **Προτιµήσεις**, **Ιδιότητες**, **Επιλογές**ή **Ρύθµιση π**ράχος με το πρόγραμμα με το με το λειτουργικό σύστημα με το λειτουργικό σύστημα (ανάλογα που χρισιμοποιείτες<br>Προσπαθείτες προσπολύσεις προσπαθείτες προσπαθείτες σύστημα της προσπαθείτες σύστημα (ανάλογα που χρισιμοποιε 4.

Εµφανίζεται το πλαίσιο διαλόγου **Προτιµήσεις εκτύπωσης**.

H **2** *A M N Dell Picture Studio™, επιλέξτε φυθμό των ρυθμό των ρυθμό των ρυθμό των ρυθμό των ρυθμό των ρυθμό των ρυθμό των ρυθμό των ρυθμό των ρυθμό των στη συγγελή των στη συγγελή των στη συγγελή των στη συγγελή τω* **του εκτυπωτή** για να προβάλετε τις **Ιδιότητες εκτύπωσης**.

Στην καρτέλα **Παράµετροι εκτύπωσης**, επιλέξτε **Φωτογραφία** και στη συνέχεια επιλέξτε τις ρυθµίσεις dpi για της φωτογραφίας από το αναπτυσσόμενο με για της φωτογραφίας από το αναπτυσσόμενο μενού. 5. 6. Επιλέξτε µέγεθος χαρτιού, προσανατολισµό και αριθµό αντιγράφων.

H **ΣΗΜΕΙΩΣΗ:** Για την εκτύπωση φωτογραφιών συνιστάται η χρήση φωτογραφικού/γυαλιστερού χαρτιού. 7. Όταν ολοκληρώσετε τη διαδικασία προσαρµογής των ρυθµίσεων εκτύπωσης, επιλέξτε **OK**.

8. Επιλέξτε **OK** ή **Εκτύπωση** (ανάλογα µε το πρόγραµµα ή το λειτουργικό σύστηµα που χρησιµοποιείτε). Για να µην κολλάνε µεταξύ τους και να µην µουτζουρώνονται οι φωτογραφίες σας, κάθε φορά που εξέρχεται από τον εκτυπωτή µια φωτογραφία αποµακρύνετέ την από τη θήκη εξόδου χαρτιού. 9.

Y **ΣΗΜΕΙΩΣΗ:** Πριν τοποθετήσετε τις φωτογραφίες που έχετε εκτυπώσει σε άλµπουµ φωτογραφιών χωρίς κόλλα ή σε κορνίζα, αφήστε να περάσει αρκετή ώρα για να στεγνώσουν καλά οι φωτογραφίες (12 24 is  $\mu$  is the metric of the metric of  $\mu$  is the metric to the metric  $\mu$ διάρκεια ζωής των φωτογραφιών σας.

**Εκτύπωση φωτογραφιών χωρίς περίγραµµα.**

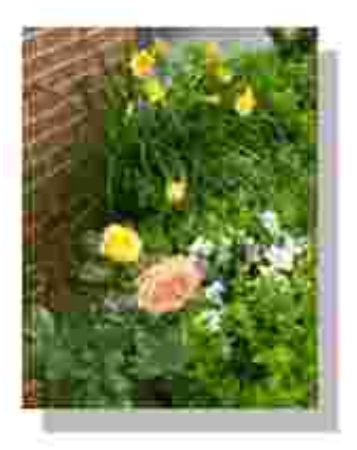

Για βέλτιστα αποτελέσµατα, τοποθετήστε φωτογραφικό/γυαλιστερό χαρτί και βεβαιωθείτε ότι η πλευρά εκτύπωσης είναι στραμματικό προς τα επάνω. Για περισσότερες πληροφορίες, ανατρέξτε στην ενότητα στην ενότητα π Οδηγίες για τα µέσα εκτύπωσης. 1.

- . Βεβαιωθείτε ότι έχετε τοποθετήσει µια κασέτα έγχρωµης εκτύπωσης και µια κασέτα εκτύπωσης φωτογραφιών. Για περισσότερες πληροφορίες, ανατρέξτε στην ενότητα ανατρέξτε στην ενότητα ανατρέξτε στην ενότητ µελανιού. 2.
- 3. Ενώ το έγγραφο είναι ανοιχτό, επιλέξτε **Αρχείο Εκτύπωση** . Για να προσαρµόσετε τις ρυθµίσεις εκτύπωσης, επιλέξτε **Προτιµήσεις**, **Ιδιότητες**, **Επιλογές**ή **Ρύθµιση** 4.
- **π**ράχος με το πρόγραμμα με το με το λειτουργικό σύστημα με το λειτουργικό σύστημα (ανάλογα που χρισιμοποιείτες<br>Προσπαθείτες προσπολύσεις προσπαθείτες προσπαθείτες σύστημα της προσπαθείτες σύστημα (ανάλογα που χρισιμοποιε
- Εµφανίζεται το πλαίσιο διαλόγου **Προτιµήσεις εκτύπωσης**.
	- Στην καρτέλα **Παράµετροι εκτύπωσης**, επιλέξτε **Φωτογραφία** και στη συνέχεια επιλέξτε τις ρυθµίσεις dpi για της φωτογραφίας από το αναπτυσσόμενο με για της φωτογραφίας από το αναπτυσσόμενο μενού. 5. Επιλέξτε το πλαίσιο ελέγχου **Χωρίς περίγραµµα**, τον προσανατολισµό της φωτογραφίας και τον αριθµό 6.
- των αντιγράφων που θέλετε. Στην καρτέλα **Σύνθετες ρυθµίσεις**, επιλέξτε το µέγεθος χαρτιού χωρίς περίγραµµα από το αναπτυσσόµενο µενού και κάντε κλικ στο **OK**. 7.
- . 8. Επιλέξτε **OK** ή **Εκτύπωση** (ανάλογα µε το πρόγραµµα ή το λειτουργικό σύστηµα που χρησιµοποιείτε).

### **Εκτύπωση φωτογραφιών από φωτογραφική µηχανή συµβατή μ** PictBridge

- $\upmu$   $\upmu$   $\upmu$ 1.  $\mu$  USB  $\mu$ .
- 2. Συνδέστε την άλλη του καλυδίου USB στη PictBridge  $\mu$  μέρος του εκτυπωτή.

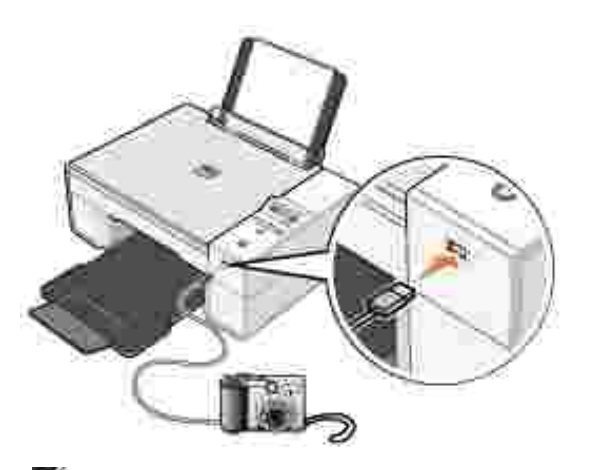

Y **ΣΗΜΕΙΩΣΗ:** Όταν ο εκτυπωτής δεν είναι συνδεδεµένος σε υπολογιστή και έχει συνδεθεί µε  $\mu$  μηχανή με το πρότυπο PictBridge, οι περισσότερες λειτουργίες που εκτελούνται που εκτελούνται που εκτελούνται που εκτελούνται που εκτελούνται που εκτελούνται που εκτελούνται που εκτελούνται που εκτελούνται που εκτελο από τα κουµπιά του πίνακα ελέγχου δεν είναι διαθέσιµες. Αυτές οι λειτουργίες γίνονται διαθέσιµες αφού αποσυνδέσετε τη φωτογραφική µηχανή από τον εκτυπωτή.

Ενεργοποιήστε την ψηφιακή µηχανή σας. Για πληροφορίες σχετικά µε την επιλογή των κατάλληλων ρυθµίσεων USB, τη σύνδεση PictBridge και τη χρήση της φωτογραφικής µηχανής, ανατρέξτε στις οδηγίες που παρέχονται µε την κάµερα. 3.

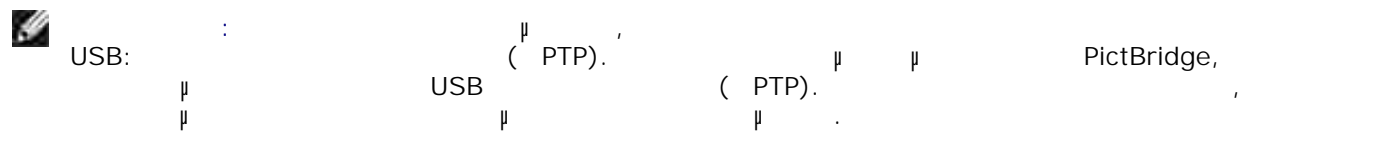

**Η** ενδετάζεται της Η

Για να δηµιουργήσετε αντίγραφα, µπορείτε να χρησιµοποιήσετε τον πίνακα ελέγχου του εκτυπωτή ή τον υπολογιστή σας.

**Αντιγραφή εγγράφων χρησιµοποιώντας τον πίνακα ελέγχου** 1. Even a set  $\mathbb{R}^n$  is the set of  $\mathbb{R}^n$ 

2. Τοποθετήστε το χαρτία περισσότερες πληροφορίες, ανατρέξτε στην ενότητα Τοποθέτηση χαρτισότερες πληροφορίες, 3.  $\mu$ 

Τοποθετήστε το έγγραφο που θέλετε να αντιγράψετε µε την πρόσοψη στραµµένη προς τη γυάλινη επιφάνεια του σαρωτή. Βεβαιωθείτε ότι η επάνω αριστερή γωνία της µπροστινής πλευράς του εγγράφου ευθυγραµµίζεται µε το βέλος στον εκτυπωτή. 4.

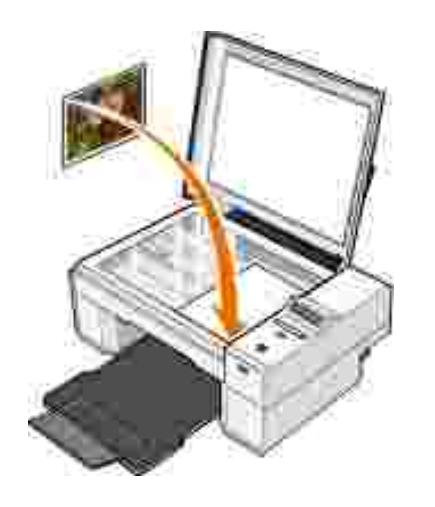

 $5.$  ( $\mu$ .

Χρησιµοποιήστε το µενού για να αλλάξετε τις ρυθµίσεις αντιγραφής. Για περισσότερες πληροφορίες, ανατρέξτε στην ενότητα Μενού του πίνακα ελέγχου. . 6.

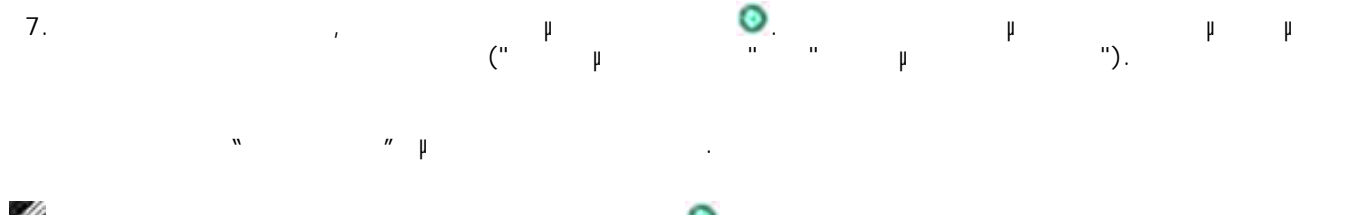

V **ΣΗΜΕΙΩΣΗ:** Αν πατήσετε το κουµπί **εκκίνησης** χωρίς να ορίσετε επιλογή αντιγραφής, το αντίγραφο εκτυπώνεται έγχρωµο από προεπιλογή.

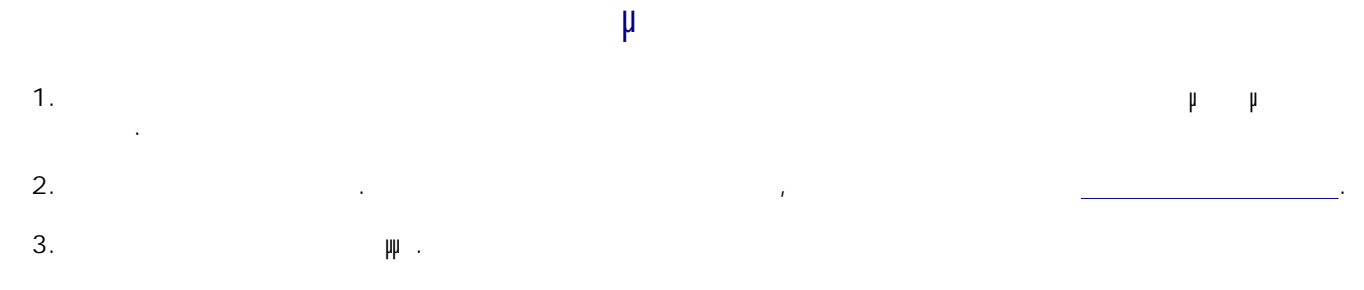

Τοποθετήστε το έγγραφο που θέλετε να αντιγράψετε µε την πρόσοψη στραµµένη προς τη γυάλινη επιφάνεια του σαρωτή. Βεβαιωθείτε ότι η επάνω αριστερή γωνία της µπροστινής πλευράς του εγγράφου ευθυγραµµίζεται µε το βέλος στον εκτυπωτή. 4.

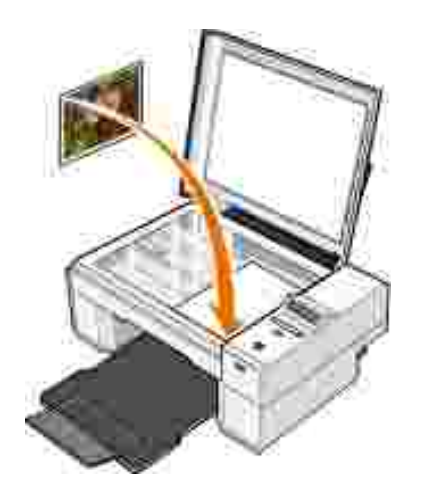

### $5.$  ( $\mu$ ).

Επιλέξτε **Έναρξη Προγράµµατα Όλα τα προγράµµατα Εκτυπωτές Dell Dell Photo AIO Printer 924 >** 6.

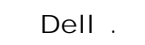

7. Επιλέξτε αριθμός (1–99) και μιση χρώματος με μιση χρώματος από το από το από το από το από το αναπτυσσό μεν

8. Επιλέξτε **Βλέπε περισσότερες ρυθµίσεις αντιγραφής**για να:  $\circ$ Επιλέξτε ρύθµιση για την ποιότητα αντιγραφής.

 $\circ$ Επιλέξτε το µέγεθος της κοινής σελίδας. Eπιλέξτε το µέγεθος του πρωτότυπου εγγράφου.

 $\circ$ Επιλέξτε πιο φωτεινή ή πιο σκούρα απόδοση του εγγράφου.

Όταν ολοκληρώσετε την προσαρµογή των ρυθµίσεων, επιλέξτε **Άµεση αντιγραφή** . . 9.

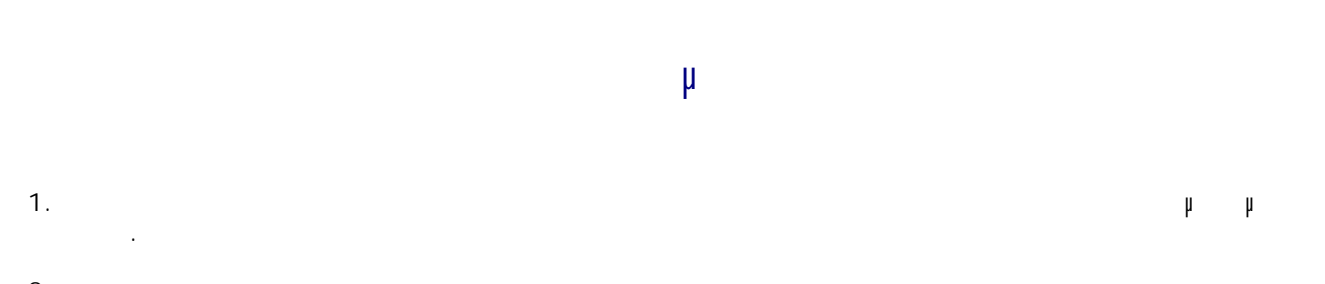

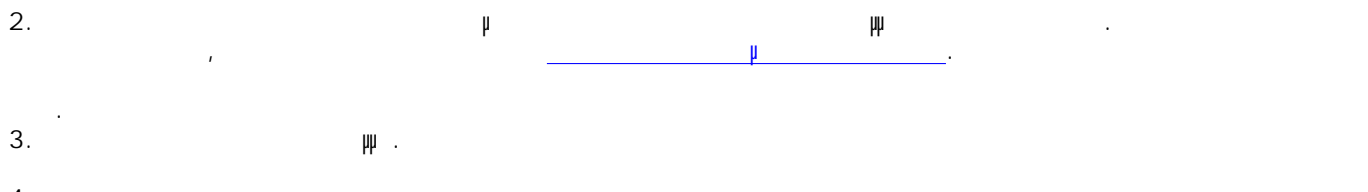

Τοποθετήστε τη φωτογραφία που θέλετε να αντιγράψετε µε την πρόσοψη στραµµένη προς τη γυάλινη επιφάνεια του σαρωτή. Βεβαιωθείτε ότι η επάνω αριστερή γωνία της µπροστινής πλευράς της  $\mu$  μίζεται μέλος στον εκτυπωτή. 4.

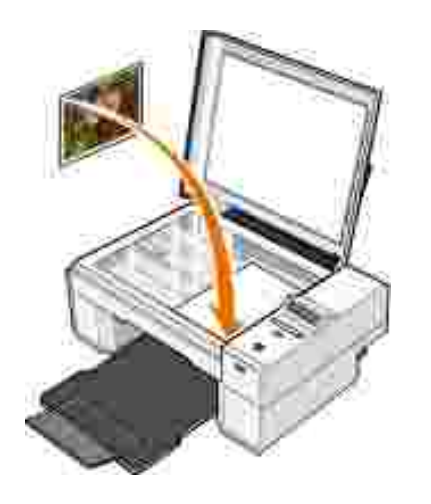

### $5.$  ( $\mu$ ).

Επιλέξτε **Έναρξη Προγράµµατα Όλα τα προγράµµατα Εκτυπωτές Dell Dell Photo AIO Printer 924 >** 6.

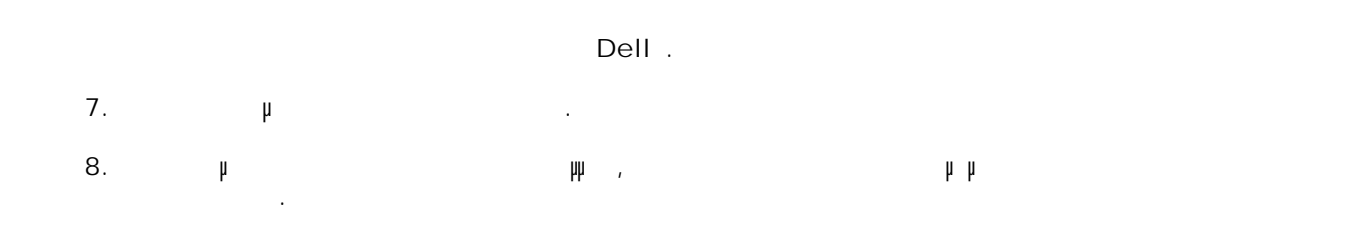

Στην ενότητα **Αντιγραφή**, επιλέξτε ποσότητα και ρύθµιση για την εκτύπωση της φωτογραφίας (**Έγχρωµη φωτογραφία** ή **Ασπρόµαυρη φωτογραφία** ). 9. Για προσαρµογή της φωτογραφίας, επιλέξτε **Βλέπε περισσότερες ρυθµίσεις αντιγραφής**. 10.

. Όταν ολοκληρώσετε την προσαρµογή των ρυθµίσεων, επιλέξτε **Άµεση αντιγραφή** . . 11.

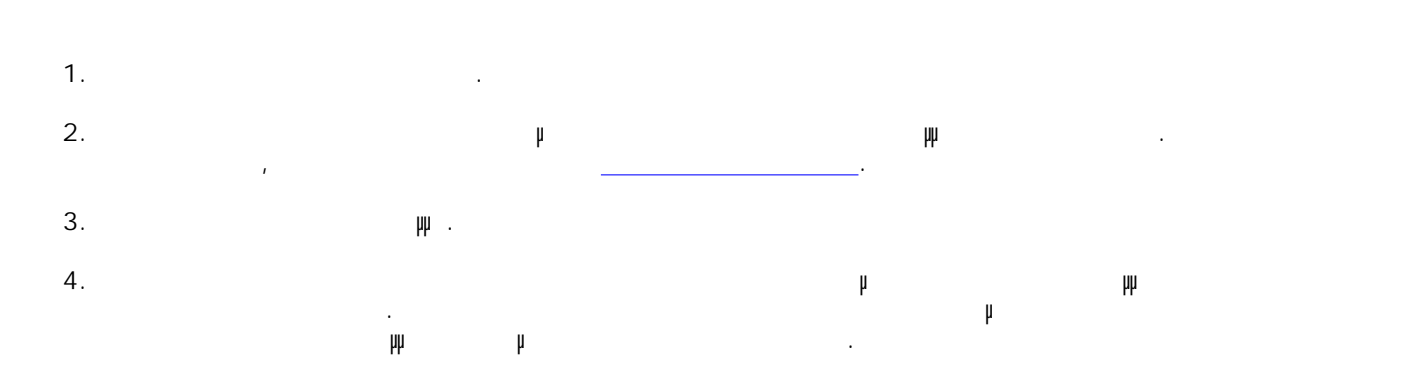

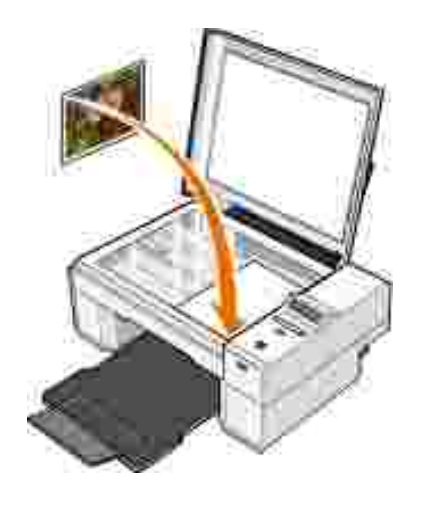

- $5.$  ( $\mu$ ).
- Από το υποµενού Ποιότητα επιλέξτε Φωτογραφία. Για περισσότερες πληροφορίες, ανατρέξτε στην ενότητα Μενού του πίνακα ελέγχου. . 6.
- 7. Πατήστε το κουµπί **εκκίνησης** .

# **Αλλαγή ρυθµίσεων αντιγραφής**

Επιλέξτε **Έναρξη Προγράµµατα Όλα τα προγράµµατα Εκτυπωτές Dell Dell Photo AIO Printer 924→** Dell . 1.

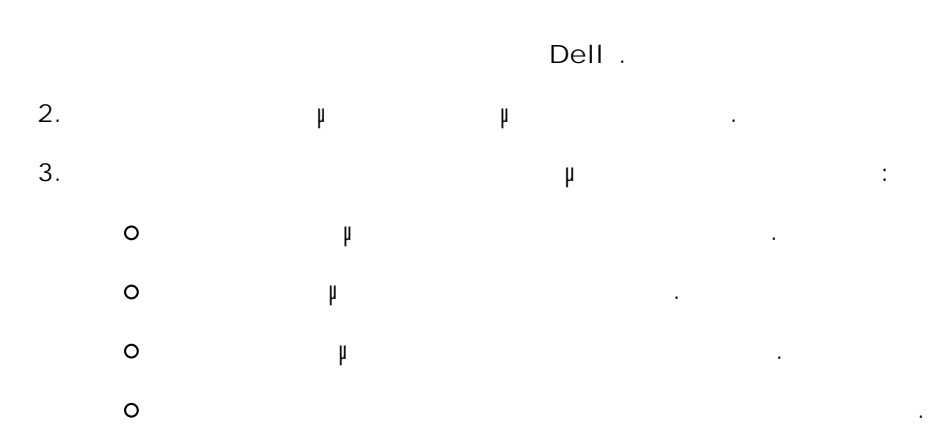

- Eπιλέξετε µεγέθυνση ή σµίκρυνση του εγγράφου. Κάντε κλικ στο κουµπί **Σύνθετες ρυθµίσεις**για να κάνετε αλλαγές σε ρυθµίσεις όπως το µέγεθος χαρτιού και η ποιότητα. 4.
- $5.$

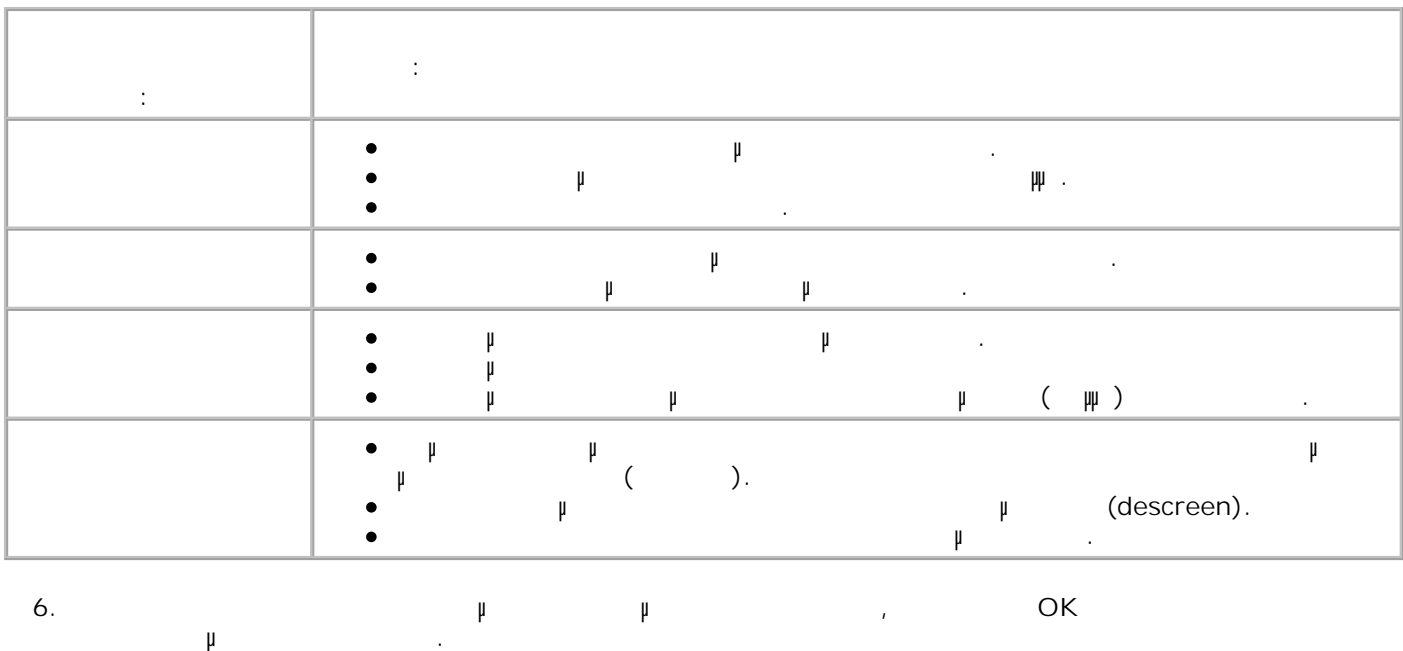

Με τον συγκεκριµένο εκτυπωτή µπορείτε να εκτελέσετε εργασίες σάρωσης χρησιµοποιώντας τον πίνακα ελέγχου του ή τον υπολογιστή σας. Ενεργοποιήστε τον υπολογιστή και τον εκτυπωτή σας και βεβαιωθείτε ότι είναι συνδεδεµένοι µεταξύ 1.

τους. 2.  $\mathfrak{p}_1$ 3.

Τοποθετήστε το έγγραφο που θέλετε να σαρώσετε µε την πρόσοψη στραµµένη προς τη γυάλινη επιφάνεια του σαρωτή. Βεβαιωθείτε ότι η επάνω αριστερή γωνία της µπροστινής πλευράς του εγγράφου ευθυγραµµίζεται µε το βέλος στον εκτυπωτή.

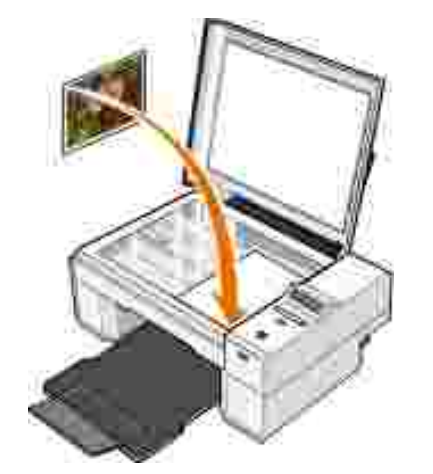

 $4.$  (H)  $\mu$ .

Ανοίξτε το Κέντρο Όλα σε Ένα της Dell επιλέγοντας **Έναρξη Προγράµµατα** ή **Όλα τα προγράμματα της Dell→ Dell** Photo AIO Printer 924→ **Κάντρο της Dell** . 5.

Ανοίγει το **Κέντρο Όλα σε Ένα της Dell** .

H **ΣΗΜΕΙΩΣΗ:** Μπορείτε επίσης να ανοίξετε το **Κέντρο Όλα σε Ένα της Dell** από τον πίνακα ελέγχου του εκτυπωτή. Όταν ο εκτυπωτής βρίσκεται σε κατάσταση Σάρωση πατήστε το κουµπί **εκκίνησης** . Ανοίγει το **Κέντρο Όλα σε Ένα της Dell** στον υπολογιστή σας.

Από το αναπτυσσόµενο µενού **Αποστολή σαρωµένης εικόνας σε:** , επιλέξτε ένα πρόγραµµα ως προορισµό σάρωσης. Για παράδειγµα, µπορείτε να επιλέξετε **Fax** για να σαρώσετε µια εικόνα που θέλετε μ fax. 6.

Y **ΣΗΜΕΙΩΣΗ:** Εάν το πρόγραµµα που θέλετε να χρησιµοποιήσετε δεν εµφανίζεται στη λίστα, επιλέξτε **Αναζήτηση για περισσότερα...**από το αναπτυσσόµενο µενού. Στην παρακάτω οθόνη, επιλέξτε **Προσθήκη** για να εντοπίσετε και να προσθέσετε το πρόγραµµα στη λίστα.

7. Επιλέξτε τις ρυθµίσεις σάρωσης που θέλετε. 8. **Επιλέξτε για να ολοκληρώ**ση σάρωση σάρωση σάρωση σάρωση.

Ενεργοποιήστε τον υπολογιστή και τον εκτυπωτή σας και βεβαιωθείτε ότι είναι συνδεδεµένοι µεταξύ τους. 1.

2.  $\mu$ Τοποθετήστε τη φωτογραφία που θέλετε να σαρώσετε µε την πρόσοψη στραµµένη προς τη γυάλινη επιφάνεια του σαρωτή. Βεβαιωθείτε ότι η επάνω αριστερή γωνία της µπροστινής πλευράς της 3.

φωτογραφίας ευθυγραµµίζεται µε το βέλος στον εκτυπωτή.

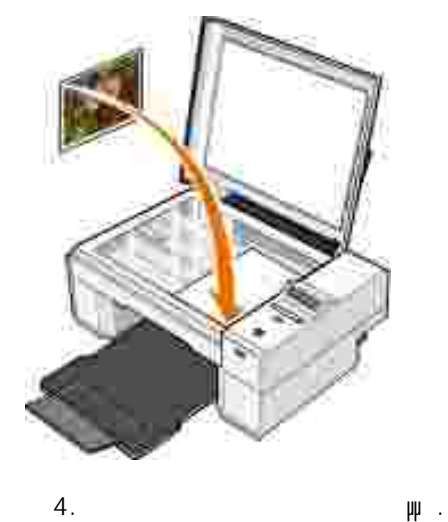

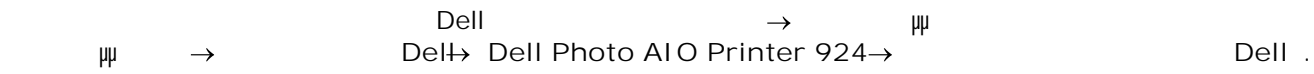

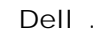

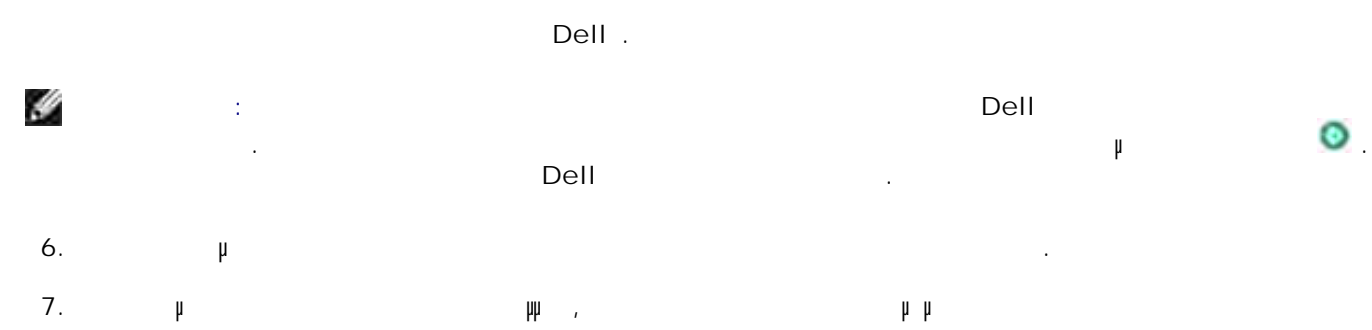

5.

G

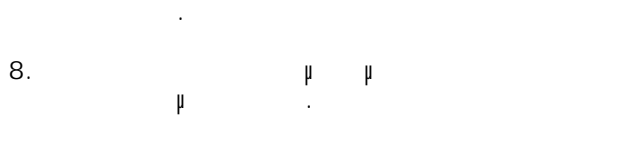

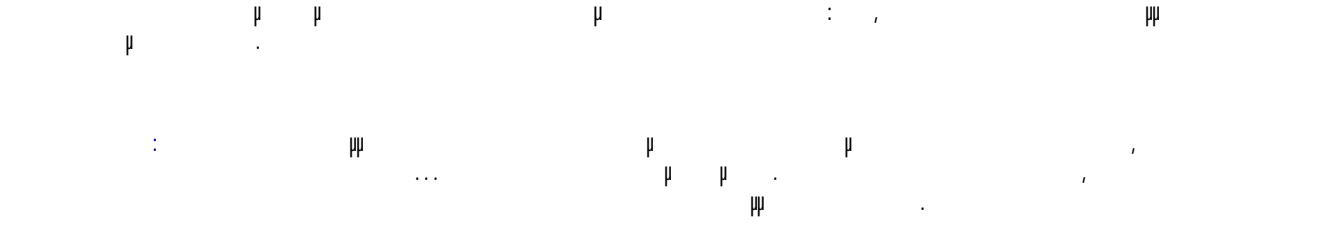

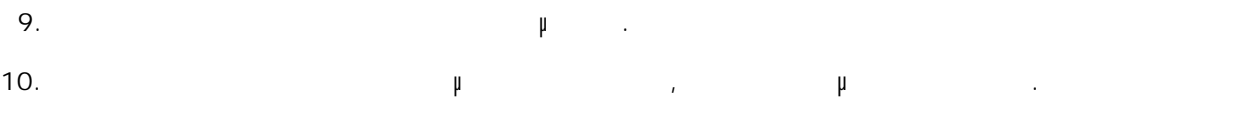

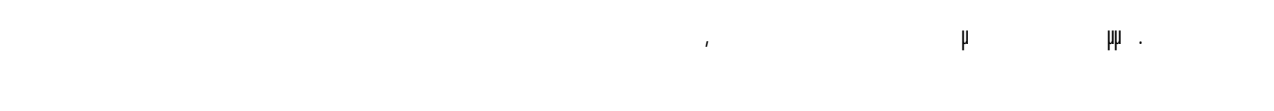

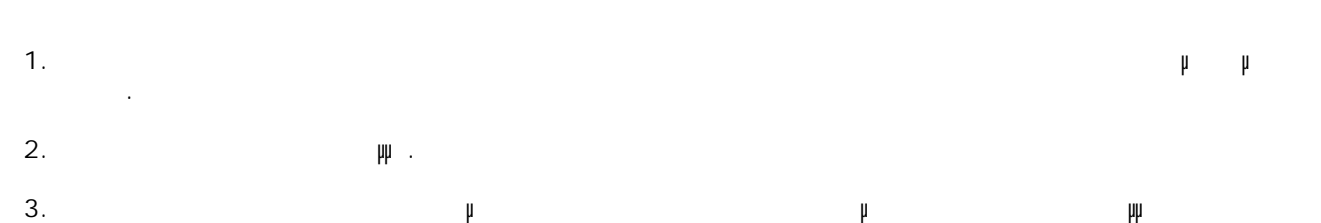

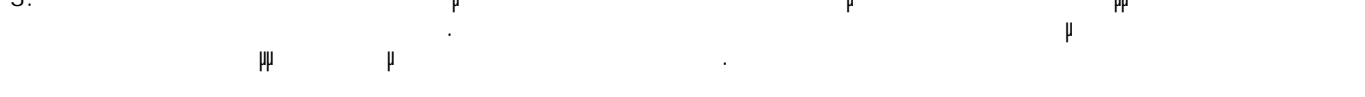

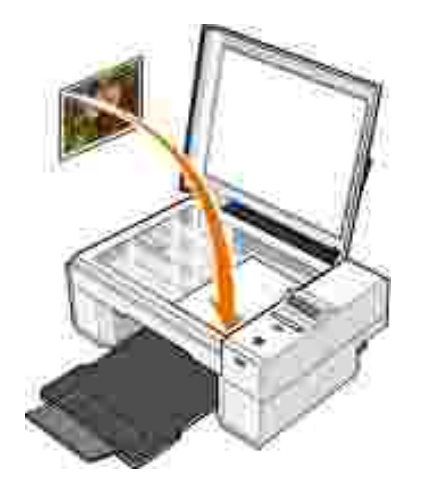

6.

Y

 $4.$  ( $\mu$ ). Ανοίξτε το Κέντρο Όλα σε Ένα της Dell επιλέγοντας **Έναρξη Προγράµµατα** ή **Όλα τα προγράμματα της Dell→ Dell** Photo AIO Printer 924→ **Κάντρο της Dell** . 5.

Ανοίγει το **Κέντρο Όλα σε Ένα της Dell** .

**ΣΗΜΕΙΩΣΗ:** Μπορείτε επίσης να ανοίξετε το **Κέντρο Όλα σε Ένα της Dell** από τον πίνακα ελέγχου του εκτυπωτή. Όταν ο εκτυπωτής βρίσκεται σε κατάσταση Σάρωση πατήστε το κουµπί **εκκίνησης** . Ανοίγει το **Κέντρο Όλα σε Ένα της Dell** στον υπολογιστή σας. Από το αναπτυσσόµενο µενού **Αποστολή σαρωµένης εικόνας σε:** , επιλέξτε ένα πρόγραµµα ως προορισµό σάρωσης.

H **ΣΗΜΕΙΩΣΗ:** Εάν το πρόγραµµα που θέλετε να χρησιµοποιήσετε δεν εµφανίζεται στη λίστα, επιλέξτε **Αναζήτηση για περισσότερα...**από το αναπτυσσόµενο µενού. Στην παρακάτω οθόνη, επιλέξτε **Προσθήκη** για να εντοπίσετε και να προσθέσετε το πρόγραµµα στη λίστα. 7. Από την ενότητα **Σάρωση**, επιλέξτε **Βλέπε περισσότερες ρυθµίσεις σάρωσης**. 8. Κάντε κλικ στο κουµπί **Σύνθετες ρυθµίσεις**.

9. Επιλέξτε **Προβολή σύνθετων ρυθµίσεων σάρωσης** για να αλλάξετε τις σύνθετες επιλογές. 10. Στην καρτέλα **Σάρωση**, κάντε κλικ στο πλαίσιο **Σάρωση πολλών στοιχείων πριν από την έξοδο** . 11. **ΟΚ**. 12. Όταν ολοκληρώσετε την προσαρµογή των ρυθµίσεων, επιλέξτε **Άµεση σάρωση** .

Αφού σαρώσετε την πρώτη σελίδα, εµφανίζεται µήνυµα µε το οποίο ζητείται η επόµενη σελίδα. Τοποθετήστε το επόµενο φύλλο στη γυάλινη επιφάνεια σάρωσης και επιλέξτε **Ναι**. Επαναλάβετε µέχρι να ολοκληρώσετε τη σάρωση όλων των σελίδων. 13. 14. Όταν τελειώσετε, επιλέξτε **Όχι**. Ανοίγει το πρόγραµµα µε όλες τις σελίδες που έχουν σαρωθεί.

Το Λογισμικό οπτικής αναγνώρισης αναγνώρισης χαρακτήρων μετατρέπει της μετατρέπει της σαρωμένη εικόνα σε κείμεν<br>Προεδοχείρησης χαρακτήρων σε κείμενο μετατρέπει της προσωπικής μετατρέπει της προσωπικής μετατρέπει της προσω δυνατότητα επεξεργασίας από ένα πρόγραµµα επεξεργασίας κειµένου.

### **Επεξεργασία σαρωµένου κειµένου µε χρήση Οπτικής Αναγνώρισης Χαρακτήρων (OCR)**

**ΣΗΜΕΙΩΣΗ:** Αν ο εκτυπωτής σας είναι συνδεδεµένος τοπικά, το υποµενού "Σάρωση", δεν εµφανίζεται. Επιλέγεται αυτόµατα ο κεντρικός υπολογιστής.

καθορίσει.

Από το υποµενού, µετακινηθείτε στους διαθέσιµους υπολογιστές µέχρι να βρείτε αυτόν στον οποίο θέλετε να στείλετε τη φωτογραφία ή το έγγραφό σας και στη συνέχεια πατήστε το κουµπί **µενού** για να αποθηκεύσετε την επιλογή. 5.

 $3.$  ( $\mu$ .) Πατήστε το κουµπί πάνω βέλους στον πίνακα ελέγχου για να αλλάξετε την κατάσταση λειτουργίας του εκτυπωτή. Μόλις εµφανιστεί η ένδειξη Σάρωσηπατήστε το κουµπί **µενού** για να αποθηκεύσετε την 4.

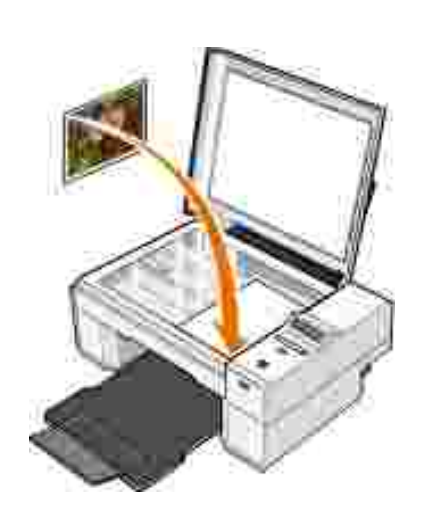

επιλογή.

H

14.

1.  $\mu$ Τοποθετήστε το έγγραφο που θέλετε να σαρώσετε µε την πρόσοψη στραµµένη προς τη γυάλινη επιφάνεια του σαρωτή. Βεβαιωθείτε ότι η επάνω αριστερή γωνία της µπροστινής πλευράς του εγγράφου ευθυγραµµίζεται µε το βέλος στον εκτυπωτή. 2.

Αν ο εκτυπωτής είναι συνδεδεµένος σε δίκτυο, µπορείτε να σαρώσετε φωτογραφίες ή έγγραφα και να τα στείλετε σε οποιονδήποτε υπολογιστή βρίσκεται στο δίκτυο.

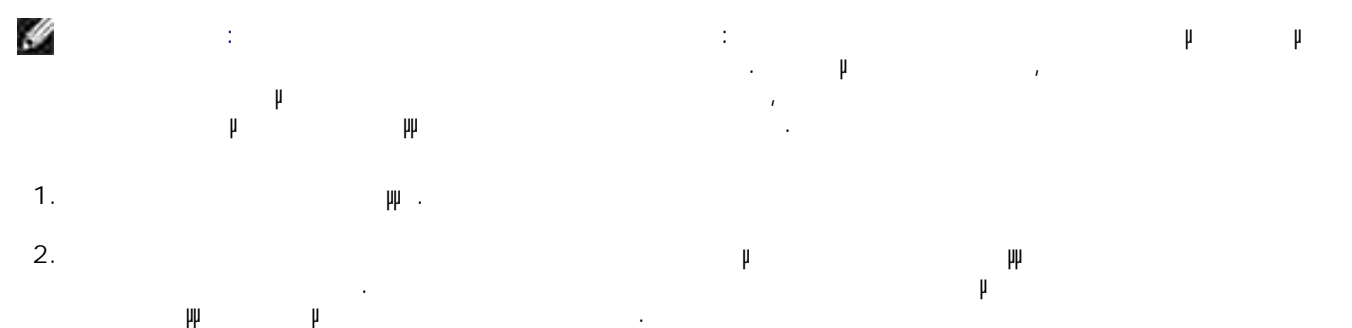

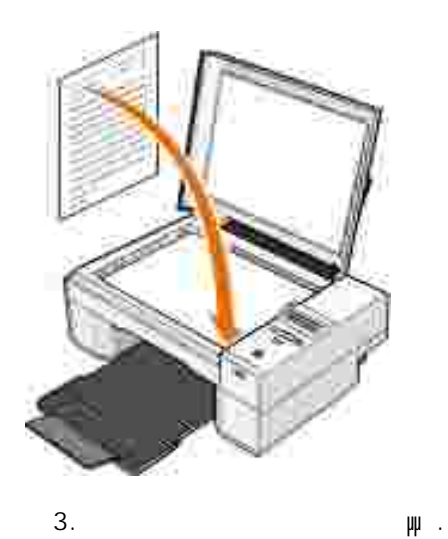

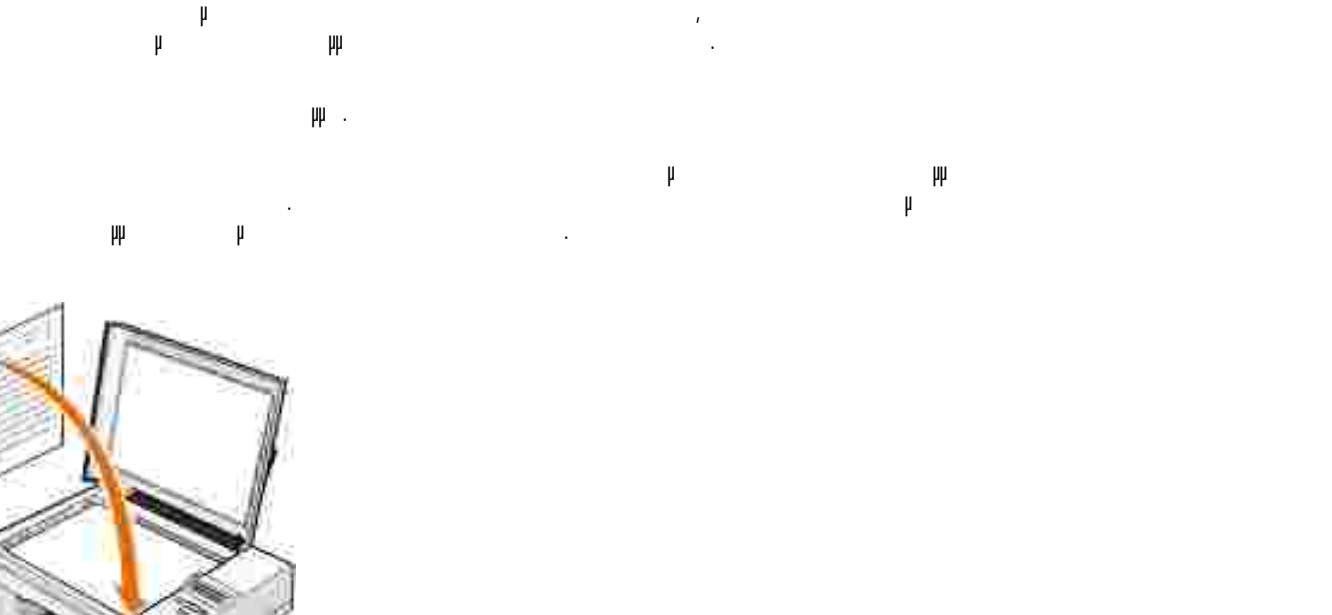

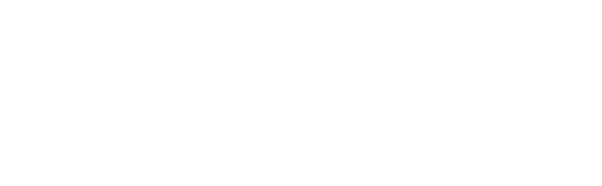

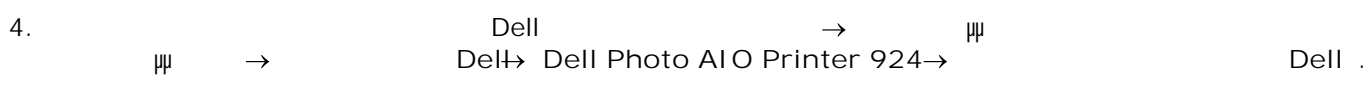

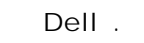

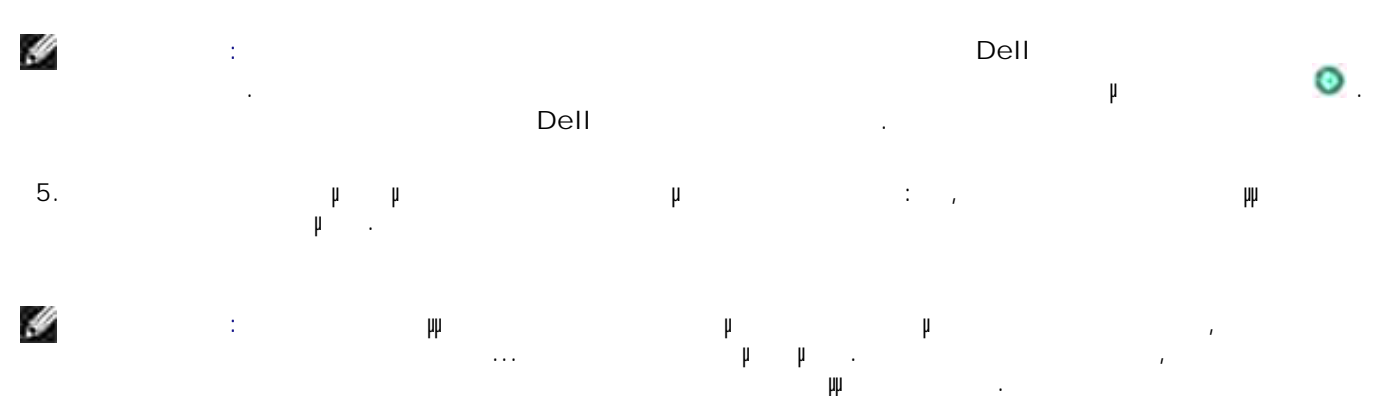

Στο αναπτυσσόµενο µενού **Πώς θα χρησιµοποιήσετε το αποτέλεσµα της σάρωσης;** , επιλέξτε **Για επεξεργασία και το και το και το και το και το και το και το και το και το και το και το και το και το και το** 6.

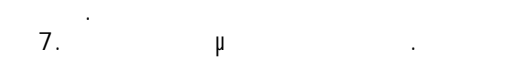

- Εµφανίζεται το σαρωµένο κείµενο.
- **Αποθήκευση εικόνας στον υπολογιστή σας.**
	- Επιλέξτε **Έναρξη Προγράµµατα Όλα τα προγράµµατα Εκτυπωτές Dell Dell Photo AIO Printer 924 >** 1.
- Ανοίγει το **Κέντρο Όλα σε Ένα της Dell** . Από την ενότητα **Εργαλεία παραγωγικότητας** , επιλέξτε **Αποθήκευση µιας εικόνας στο φάκελο Ο Υπολογιστής µου** . 2.
	- . 3. And  $\mu$
- **Αποστολή σαρωµένης εικόνας ή εγγράφου µέσω ηλεκτρονικού ταχυδροµείου**
- Για να στείλετε µέσω ηλεκτρονικού ταχυδροµείου εικόνες ή έγραφα που έχουν σαρωθεί: 1.  $\mu$ 
	- Τοποθετήστε το έγγραφο ή τη φωτογραφία µε την πρόσοψη στραµµένη προς τη γυάλινη επιφάνεια του σαρωτή. Βεβαιωθείτε ότι η επάνω αριστερή γωνία της µπροστινής πλευράς του στοιχείου ευθυγραµµίζεται µε το βέλος στον εκτυπωτή. 2.

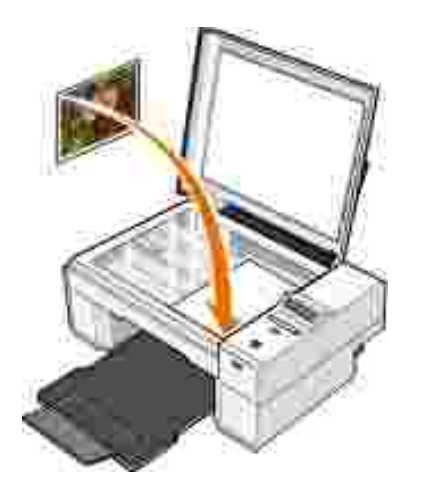

- $3.$  ( $\mu$ )
- Επιλέξτε **Έναρξη Προγράµµατα Όλα τα προγράµµατα Εκτυπωτές Dell Dell Photo AIO Printer 924 >** 4.

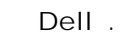

5. Επιλέξτε **Άµεση προεπισκόπηση** .

Από την ενότητα **Εργαλεία παραγωγικότητας** , επιλέξτε **Αποστολή εικόνας σε φίλους µέσω ηλεκτρονικού ταχυδροµείου** . 6. Από το µενού **Τι έχετε τοποθετήσει στο σαρωτή;**επιλέξτε τον τύπο του αντικειµένου που έχετε τοποθετήσει. 7.

Ακολουθήστε τις οδηγίες που εµφανίζονται στην οθόνη για να προετοιµάσετε τη φωτογραφία για αποστολή µέσω ηλεκτρονικού ταχυδροµείου. 8. 9. Επιλέξτε **Επόµενο** .

Ανοίξτε το πρόγραµµα ηλεκτρονικού ταχυδροµείου που χρησιµοποιείτε, γράψτε ένα σηµείωµα που θα συνοδεύει τη συνηµµένη φωτογραφία και κατόπιν στείλτε την. 10.

H **ΣΗΜΕΙΩΣΗ:** Αν έχετε απορίες σχετικά µε την επισύναψη εγγράφων σε ένα µήνυµα ηλεκτρονικού ταχυδροµείου, συµβουλευθείτε τη Βοήθεια του προγράµµατος ηλεκτρονικού ταχυδροµείου που χρησιµοποιείτε.

### **Μεγέθυνση ή σµίκρυνση εικόνων ή εγγράφων**

Αν χρησιµοποιείτε τον εκτυπωτή *µαζί* µε υπολογιστή, µπορείτε να µεγεθύνετε ή να σµικρύνετε ένα έγγραφο κατά τοις εκατό τους εκατό τους εκατό τους τους τους προσωπικός τους τους τους τους τους τους φυγειρούς τους τ<br>Επιτροποιώντας τους προσωπικός τους προσωπικός τους προσωπικός τους προσωπικός τους προσωπικός τους προσωπικό

Αν χρησιµοποιείτε τον εκτυπωτή *χωρίς* υπολογιστή, µπορείτε να µεγεθύνετε ή να σµικρύνετε ένα έγγραφο 25, 50, 100, 150  $200$  τους μεγέθους μεγέθους μεγέθους μεγέθους μεγέθους μεγέθους μεγέθους μεγέθους μεγέθους μ πίνακα ελέγχου.

1. Το ποθετήστε το χαρτία προσφαιριά πληροφορίες, ανατρέξτε στην ενότητα Τοποθέτηση χαρτισότερες π 2.  $\mu$ 

Τοποθετήστε το έγγραφο ή τη φωτογραφία µε την πρόσοψη στραµµένη προς τη γυάλινη επιφάνεια του σαρωτή. Βεβαιωθείτε ότι η επάνω αριστερή γωνία της µπροστινής πλευράς του στοιχείου 3.

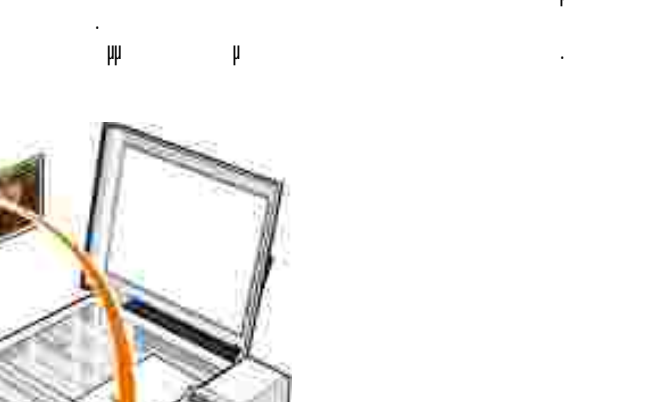

 $4.$  ( $\mu$ ).

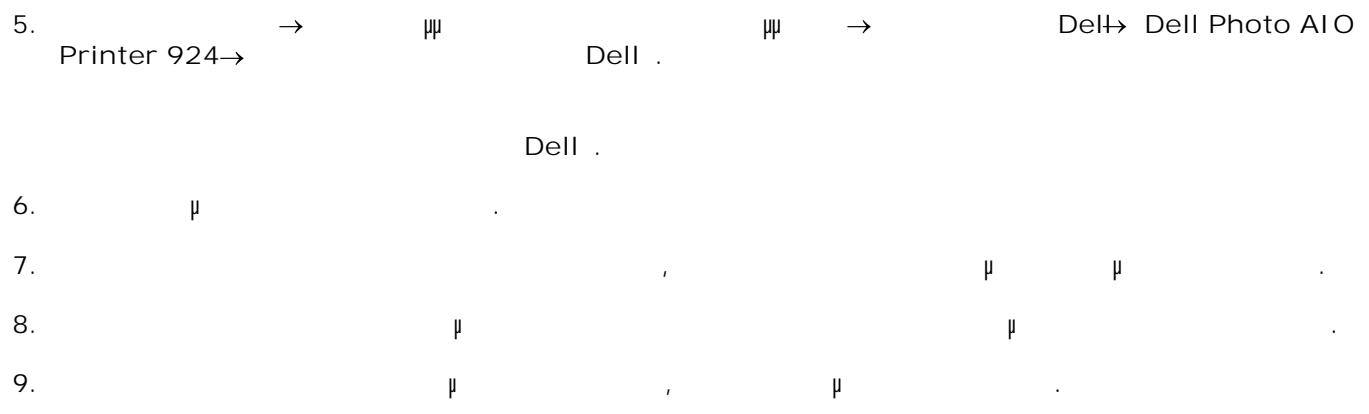

### **Αποστολή fax**

Για να στείλετε fax χρησιµοποιώντας τον συγκεκριµένο εκτυπωτή, πρέπει να τον έχετε συνδέσει σε έναν υπολογιστή με πολογιστή με προσειγκά εγκατασταθεί το Μicrosoft Fax. Πριν κάνετε ανακάλοι το Μιστον κάνετε άλλο, ε<br>Πριν κάνετε ανακάλοι το Μicrosoft Fax. Πριν κάνετε ανακάλο, ελέγετε ανακάλο, ελέγετε ανακάλο, ελέγετε ανακά υπάρχει το λογισµικό Microsoft Fax στον υπολογιστή σας:

 $\rightarrow$   $\mu$   $\mu$   $\rightarrow$   $\mu$   $\rightarrow$ 

**Windows XP:** 

- Αν δείτε την επιλογή προσφαιρή που επιλογή μας την καταστημένη στη μένο στη μένο στη μένο στη μένο στον μένο σ υπολογιστή με την ενότητα με την ενότητα Ρύθματος Μπάτος φαζηγής Μicrosoft (Windows XP) ή  $\overline{r}$  (Windows 2000).
- Αν δεν υπάρχει η επιλογή "Φαξ" στη λίστα που εµφανίζεται, συνεχίστε µε την ενότητα Εγκατάσταση της Microsoft Windows XP.

 $W$ indows 2000, "

### *"* Microsoft Windows **XP**

 $\rightarrow$  **μ** $\rightarrow$ **αφαίρεση προγραµµάτων** . 1.

Ανοίγει το πλαίσιο διαλόγου **Προσθήκη ή αφαίρεση προγραµµάτων** .

- 2. Επιλέξτε **Προσθήκη ή αφαίρεση στοιχείων των Windows** .
- 3. Στη λίστα **Στοιχεία**, επιλέξτε το πλαίσιο **Υπηρεσίες φαξ**.
- 4. Επιλέξτε **Επόµενο** .

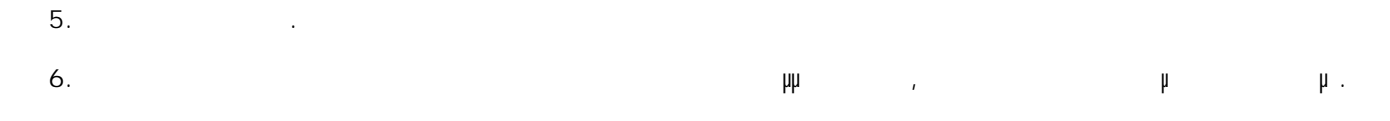

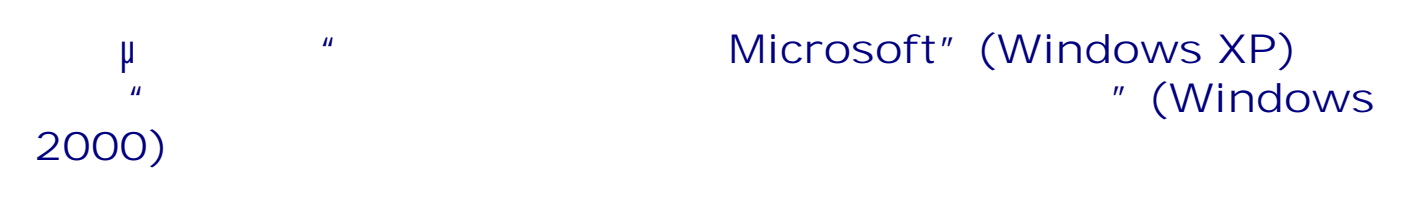

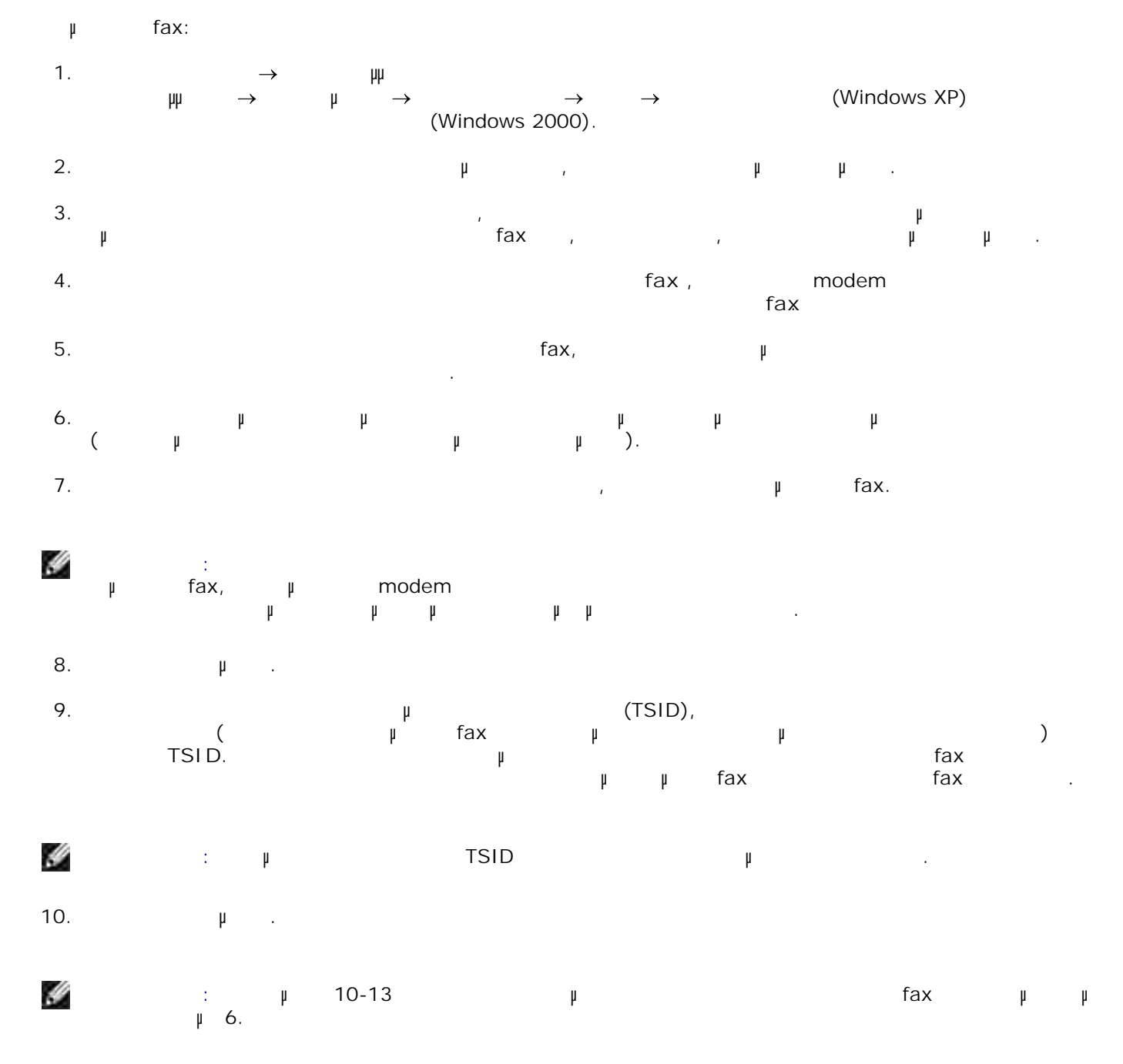

- The matrix **Avaryon (CSID)**, πληκτρολογήστε το CSID (επιβεβαιώνει το CSID (επιβεβαιώνει το CSID (επιβεβαιώνει το CSID (επιβεβαιώνει το CSID (επιβεβαιώνει το CSID (επιβεβαιώνει το CSID), το CSID (επιβεβαιώνει το CSID (επι πως το fax στέλνεται στον κατάλληλο παραλήπτη) που θέλετε στο πλαίσιο **CSID**. 11. 12. Επιλέξτε **Επόµενο** . Στην οθόνη **Επιλογές δροµολόγησης** , κάντε κλικ στο πλαίσιο ελέγχου **Αυτόµατη εκτύπωση** εάν 13.
- ε γίνεται αυτό ματη εκτύπωση κάθε που λαμβάνετε. Όταν επιλέξετε το πλαίσιο ελέγχου, τα πλαίσια επιλέξετε το πλ ενεργοποιήστε την επιλογή Dell Photo AIO Printer 924 **για το fax το fax το fax** το fax το fax που έχετε λάβει.
- **ΣΗΜΕΙΩΣΗ:** Ο εκτυπωτής πρέπει να είναι ενεργοποιηµένος και συνδεδεµένος στον υπολογιστή για να  $\mu$  and  $\mu$  and the fax.
- δηµιουργήσετε ένα αντίγραφο αρχείου για κάθε fax. Επιλέγοντας αυτό το πλαίσιο ελέγχου, έχετε τη δυνατότητα να καθορίζετε τη θέση αποθήκευσης για το αντίγραφο του fax. 14. 15. **μ**
- Επιβεβαιώστε τις παραµέτρους ρύθµισης της λίστας **Σύνοψη ρυθµίσεων** και, στη συνέχεια, επιλέξτε**Τέλος**. 16.
- $\mu$  fax.

### **μ** fax

Για να στείλετε µε fax ένα έγγραφο µίας ή πολλών σελίδων, χρησιµοποιήστε το **Κέντρο Όλα σε Ένα της Dell**.

- Ενεργοποιήστε τον εκτυπωτή και τον υπολογιστή σας και βεβαιωθείτε ότι είναι συνδεδεµένοι µεταξύ τους. Βεβαιωθείτε ότι το modem του υπολογιστή σας είναι συνδεδεµένο σε µια ενεργή αναλογική τηλεφωνική γραµµή. Αν χρησιµοποιείτε υπηρεσίες πρόσβασης ευρείας ζώνης µε τεχνολογία DSL στο ίδιο τηλέφωνο που χρησιµοποείτε για το fax, πρέπει να έχετε εγκαταστήσει και ένα φίλτρο DSL. Για  $μ$  Internet π 1. 2.
- γωνία του ευθυγραμμένου εντυπωτή. Επίσης στον εκτυπωτή εντυπωτή εκτυπωσίας στον εκτυπωτή. Επίσης του εκτυπωτή ε
- Επιλέξτε **Έναρξη Προγράµµατα Όλα τα προγράµµατα Εκτυπωτές Dell Dell Photo AIO Printer 924 >** 3.
	- Ανοίγει το **Κέντρο Όλα σε Ένα της Dell** .
- 4. Στο **Κέντρο Όλα σε Ένα της Dell** έχετε τις εξής δυνατότητες:  $\circ$ Στην ενότητα **Σάρωση** ή **Αποστολή fax** , µπορείτε να στείλετε ένα fax µίας ή πολλών σελίδων. Κάντε προσαρμογές σας στην εργασία fax απαντώντας στην εργασία της ερωτήσεις που εμφανίζοντας στις ερωτήσεις π στην οθόνη.
	- Για να στείλετε fax µίας σελίδας, επιλέξτε **Άµεση αποστολή fax** .
	- Για να στείλετε fax πολλών σελίδων, επιλέξτε **Σύνθετες ρυθµίσεις Σάρωση πολλών**  $\rightarrow$  OK.

 $\circ$ Στην ενότητα **Εργαλεία παραγωγικότητας**, επιλέξτε **Αποστολή εικόνας µέσω fax** και ακολουθήστε τις οδηγίες που εµφανίζονται στην οθόνη.

**ΣΗΜΕΙΩΣΗ:** Μία από τις ερωτήσεις που εµφανίζονται στην οθόνη είναι αν υπάρχουν περισσότερες από μία σελίδες. Αν το πρέπει σελίδες, πρέπει να επιλέξετε σε μεριλέξετε σε μεριλέξετε αν εμφανίζετε να εμφανίζετε σ **ερώτηση για κάθε σελίδα**.

# **μ** fax

1. Ενώ το έγγραφο είναι ανοιχτό, επιλέξτε **Αρχείο Εκτύπωση** . 2. Στη λίστα εκτυπωτών, επιλέξτε **Fax**.

3. Επιλέξτε **Εγκατάσταση**και ακολουθήστε τις οδηγίες που εµφανίζονται στην οθόνη.

**Λήψη φαξ χρησιµοποιώντας την "Κονσόλα φαξ" ή την "Κονσόλα διαχείρισης της υπηρεσίας φαξ".**

Βεβαιωθείτε ότι ο ακροδέκτης πρίζας στο modem του υπολογιστή είναι συνδεδεµένος µε µια ενεργή  $μ$  . 1. 2. Επιλέξτε **Έναρξη Προγράµµατα** ή **Όλα τα προγράµµατα Βοηθήµατα Επικοινωνίες Φαξ** . 3. Επιλέξτε **Κονσόλα φαξ** ή **Κονσόλα διαχείρισης της υπηρεσίας φαξ**.

Αν επιλέξατε το πλαίσιο ελέγχου **Ενεργοποίηση λήψης** κατά τη ρύθµιση των παραµέτρων για την κονσόλα φαζη την "Κονσόλα διαχείρισης προσειγματισης προσειγματισης προσειγματισης προσειγματισης πλέον να λάβετε fax.

H **ΣΗΜΕΙΩΣΗ:** Εάν επιλέξετε το πλαίσιο ελέγχου **Ενεργοποίηση λήψης** θα έχετε τη δυνατότητα να λαµβάνετε fax, αλλά µπορεί το modem του υπολογιστή να απαντά σε όλες τις κλήσεις και στην περίπτωση μπορεί να μην λαμβάνετε τα μηνόματα του τηλεφωνή και μηνόματα του τηλεφωνή και μηνόματα του του τηλε

**Προβολή απεσταλµένων και εισερχόµενων fax χρησιµοποιώντας την "Κονσόλα φαξ" ή την "Κονσόλα διαχείρισης της υπηρεσίας φαξ".** V **ΣΗΜΕΙΩΣΗ:** Στην "Κονσόλα φαξ" µπορείτε να δείτε µόνο τα fax που έχουν σταλεί και ληφθεί µέσω

αυτής της κονσόλας. 1. Επιλέξτε **Έναρξη Προγράµµατα** ή **Όλα τα προγράµµατα Βοηθήµατα Επικοινωνίες Φαξ** . 2. Επιλέξτε **Κονσόλα φαξ** ή **Κονσόλα διαχείρισης της υπηρεσίας φαξ**. Μπορείτε να δείτε τα fax που έχουν ληφθεί στο φάκελο **Εισερχόµενα** και τα fax που έχουν σταλεί στο

φάκελο **Απεσταλµένα** .

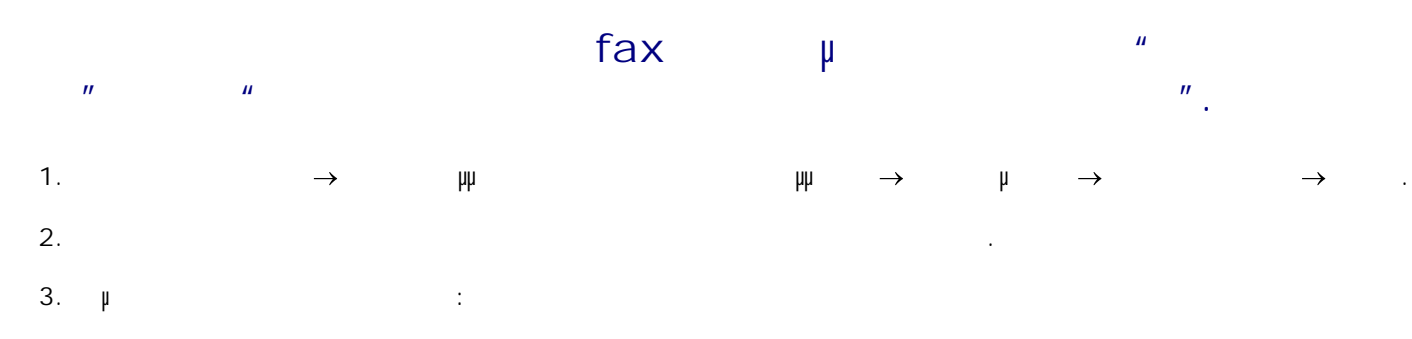

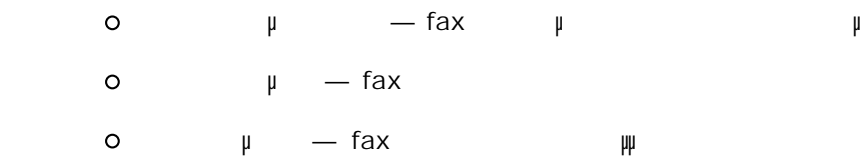

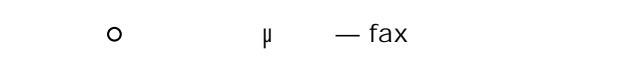

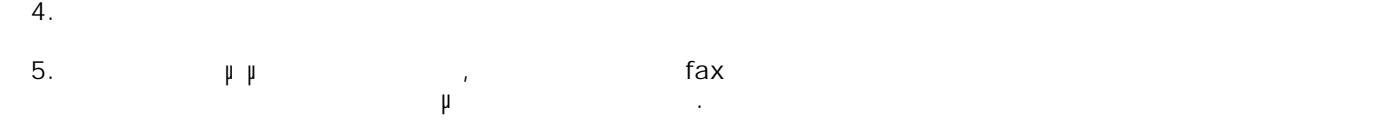

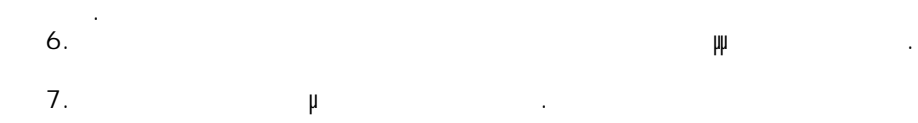

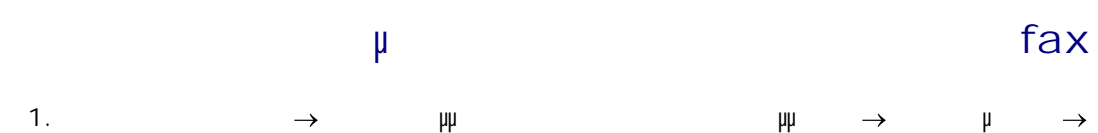

και στη συνέχεια επιλέξτε **Κονσόλα φαξ** . Στην "Kονσόλα φαξ", επιλέξτε **Ρύθµιση παραµέτρων φαξ** από το µενού **Εργαλεία** για να εκκινήσετε τον "Οδηγός μισης παραμέτρων φαζηγός φαζηγός φαζηγός φαζηγός φαζηγός φαζηγός φαζηγός φαζηγός φαζηγός φαζηγός φ 2.

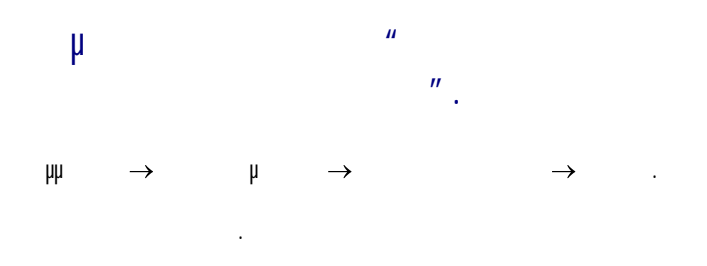

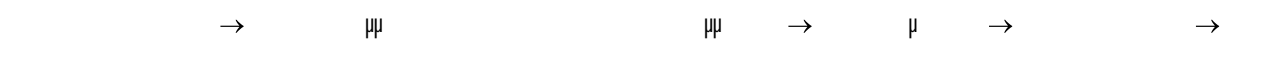

$$
\mu = \frac{1}{2}
$$

# **Παρουσίαση του λογισµικού**

- <u>Dell</u>
- Χρήση προτιµήσεων εκτύπωσης
- **Dell Picture Studio**
- $\mu$  διαχείρισης με διαχείρισης Dell
- Απεγκατάσταση και επανεγκατάσταση του λογισµικού
- Το λογισµικό του εκτυπωτή περιλαµβάνει τα εξής:
	- Το **Κέντρο Όλα σε Ένα της Dell**  Σας επιτρέπει να εκτελείτε διάφορες εργασίες σάρωσης, αντιγραφής, λήψης/αποστολής fax και εκτύπωσης χρησιµοποιώντας έγγραφα και εικόνες που έχουν σαρωθεί πρόσφατα ή που ήταν αποθηκευµένα από πριν.
	- **Προτιµήσεις εκτύπωσης** Σας επιτρέπει να προσαρµόζετε τις ρυθµίσεις του εκτυπωτή.
	- **•** Dell Picture Studio™ εκτυπώνετε και να µετατρέπετε φωτογραφίες και άλλα είδη εικόνων.
	- **•** Dell Ink Management System™ Σας προειδοποιεί για μη τη μηλή η μ εκτυπωτή σας.
- 

# **Χρήση του Κέντρου Όλα σε Ένα της Dell**

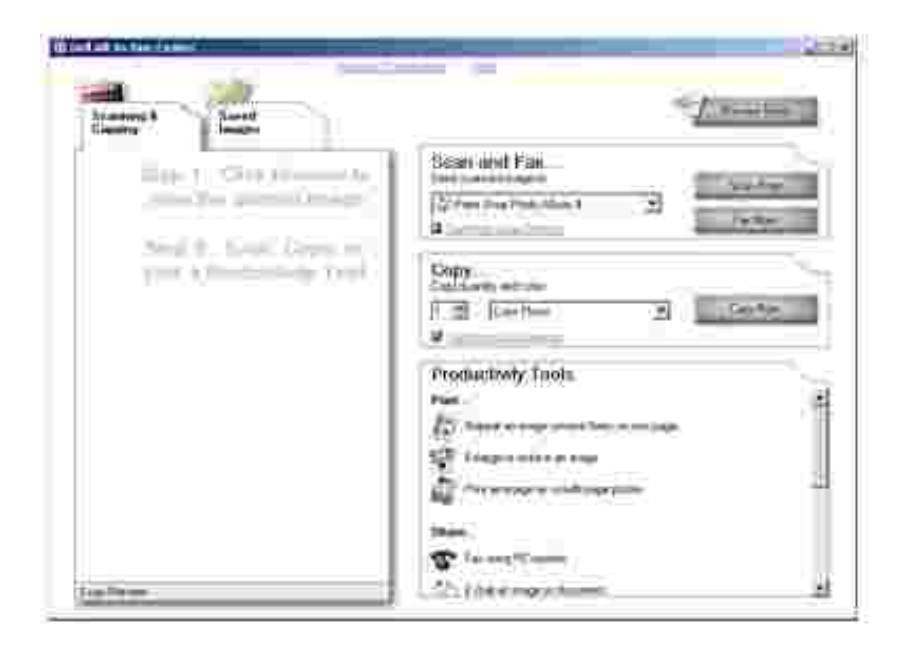

### Το **Κέντρο Όλα σε Ένα της Dell** σας επιτρέπει:

Να εκτελείτε σάρωση, αντιγραφή, λήψη/αποστολή fax και να χρησιμοποιείτε τα εργαλεία της εργαλείας της εργαλεία παραγωγικότητας.

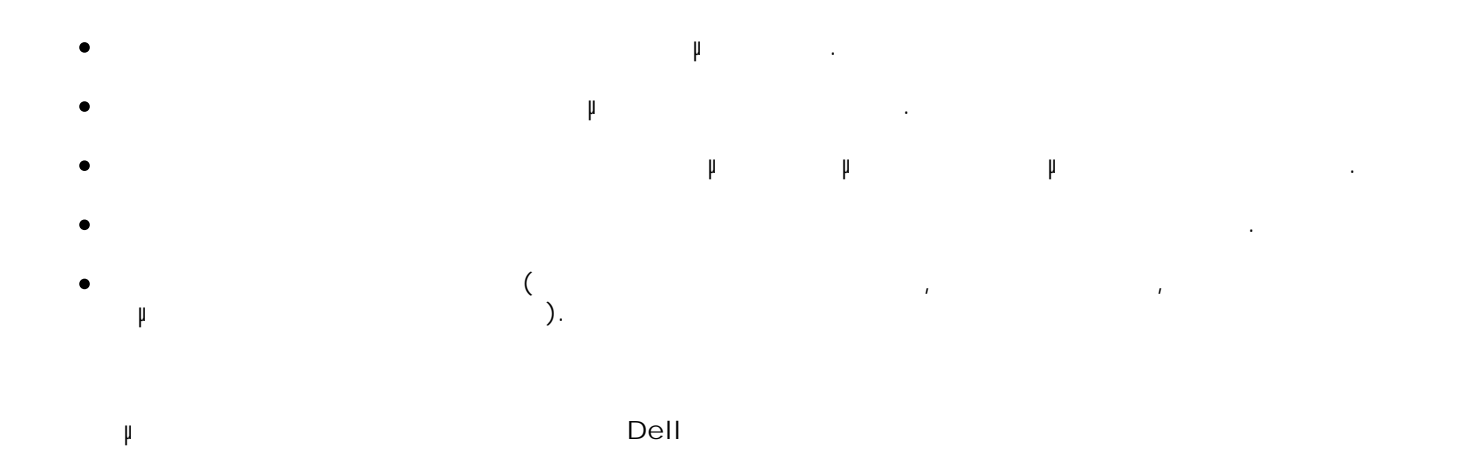

Επιλέξτε **Έναρξη Προγράµµατα Όλα τα προγράµµατα Εκτυπωτές Dell Dell Photo AIO Printer 924→** 

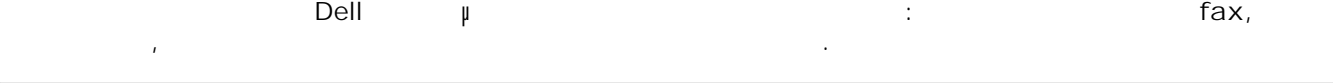

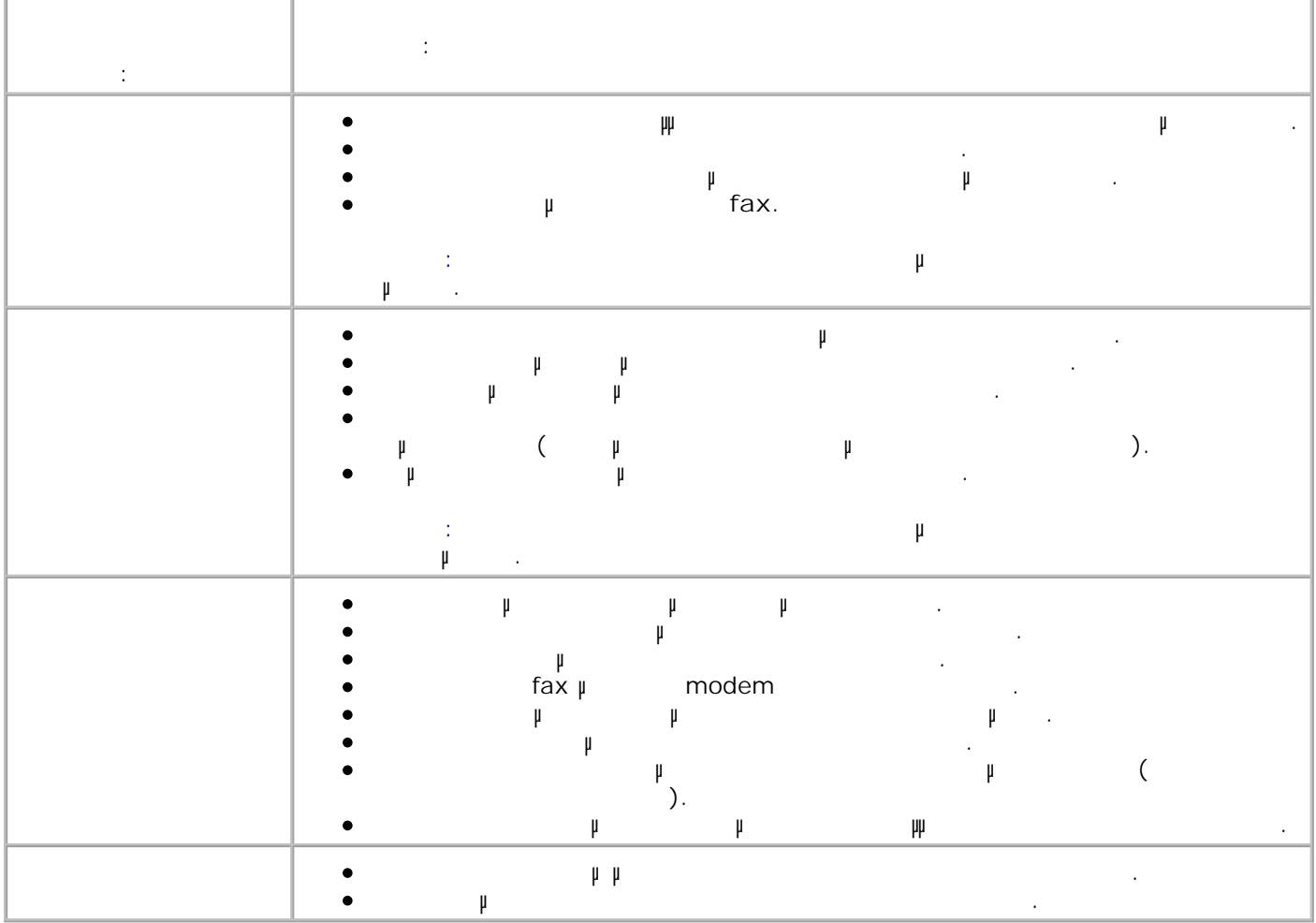

**Χρήση προτιµήσεων εκτύπωσης.**

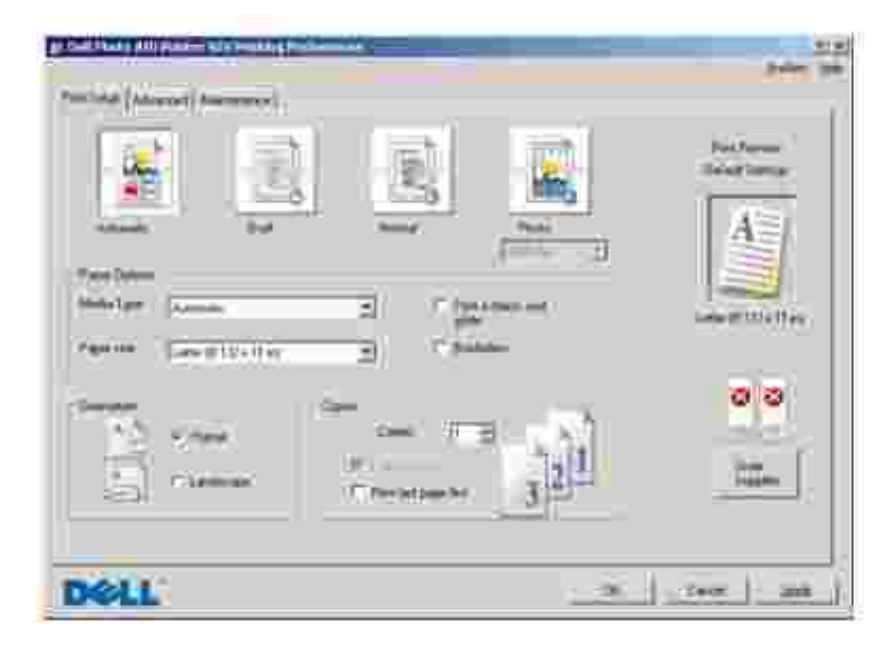

**Προτιµήσεις εκτύπωσης**— σας επιτρέπει να αλλάζετε τις διάφορες ρυθµίσεις του εκτυπωτή. Μπορείτε να αλλάξετε τις ρυθµίσεις στις **Ιδιότητες εκτύπωσης** ανάλογα µε τον τύπο της εργασίας που θέλετε να εκτελέσετε.

Για να µεταβείτε στις **Προτιµήσεις εκτύπωσης**:

1. Ενώ το έγγραφο είναι ανοιχτό, επιλέξτε **Αρχείο Εκτύπωση** . Εµφανίζεται το πλαίσιο διαλόγου **Εκτύπωση** .

Από το πλαίσιο διαλόγου **Εκτύπωση** , επιλέξτε **Προτιµήσεις**, **Ιδιότητες**, **Επιλογές**ή **Ρύθµιση π** (β) µα η πρόγραµμα (με το πρόγραµμα ή το λειτουργικό σύστημα η το λειτουργικό σύστημα που χρησιμοποιείτες μ 2. Εµφανίζεται το πλαίσιο διαλόγου **Προτιµήσεις εκτύπωσης**.

Για να µεταβείτε στις **Προτιµήσεις εκτύπωσης**όταν δεν είναι ανοικτό κάποιο έγγραφο:  $W$ indows XP,  $\longrightarrow$ 1.

**και φαξ** .

 $W$ indows 2000,  $\rightarrow$   $\mu$   $\rightarrow$ 

2. Κάντε δεξί κλικ στο εικονίδιο του εκτυπωτή και στη συνέχεια επιλέξτε **Προτιµήσεις εκτύπωσης**.

### **ΣΗΜΕΙΩΣΗ:** Οι αλλαγές που κάνετε στις ρυθµίσεις του εκτυπωτή από το φάκελο **Εκτυπωτές**γίνονται οι προεπιλεγµένες ρυθµίσεις που χρησιµοποιούνται για τα περισσότερα προγράµµατα.

# **Καρτέλες προτιµήσεων εκτύπωσης**

Οι **Προτιµήσεις εκτύπωσης**περιλαµβάνουν τρεις κύριες καρτέλες.

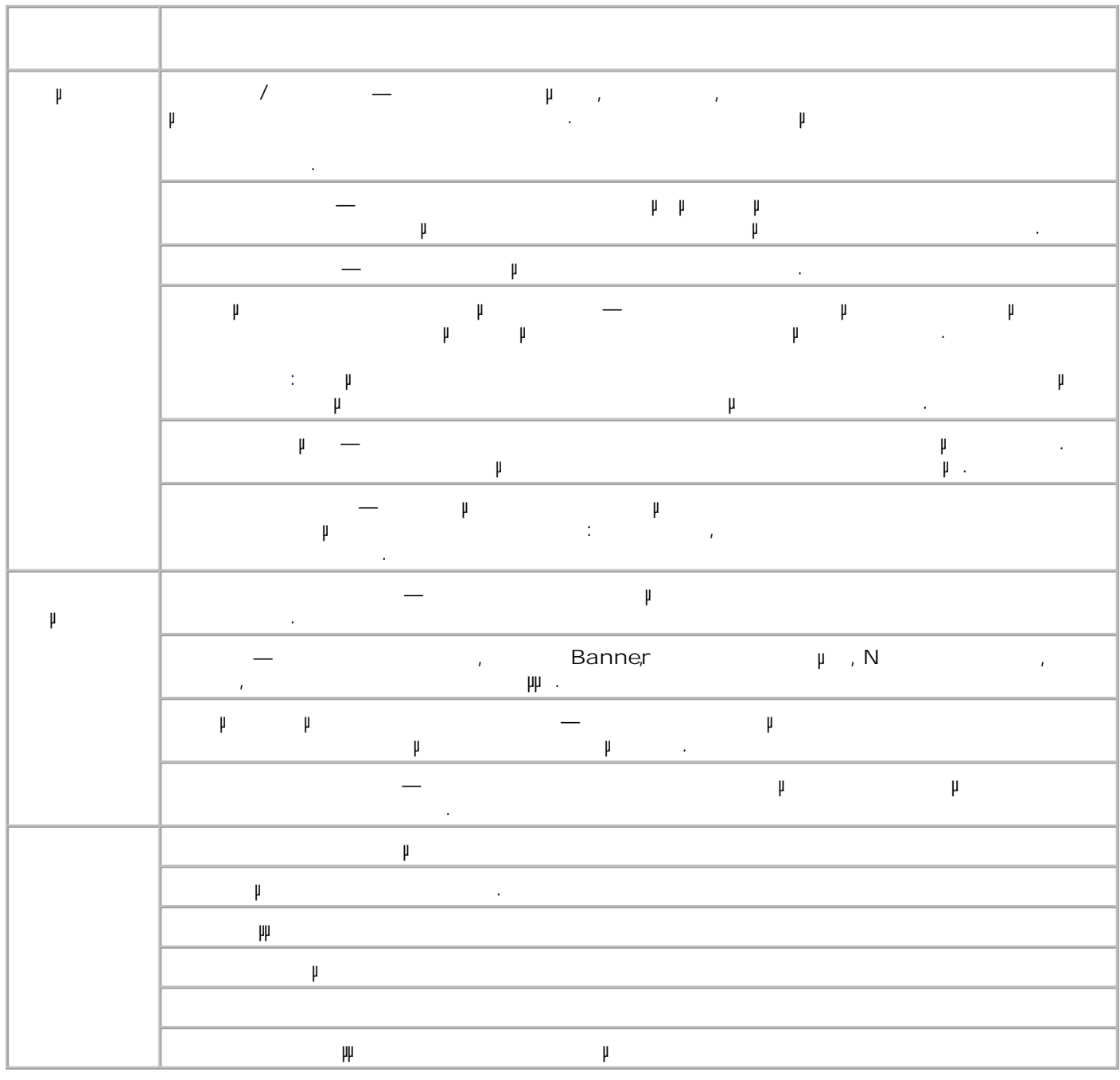

## **Dell Picture Studio**

Dell Picture Studio, μ πώς µπορείτε να οργανώσετε, να δηµιουργήσετε ή να εκτυπώσετε φωτογραφίες. Το Dell Picture Studio περιλαμβάνει τρεις λειτουργίες: <sub>λειτ</sub>ουργίες: λειτουργίες: λειτουργίες: λειτουργίες: λειτουργίες: λειτουργίες: λ Paint Shop Photo Album 5  $\bullet$ Επιλέξτε **Έναρξη Προγράµµατα Όλα τα προγράµµατα Dell Picture Studio 3 Paint Shop Photo Album 5→ Paint Shop Photo Album 5.** • Paint Shop Pro Studio Επιλέξτε **Έναρξη Προγράµµατα Όλα τα προγράµµατα Dell Picture Studio 3 Paint Shop Pro Studio 4 Jasc Paint Shop Pro Studio**. Dell.Shutterfly.com - Online Print Service  $→$   $~$   $~$   $~$   $~$   $~$   $~$   $\rightarrow$  Dell Picture Studio **3 Dell.Shutterfly.com - Online Print Service**. H **ΣΗΜΕΙΩΣΗ:** Ανάλογα µε το λειτουργικό σύστηµα που χρησιµοποιείτε, µερικά ή όλα τα προγράµµατα ενδέχεται να μην είναι διαθέσιματα με το μην είναι διαθέσιματα με το μην είναι διαθέσιματα με το μ **Σύστηµα διαχείρισης µελανιού της Dell** Κάθε φορά που εκτυπώνετε µια εργασία, εµφανίζεται µια οθόνη προόδου για την εκτύπωση, στην οποία απεικονίζεται η πρόοδος της εργασίας εκτύπωσης καθώς και η ποσότητα µελανιού και ο αριθµός των σελίδων

που απομένηση, για εκτύπωση, για εκτύπωση, για εκτύπωση. Ο μετριτής σε από την χρήση της χρήση, της χρήση, της κατά τις πρώτες τις πρώτες τις πρώτες εκτύπωσης ώστε να γίνουν αντιλιώσης ώστε να είναι εφικτήσειες εκτύπωσης ώ μια πιο ακριβής καταλισμός των σελίδων που απομένων που απομένων που απομένων που απομένων αλλάζει ανάλογα με τ<br>Προεδομίδων που απομένουν αλλάζει ανάλογα με τον τύπο των που απομένων που απομένων που απομένων που απομένων εργασιών εκτύπωσης που εκτελεί ο εκτυπωτής.

Όταν η στάθµη του µελανιού στις κασέτες είναι χαµηλή, εµφανίζεται στην οθόνη το προειδοποιητικό µήνυµα **Χαµηλή στάθµη µελανιού** κάθε φορά που προσπαθείτε να εκτυπώσετε. Αν δεν τοποθετήσετε καινούργια κασέτα µελανιού, αυτό το προειδοποιητικό µήνυµα θα εµφανίζεται κάθε φορά που εκτυπώνετε. Για περισσότερες πληροφορίες σχετικά με την αντικατάσταση καταστικά μελανιού, ανατρέξτε στην ενότητα στην ενότητα Αντικατάσταση κασετών µελανιού.

Όταν είναι άδεια η µία ή και οι δύο κασέτες µελανιού, εµφανίζεται στην οθόνη το παράθυρο **Αντικατάσταση κασέτας**όταν προσπαθείτε να εκτυπώσετε. Αν συνεχίσετε την εκτύπωση, η συγκεκριµένη εργασία µπορεί να µην εκτυπωθεί όπως θέλετε.

Σε περίπτωση που είναι άδεια η κασέτα µελανιού ασπρόµαυρης εκτύπωσης, µπορείτε να επιλέξετε να γίνει ασπρόµαυρη εκτύπωση από την κασέτα µελανιού έγχρωµης εκτύπωσης (Επεξεργασία ασπρόµαυρης εκτύπωσης) ενεργοποιώντας τη ρύθµιση **Ολοκλήρωση εκτύπωσης** πριν επιλέξετε **Συνέχιση εκτύπωσης**. Αν

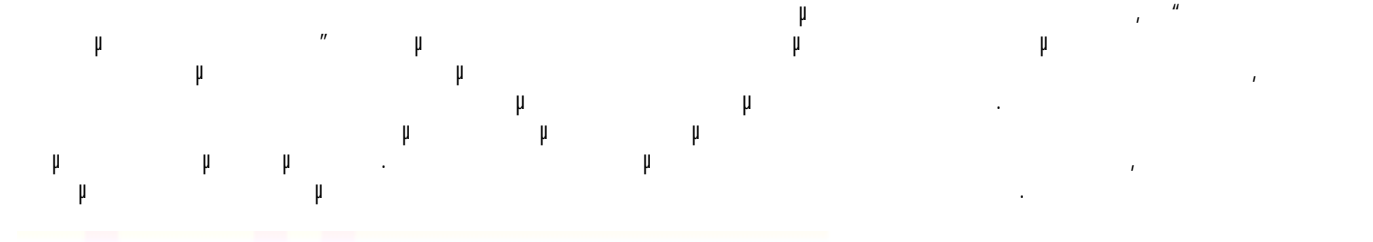

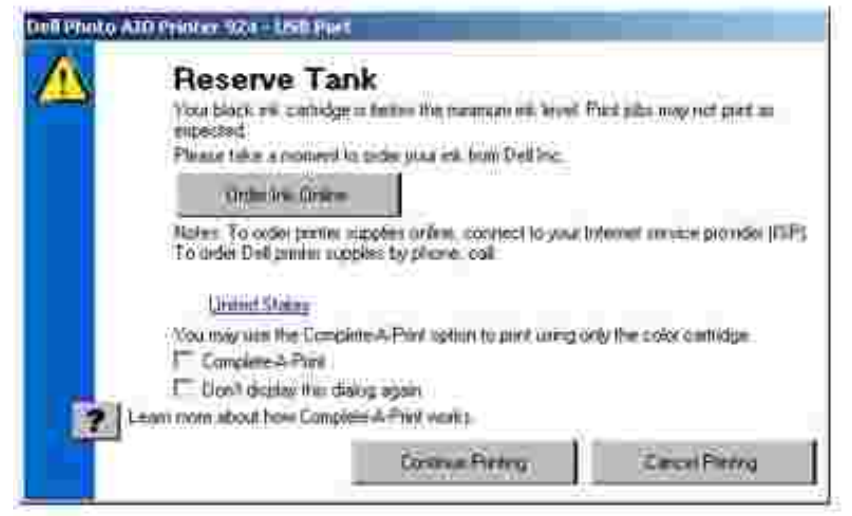

# **Απεγκατάσταση και επανεγκατάσταση του λογισµικού**

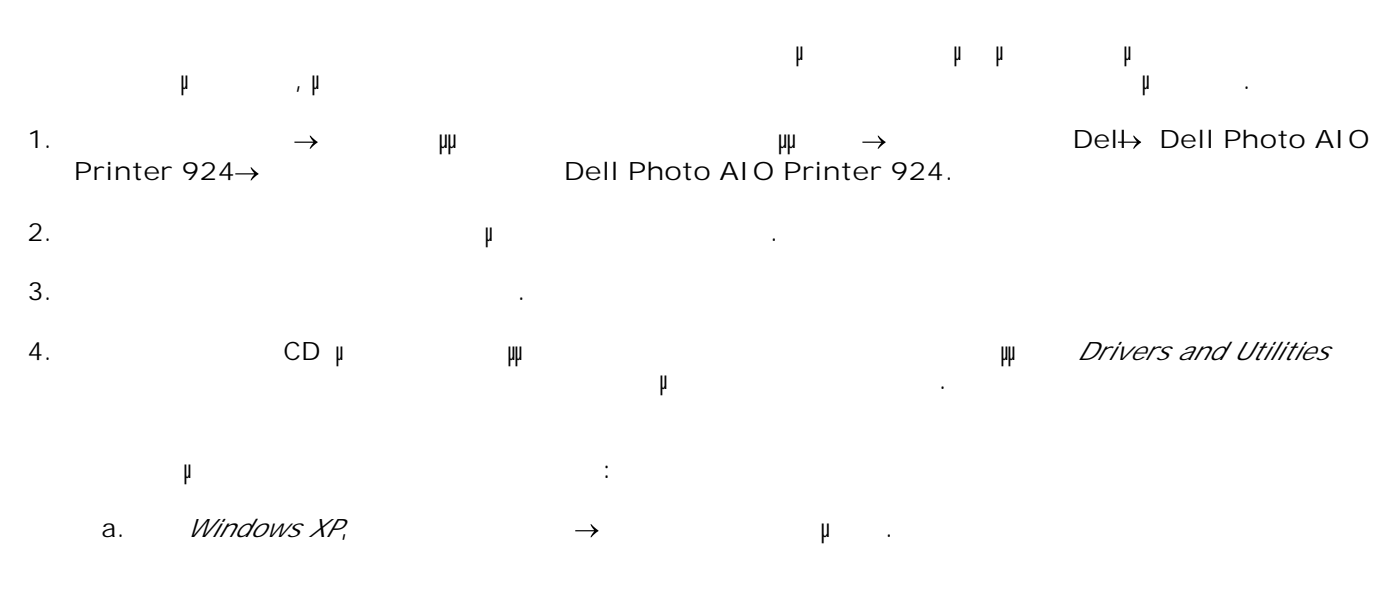

Στα *Windows 2000*, κάντε διπλό κλικ στο εικονίδιο **Ο υπολογιστής µου** στην επιφάνεια εργασίας σας.

**μ** CD-ROM . **setup.exe**. b.

c. Όταν εµφανιστεί η οθόνη εγκατάστασης του λογισµικού, επιλέξτε **Προσωπική εγκατάσταση**

d. Ακολουθήστε τις οδηγίες που εµφανίζονται στην οθόνη για να ολοκληρώσετε την εγκατάσταση.

**Εγκατάσταση σε δίκτυο**.

b.

# **Συντήρηση κασετών µελανιού**

 Αντικατάσταση κασετών µελανιού Ευθυνα **μμ**ισία και με λευτά με λανιού με Καθαρισμός **μ**ία ακροφυσίων κατανισμός με λειτουργίας με λειτουργίας με λειτουργίας με λειτουργίας με λειτουργίας

### **Αντικατάσταση κασετών µελανιού**

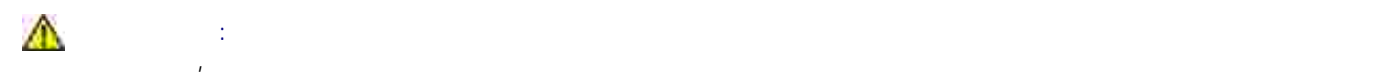

Οι κασέτες µελανιού της Dell διατίθενται µόνο µέσω της Dell. Μπορείτε να παραγγείλετε περισσότερες κασέτες **μελανιστα της Internet στη διεύθυνση στη διεύθυνση στη διεύθυνση στη διεύθυνση στη διεύθυνση στη διεύθυνση στ** τηλέφωνο, ανατρέξτε στην ενότητα "Παραγγελία αναλώσιµων" στο *Εγχειρίδιο κατόχου*.

Η συνειτά τη Συνιστά της Dell δεν κατυπωτή μελανιστά με εγγυησή με εγγυησή με εγγύηση με εγγύηση με εγγύηση με προβλήματα που προεδουάριση από την χρήση από τη χρήση αξεσουάριση από τη χρήση αξεσουάριση που δεν παρέχονται από τ Dell<br>Dell.

- 1. Even a set  $\mathbb{R}^n$  is the set of  $\mathbb{R}^n$
- Ανασηκώστε τη µονάδα εκτύπωσης και τοποθετήστε το στήριγµα του σαρωτή ανάµεσα στις προεξοχές για να παραµείνει η µονάδα ανοικτή. 2.

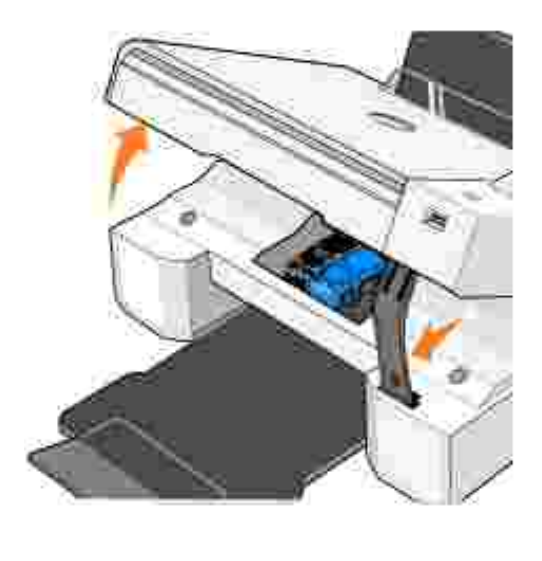

συγκεκριµένη στιγµή ο εκτυπωτής εκτελεί κάποια άλλη λειτουργία. 3. Πιέστε προς τα κάτω το µοχλό της κασέτας για να ανασηκωθεί κάθε καπάκι.

Ο φορέας της κασέτας µελανιού µετακινείται και σταµατά στη θέση φόρτωσης, εκτός αν τη

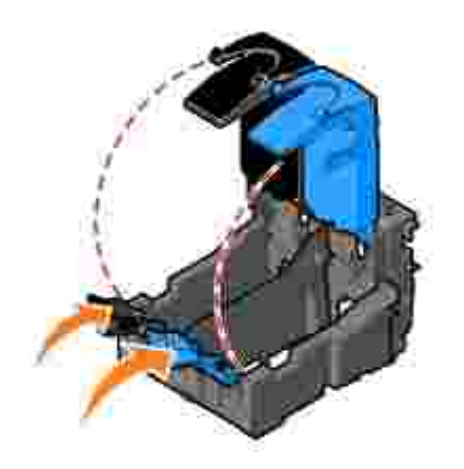

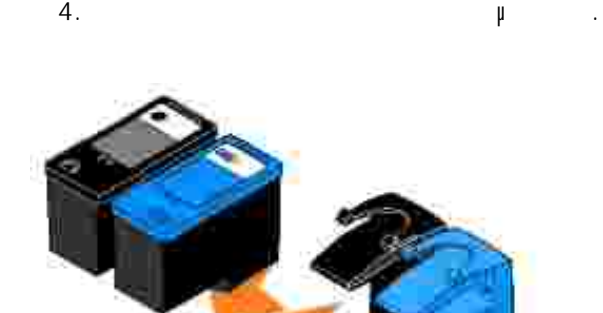

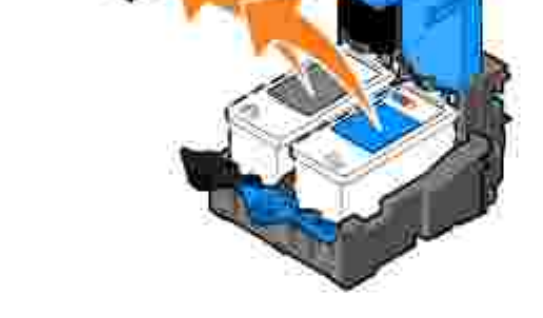

Φυλάξτε τις κασέτες σε αεροστεγή συσκευασία, όπως η µονάδα αποθήκευσης που παρέχεται µαζί µε την κατέτα εκτύπωσης φωτογραφιών, ή απορεί τις με τον ενδεδειγμάτισης με τον ενδεδειγμάτισης με τον ενδεδειγμάτιση 5. Αν τοποθετείτε καινούργιες κασέτες µελανιού, αφαιρέστε το αυτοκόλλητο και τη διαφανή ταινία από το πίσω και το κάτω µέρος κάθε κασέτας. 6.

Y **ΣΗΜΕΙΩΣΗ:** Οι κασέτες που απεικονίζονται παρακάτω είναι ασπρόµαυρης και έγχρωµης εκτύπωσης (χρησιµοποιούνται για κανονική εκτύπωση). Για εκτύπωση φωτογραφιών, χρησιµοποιήστε µια κασέτα εκτύπωσης φωτογραφιών και µια κασέτα έγχρωµης εκτύπωσης.

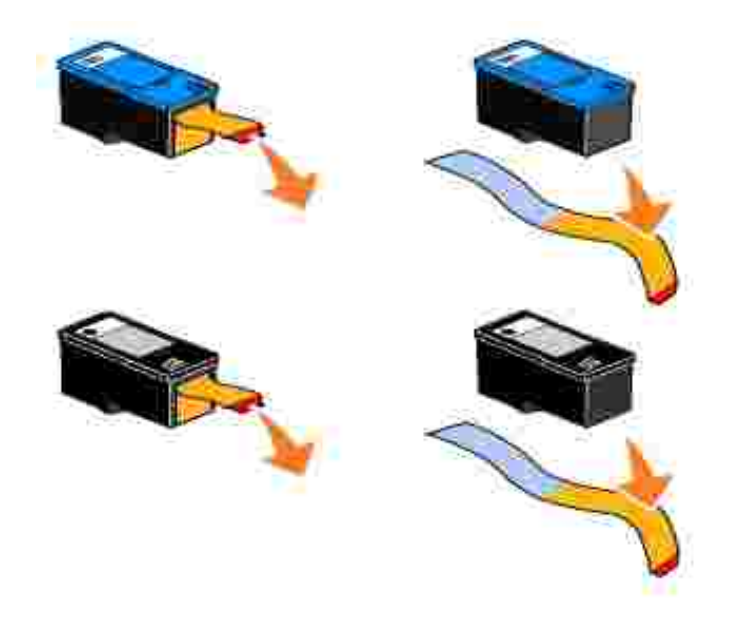

Τοποθετήστε τις νέες κασέτες µελανιού. Βεβαιωθείτε ότι η κασέτα µελανιού ασπρόµαυρης εκτύπωσης ή εκτύπωσης φωτογραφιών έχει τοποθετηθεί και ασφαλίσει στον αριστερό φορέα και η κασέτα έγχρωµης 7.

εκτύπωσης στο δεξιό.

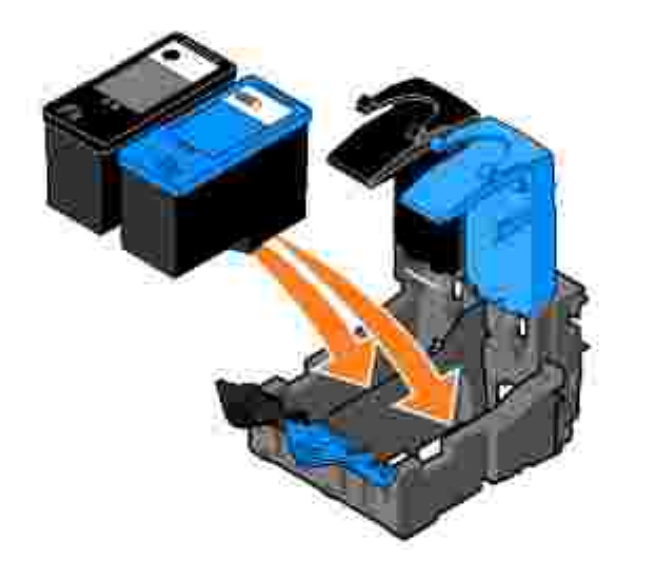

8. *Κλείστε* όλα τα καπάκια.

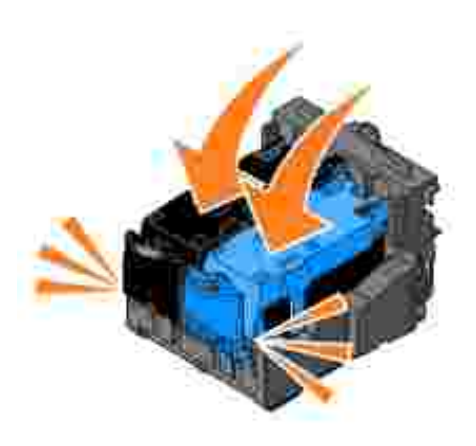

Ανασηκώστε τη µονάδα εκτύπωσης και κρατήστε το στήριγµα του σαρωτή προς τα επάνω χαµηλώνοντας τη µονάδα µέχρι να κλείσει τελείως. 9.

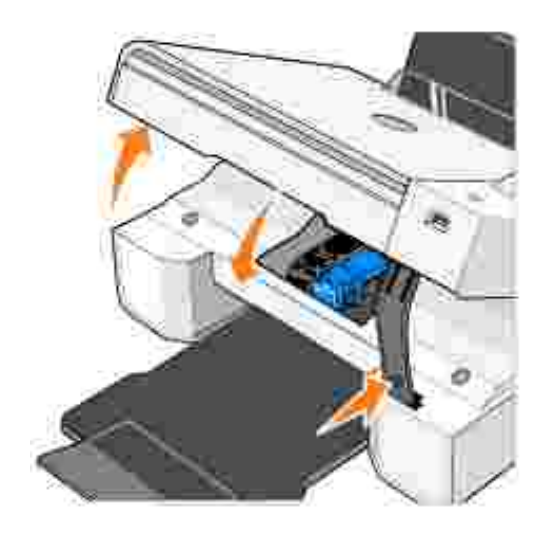

**Ευθυγράµµιση κασετών µελανιού**

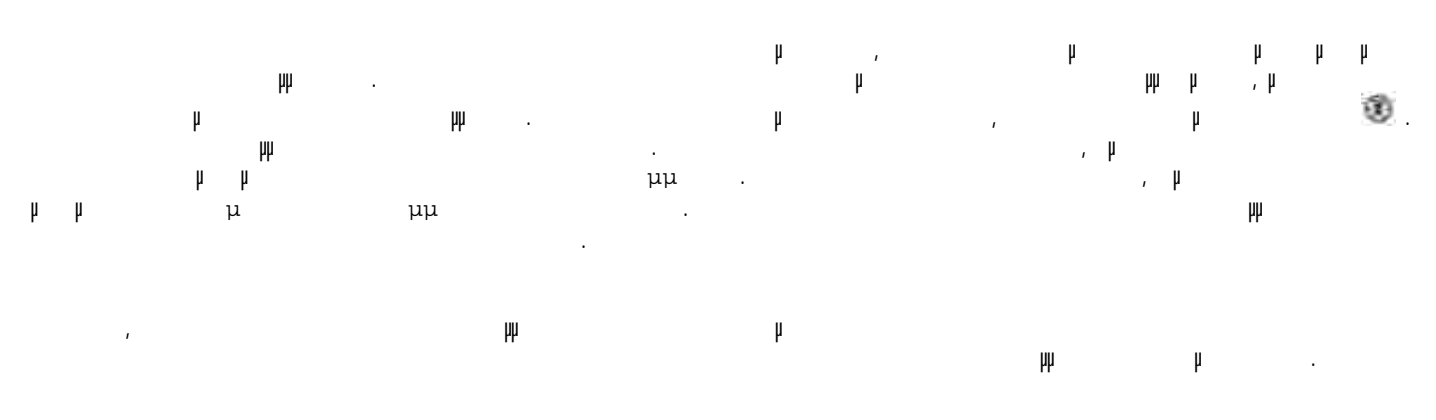

Για να ευθυγραµµίσετε τις κασέτες: 1. Το ποθετήστε από χαρτία προθετήστε απλό χαρτίας, ανατρέξτε στην ενότητα Τοποθέτηση χαρτισότερες π

 $W$ indows XP,  $\rightarrow$ 2.

**και φαξ.**

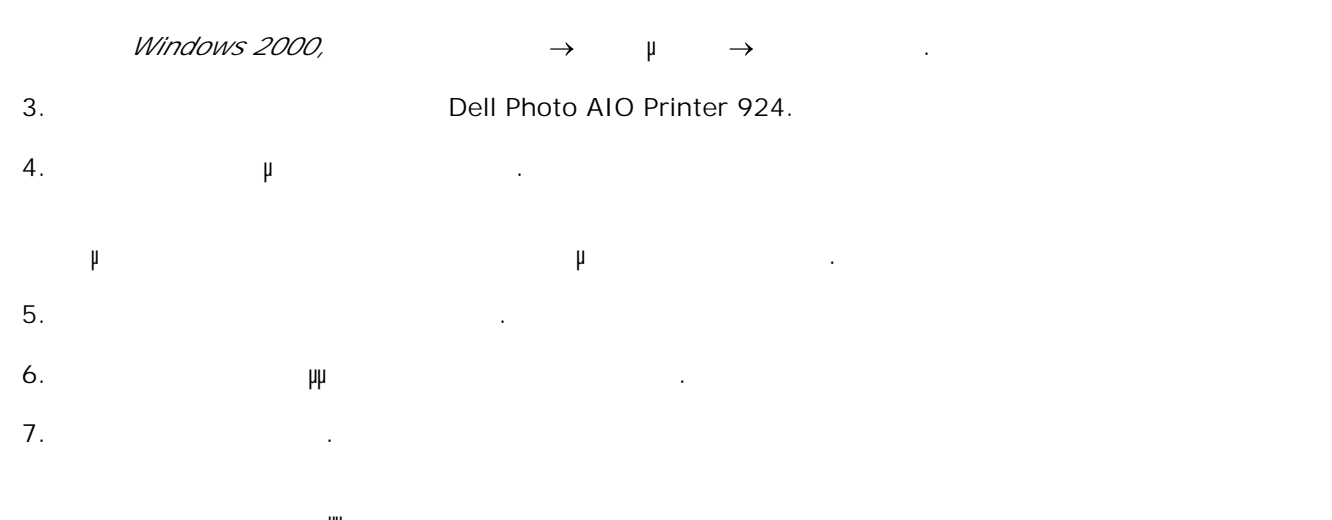

Οι κασέτες ευθυγραµµίζονται καθώς εκτυπώνεται η σελίδα.

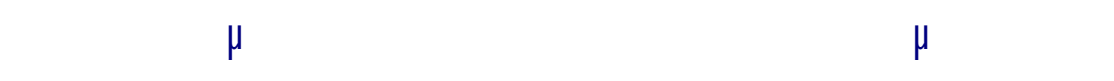

Τα ακροφύσια ενδέχεται να χρειάζονται καθαρισµό, όταν:

- Λευκές γραµµές εµφανίζονται σε γραφικά ή σε αµιγώς µαύρες περιοχές. Η εκτύπωση έχει µουντζούρες ή είναι πολύ σκούρα.
- Τα χρώµατα είναι αχνά, δεν εκτυπώνονται ή δεν εκτυπώνονται παντού. Οι κάθετες γραμμές ή οι άκρες δεν είναι τραχείς ή οι άκρες δεν είναι ευθυνραμμένες. Η οι άκρες δεν είναι ευθυγ
- Για να καθαρίσετε τα ακροφύσια των κασετών µελανιού:
- 1. Το ποθετήστε από χαρτία προθετήστε απλό χαρτίας, ανατρέξτε στην ενότητα Τοποθέτηση χαρτισότερες π  $W$ indows XP,  $\rightarrow$ 2.
- $W$ indows 2000,  $\rightarrow$   $\mu$   $\rightarrow$
- 3. **Supplementary Contract Contract Contract Contract Contract Contract Contract Contract Open Equation** Dell Photo AIO Printer 924.
- 4. Επιλέξτε **Προτιµήσεις εκτύπωσης**.

**και φαξ.**

- Εµφανίζεται το πλαίσιο διαλόγου **Προτιµήσεις εκτύπωσης**.
- 5. Επιλέξτε την καρτέλα **Συντήρηση** .
- 6. Επιλέξτε **Καθαρισµός κασετών εκτύπωσης** .
- Εάν δεν βελτιωθεί η ποιότητα εκτύπωσης, κάντε κλικ στην επιλογή **Επανάληψη εκτύπωσης** . 7.
- . 8. Επαναλάβετε την εκτύπωση του εγγράφου για να βεβαιωθείτε ότι η ποιότητα εκτύπωσης βελτιώθηκε.
- Αν εξακολουθείτε να µην είστε ικανοποιηµένοι µε την ποιότητα εκτύπωσης, σκουπίστε τα ακροφύσια των κανιού και τυπώστε ξανά το έγγραφο. Ενώ το έγγραφο το έγγραφο το έγγραφο το έγγραφο. Ενώ το έγγραφο το έγγραφο 9.

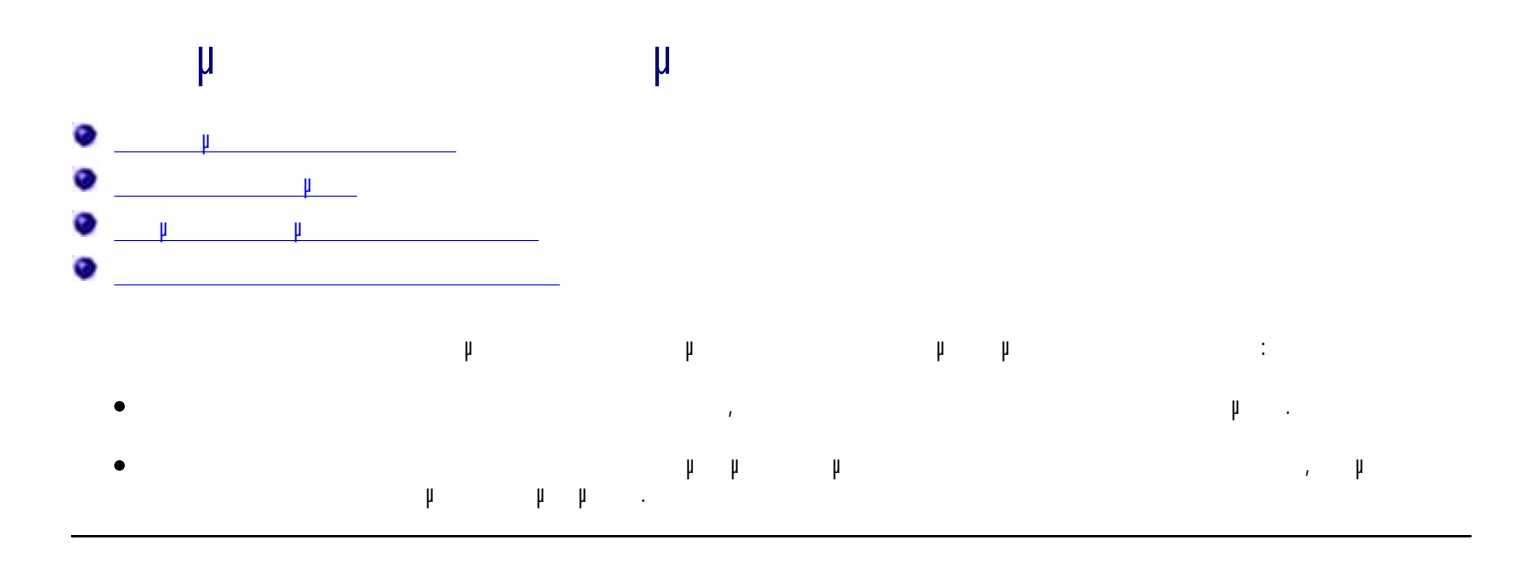

# **Προβλήµατα εγκατάστασης Προβλήµατα µε τον υπολογιστή**

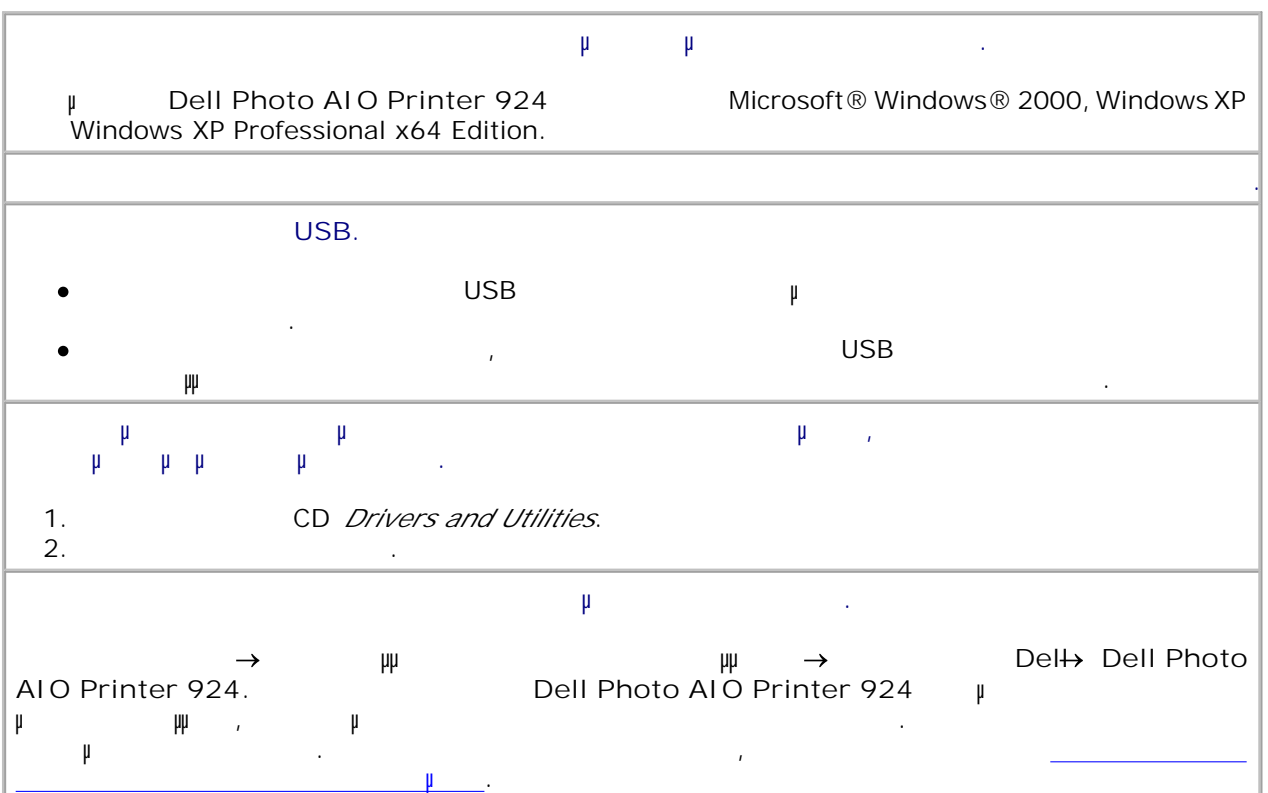

**Ορίστε τον συγκεκριµένο εκτυπωτή ως προεπιλεγµένο εκτυπωτή.**  $W$ indows XP, and a and the matrix  $\rightarrow$  and  $\rightarrow$ **υλικό Εκτυπωτές και φαξ**. 1.

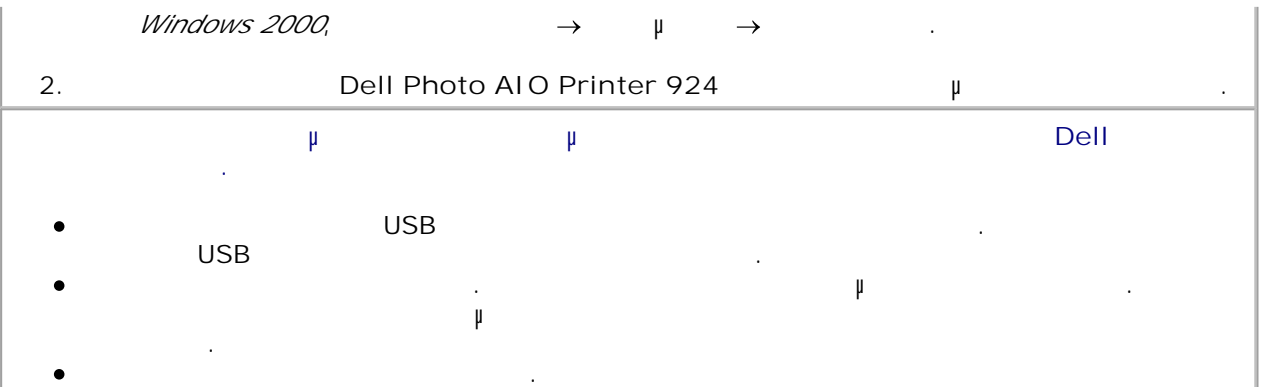

### **Προβλήµατα µε τον εκτυπωτή**

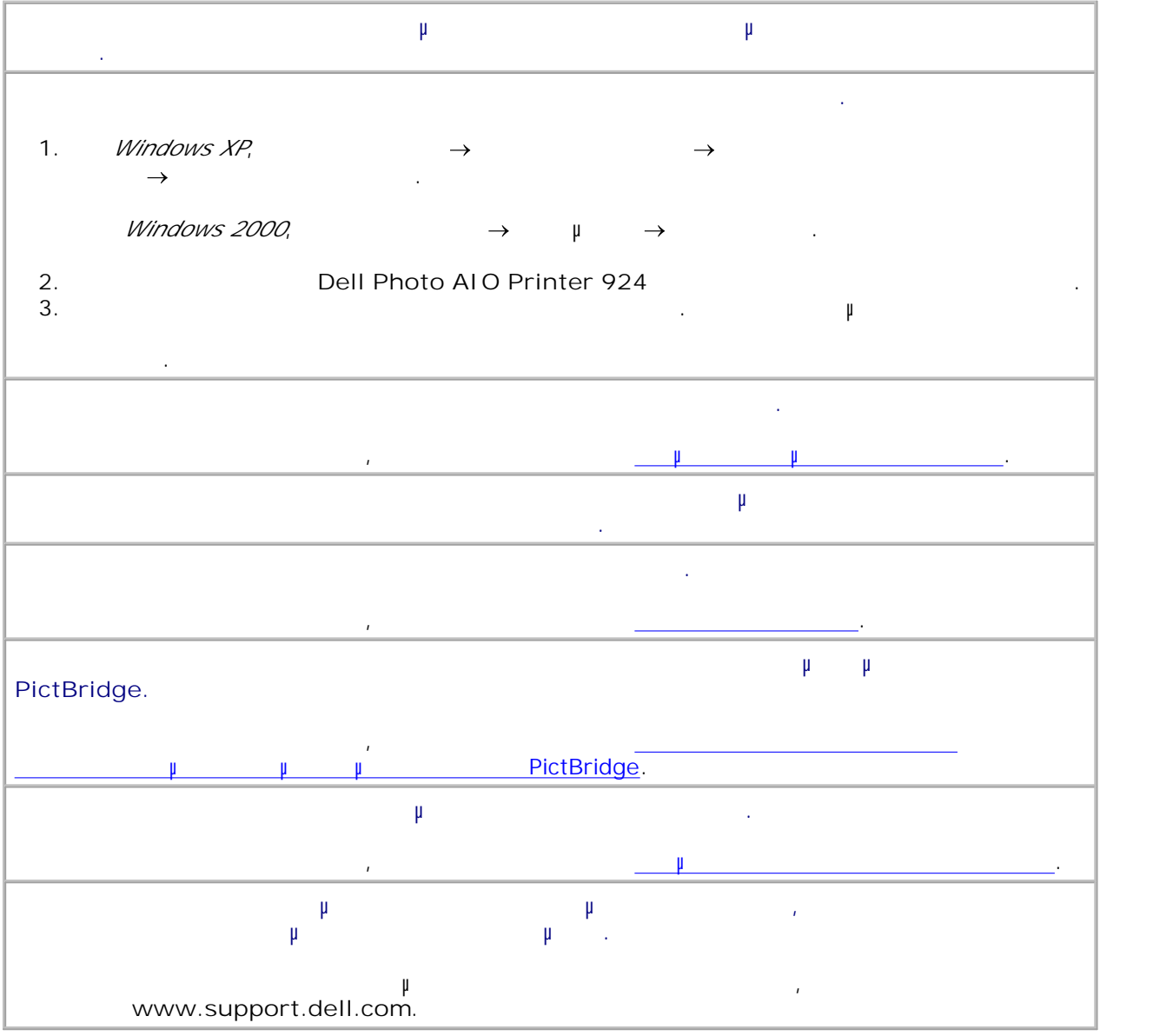

# **Γενικά προβλήµατα**

# **Προβλήµατα µε το fax**

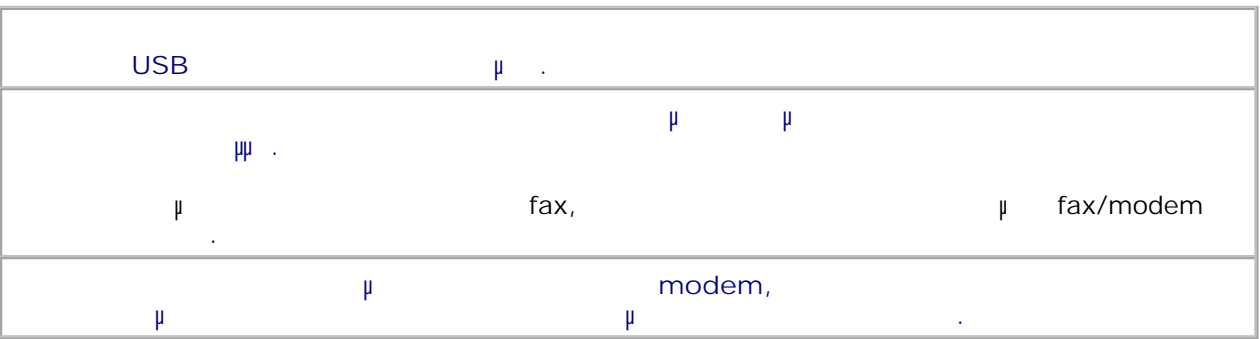

### **Προβλήµατα χαρτιού**

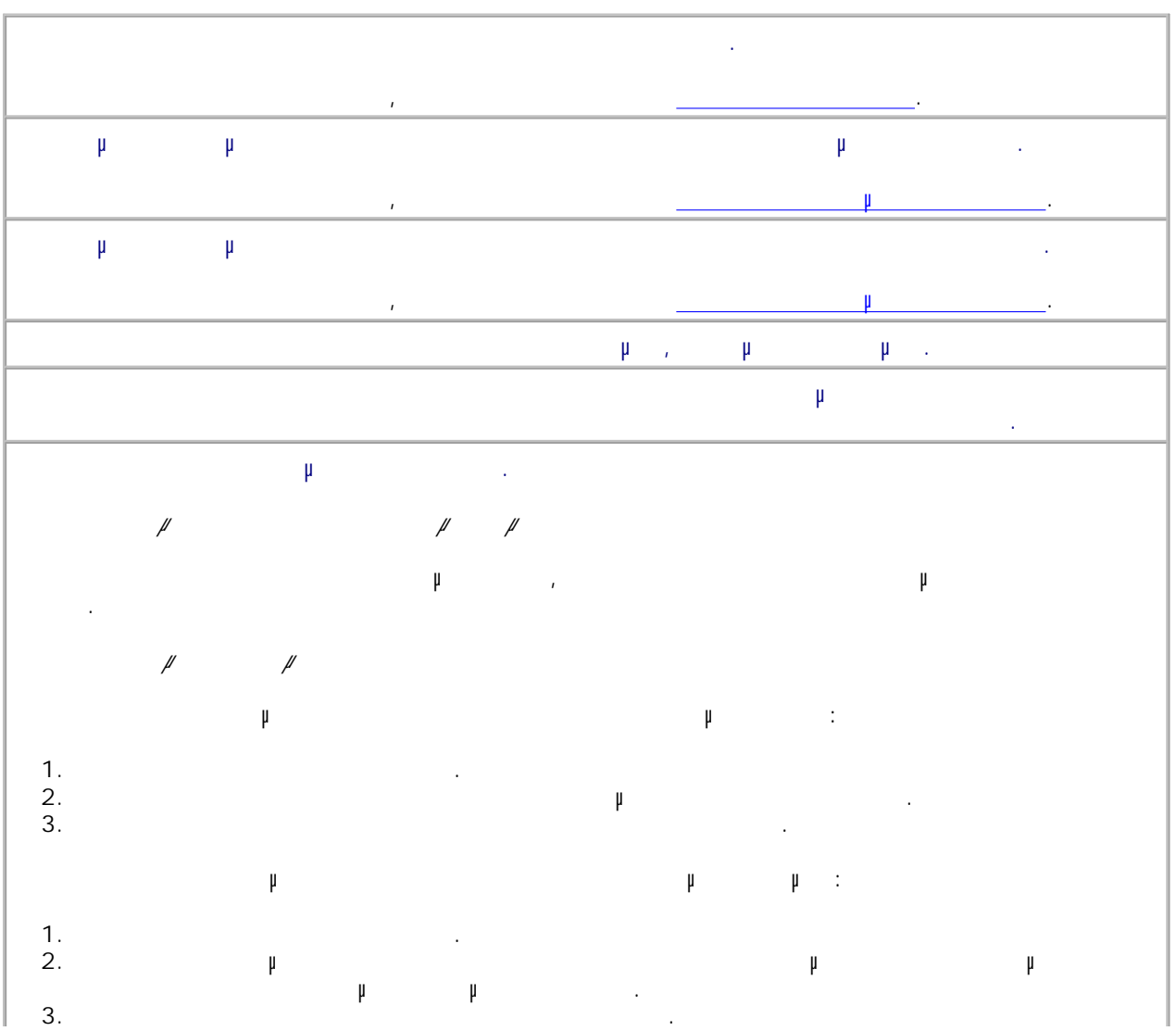

# **Μηνύµατα σφάλµατος και λυχνίες**

1.

#### Τα παρακάτω µηνύµατα σφάλµατος µπορεί να εµφανιστούν στην οθόνη του υπολογιστή σας ή στην οθόνη του πίνακα ελέγχου.

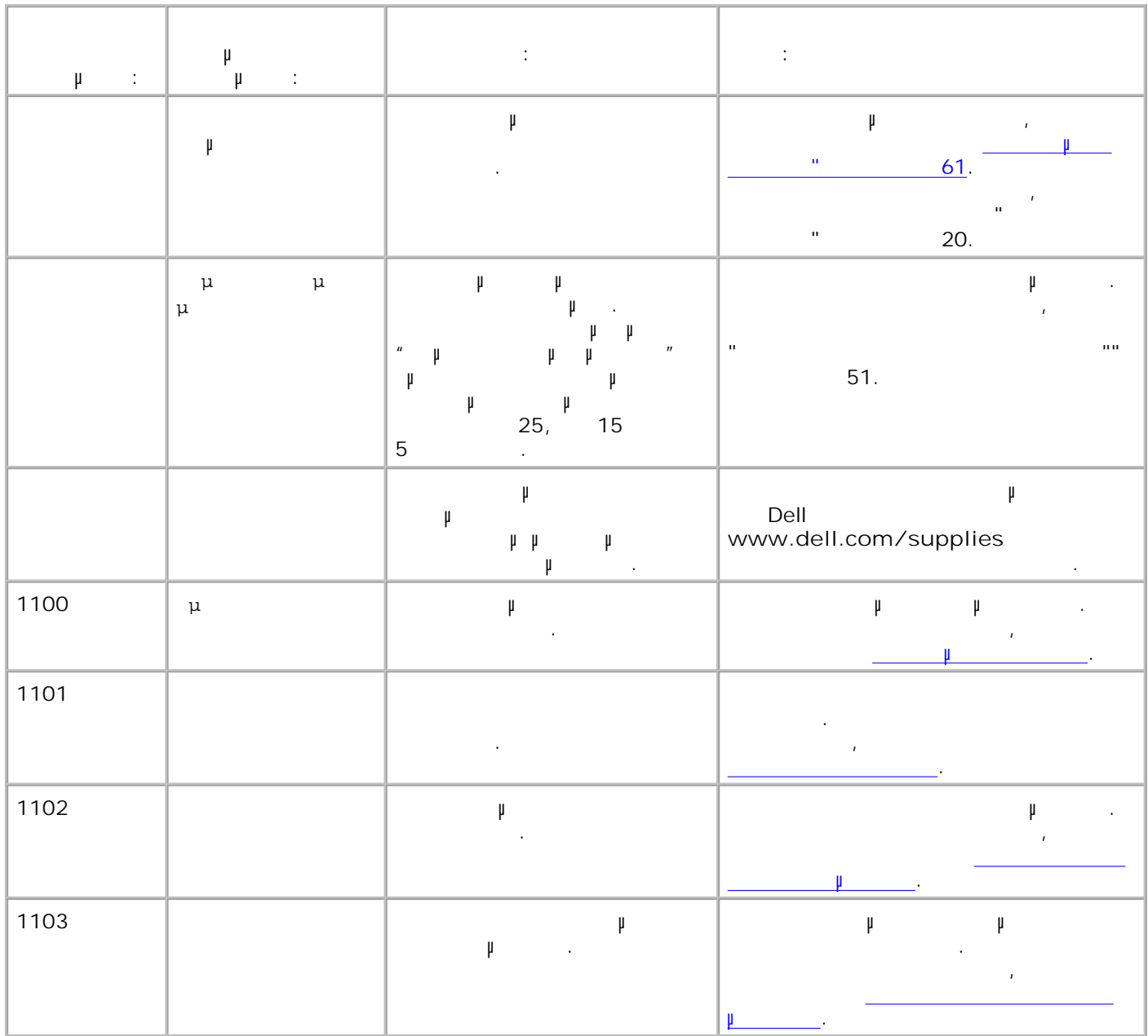

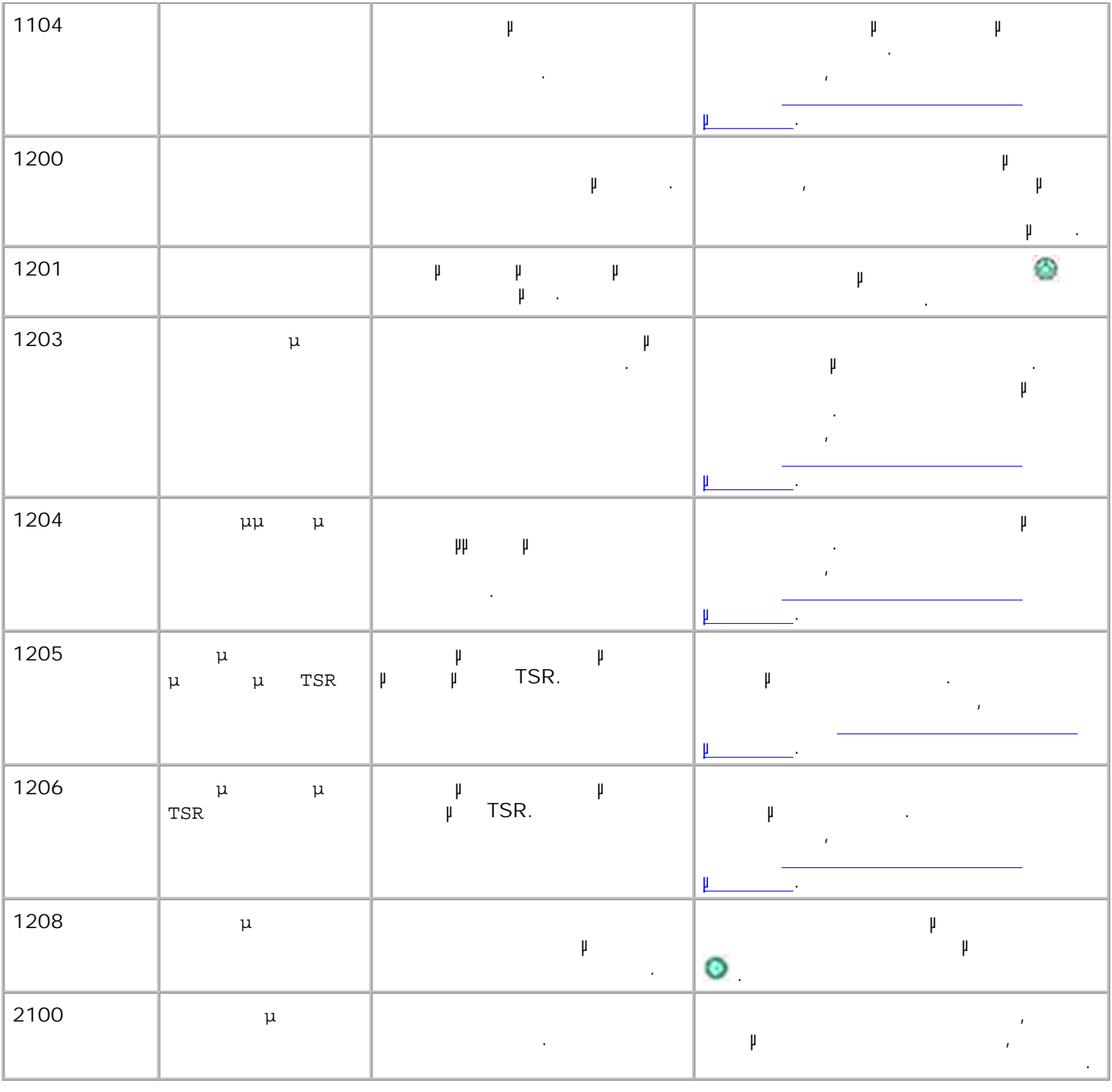

Αν δεν είστε ικανοποιηµένοι µε την ποιότητα εκτύπωσης των εγγράφων σας, υπάρχουν διάφοροι τρόποι να την βελτιώσετε.

 $\bullet$ Χρησιµοποιήστε το κατάλληλο χαρτί. Για παράδειγµα, αν τυπώνετε φωτογραφίες µε κασέτα εκτύπωσης φωτογραφιών, µπορείτε να χρησιµοποιήσετε το φωτογραφικό χαρτί ανώτερης ποιότητας της Dell (Dell Premium Photo Paper).

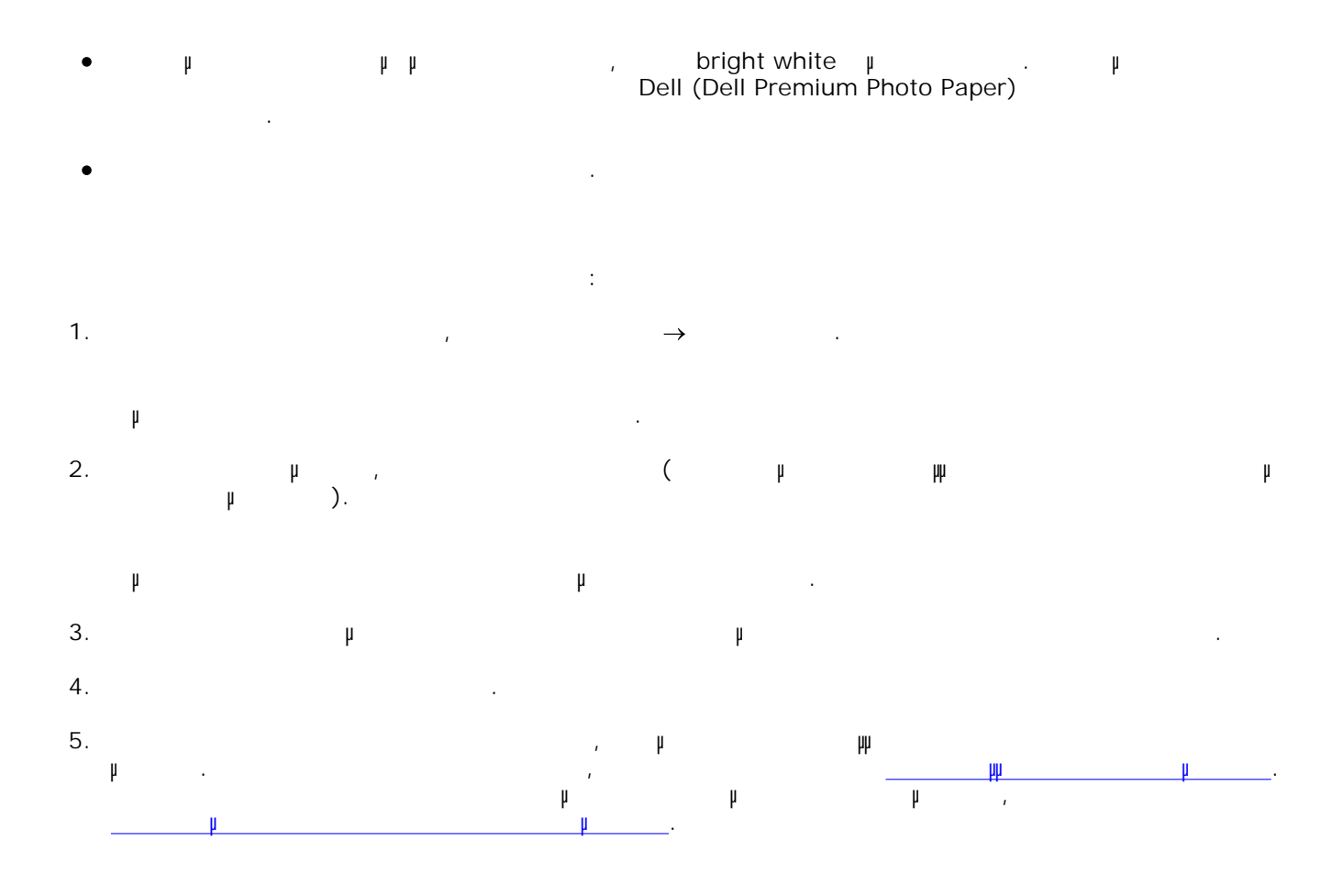

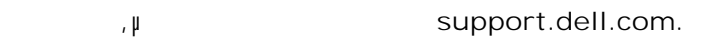

### **Κατανάλωση και απαιτήσεις ρεύµατος**

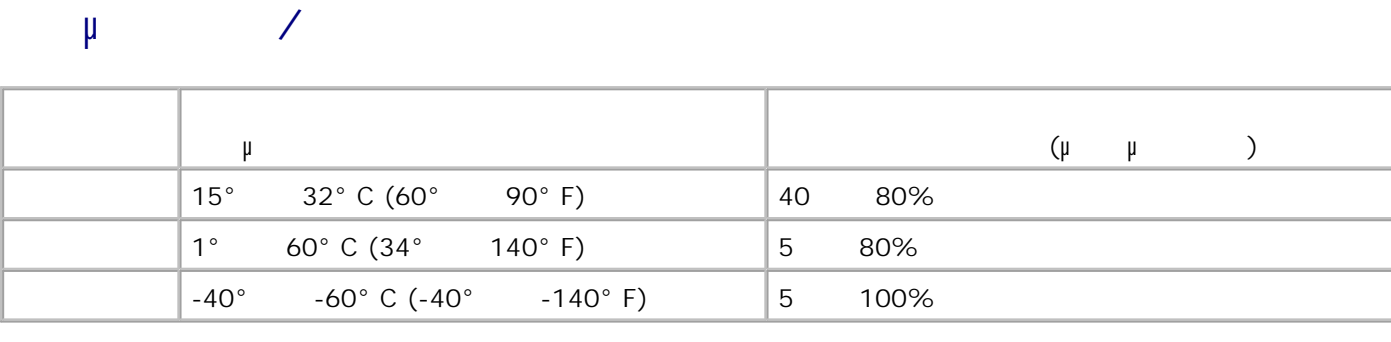

### $μ$  16MB SDRAM\* ∆υνατότητα σύνδεσης USB 2.0 (πλήρης ταχύτητα) προκαθορισμένος (μέγιστρα) της β.000 σελίδες (μέγιστρα) προσ  $\vert$  18.000  $\vert$  $*$  μμ $\mu$  του εκτυπωτή δεν ανα $\mu$

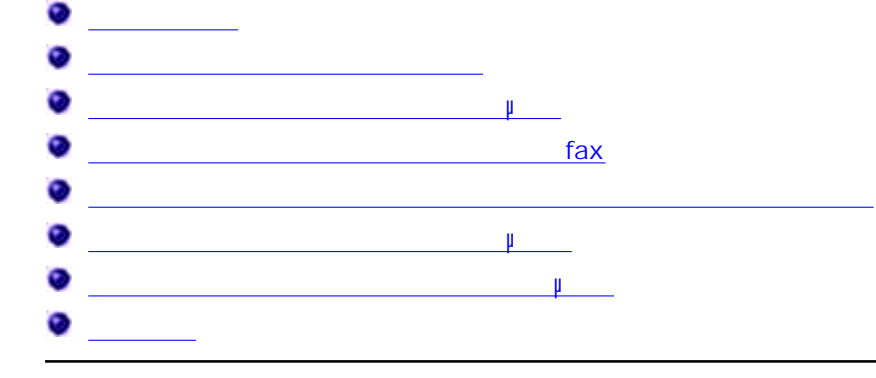

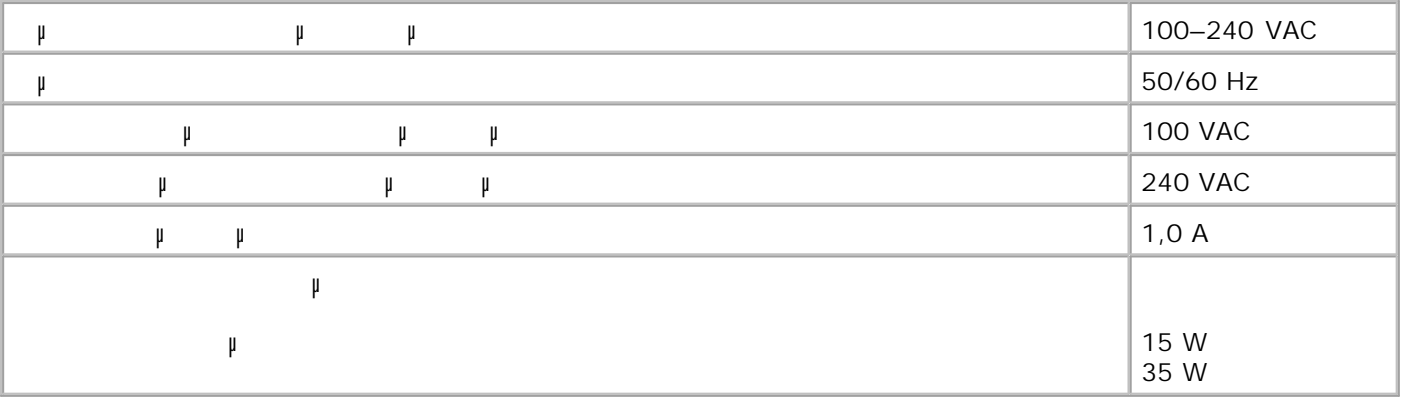

### **∆υνατότητες κατάστασης λειτουργίας fax**

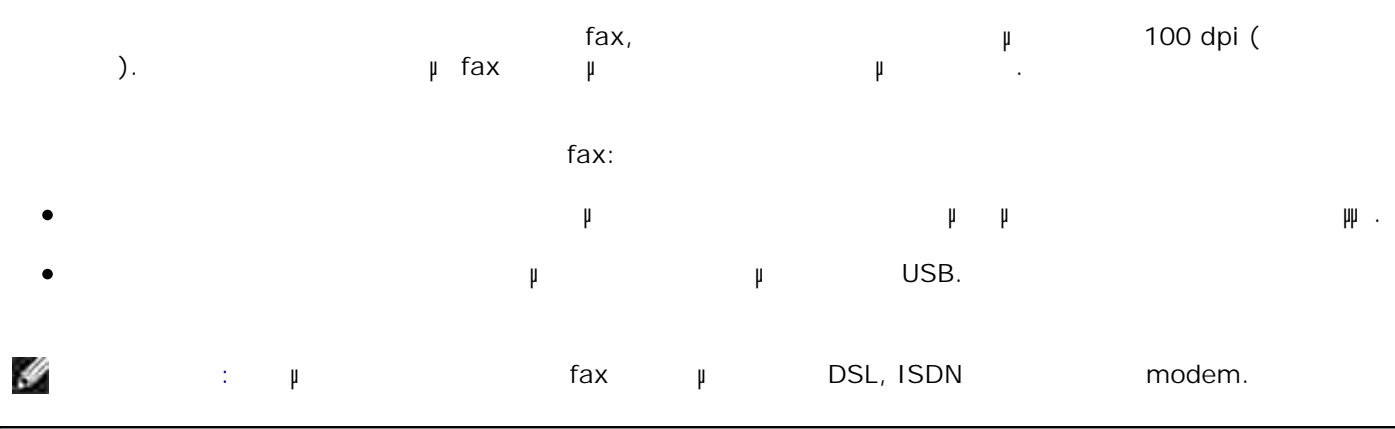

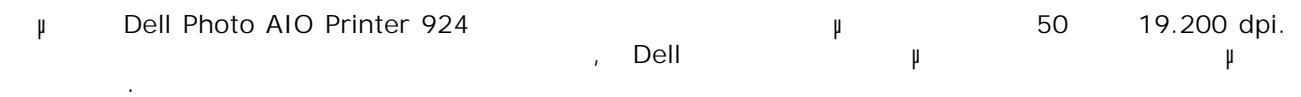

 $\mu$ 

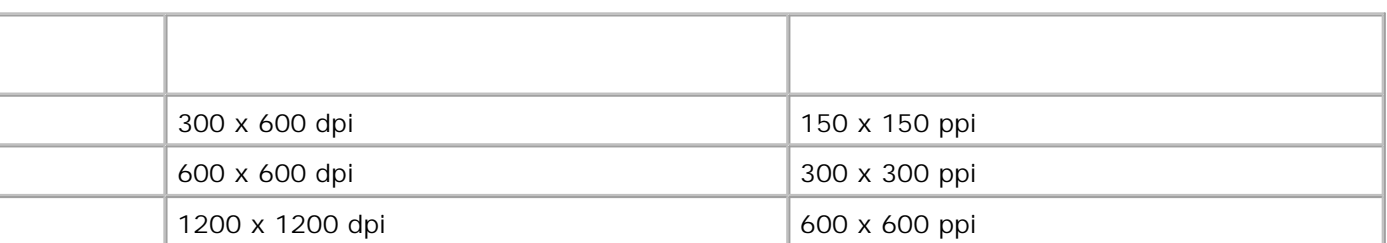

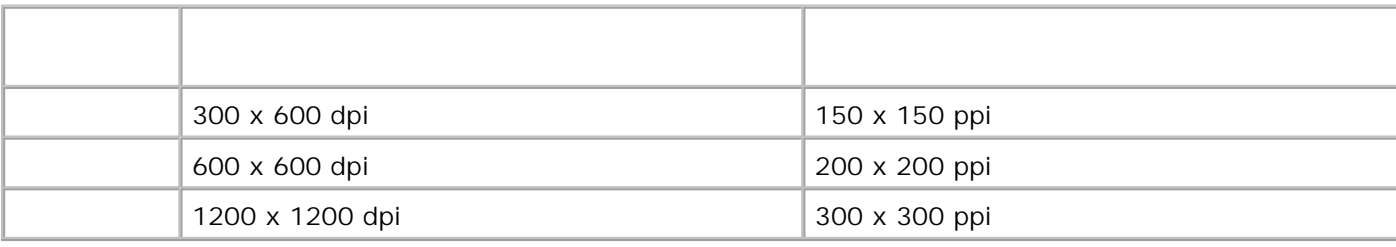

**Υποστήριξη λειτουργικών συστηµάτων**

μ Dell Photo AIO Printer 924 **μπουστο**:

Windows 2000

Windows XP

Windows XP Professional x64 Edition

**Προδιαγραφές και απαιτήσεις συστήµατος**

Το λειτουργικό σύστηµα που χρησιµοποιείτε πρέπει να πληροί τις ελάχιστες απαιτήσεις συστήµατος.

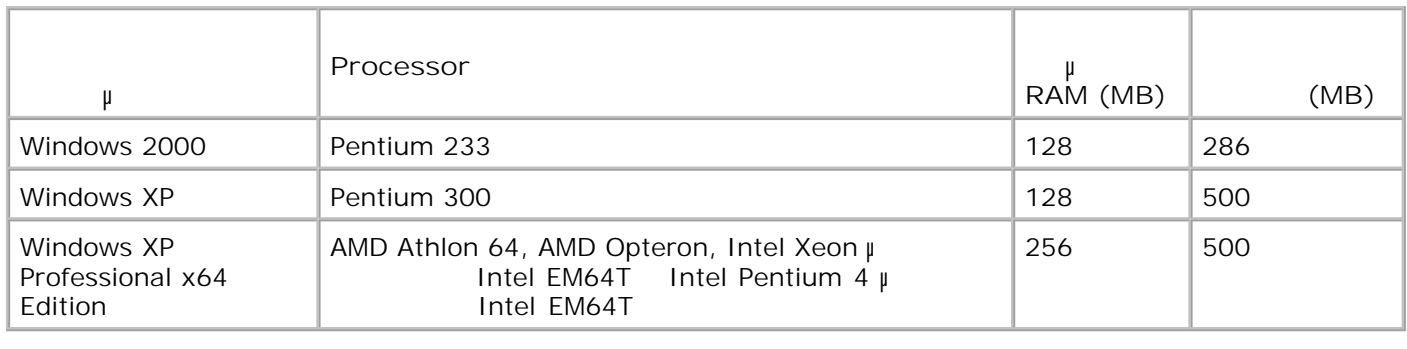

 $\mu$  Dell Photo AIO Printer 924  $\mu$  $\sum_{i=1}^{n}$ 

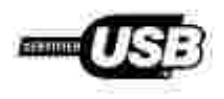

# **Σηµειώσεις περί κανονισµών**

- $CE$  (event for  $CE$  (Fig.  $CE$  )
- $\mu$  CE
- $\mathbf{u} = \mathbf{v} + \mathbf{v}$  FN 55022 ( $\mathbf{u} = \mathbf{v} + \mathbf{v}$
- Σηµείωση για το Πολωνικό Κέντρο Ελέγχου και Πιστοποίησης
- μ<br>βατότητα με τα πρότυπα του ΕΝΕRGY STAR®

Ηλεκτρομαγνητική παρεμβολή ή εκπειρομαγνή παρεμβολή η εκπαιδή που εκπεμένηση σε ανοικτό χώρο ή εκπειρομαγνή πο<br>Πήγη ή εκπειρομαγνή ή εκπειρομαγνή η εκπειρομαγνή η εκπειρομαγνή η πήγη που εκπειρομαγνή η εκπειρομαγνή της πο μετα μεταφέρεται με και θέτει σε κίναι σε κίναι σε κίναι σε κίναι με τη σήματος και θέτει σε κίναι μεταφέρεται ραδιοπλοήγησης, ή άλλων υπηρεσιών ασφάλειας ή υποβαθµίζει σοβαρά την ποιότητα, παρεµποδίζει ή

- διακόπτει επανειληµµένα µια υπηρεσία ραδιοεπικοινωνίας που λειτουργεί σύµφωνα µε τους ισχύοντες κανονισµούς. Στις υπηρεσίες ραδιοεπικοινωνίας περιλαµβάνονται, µεταξύ άλλων, οι ραδιοσταθµοί που εκπέμπουν στα AM/FM, οι κυρελοειδείας, τα ραντάρ, τα συστήματα ελέγχου ενατάση, τα συστήματα ελέγχου εναίρες, κυκλοφορίας, τα συστήματα τηλεειδοποίησης (pager) και οι υπηρεσίες προσωπικής τηλείας (PCS). Αυτές προσωπικής οι αδειοδοτημένες υπηρεσίες υπηρεσίες υπηρεσίες, μαζί με τα συστήματα μης ραδιοδοτημένης ραδιοδοτημένης συστήμ συσκευές, αποτελούν το ηλεκτροµαγνητικό περιβάλλον.
- $μ$  βατότητα προσπαθείται η δυνατότητα των ειδών ηλεκτρονικό των ειδών ηλεκτρονικού και ηλεκτρικού και ηλεκτρικού και ηλεκτρονικού και ηλεκτρονικού και ηλεκτρονικού και ηλεκτρονικού και ηλεκτρονικού και ηλεκτρονικού και
- εξοπλισµού να λειτουργούν οµαλά στο ηλεκτροµαγνητικό περιβάλλον. Μολονότι η συγκεκριµένη συσκευή έχει σχεδιαστεί και πληροί τις προδιαγραφές ώστε να είναι συµβατή µε τους ισχύοντες ρυθµιστικούς περιορισµούς σχετικά με τις ηλεκτρομαγνητικές παρέχεται εγγύηση ότι δεν παρέχεια εγγύηση ότι δεν με με με με με με με με με σε συγκεκριµένες εγκαταστάσεις. Αν ο παρών εξοπλισµός προκαλέσει παρεµβολές σε υπηρεσίες ραδιοεπικοινωνίας, γεγονός το οποίο µπορεί να διαπιστωθεί απενεργοποιώντας και ενεργοποιώντας ξανά τον εξοπλισμός τους συνιστούμε να προσπαθήσετε να απαλλαγείτε από τις παραλλαγείτες με κάποιον από τις παρεμβολές μ ακόλουθους τρόπους:
	- Αλλάξτε τον προσανατολισµό της κεραίας λήψης.
	- Αλλάξτε τη θέση της συσκευής σε σχέση µε το δέκτη.
	- Αποµακρύνετε τη συσκευή από τον δέκτη.
	- Συνδέστε τη συσκευή σε πρίζα ηλεκτρικού κυκλώµατος διαφορετικού από αυτό στο οποίο έχει συνδεθεί ο δέκτης.

Αν χρειαστεί, συµβουλευθείτε έναν εκπρόσωπο της τεχνικής υποστήριξης της Dell ή έναν έµπειρο τεχνικό ραδιοφώνων/τηλεοράσεων για περισσότερες υποδείξεις.

 $D$ ell™ έχουν σχεδιαστεί κατηγοριοποιηθεί κατηγοριοποιηθεί σύμφωνα με το ηλεκτρομαγνητικό προσειγγει σύμφωνα με το η περιβάλλον για το οποίο προορίζονται. Σε γενικές γραμμές, οι συγκεκριμές βάσεις βάσεις βάσεις βάσεις βάσεις βά ηλεκτροµαγνητικού περιβάλλοντος αντιστοιχούν στους εξής εναρµονισµένους ορισµούς: Kλάση A, που περιλαμβάνει συνήθως το επιχειρησιακό ή βιοµηχανικό περιβάλλον. Η βιομή διαφορεία το επιχειρησιακό<br>Γεγονότα

- $B$ , που περιλαμβάνει συνήθως το οικιακό περιλαμβάνει συνήθως το οικιακό περιβάλλον.
- Ο εξοπλισµός τεχνολογίας πληροφοριών, όπως συσκευές, κάρτες επέκτασης, εκτυπωτές, συσκευές

εισόδου/εξόδου δεδοµένων, οθόνες κλπ. που είναι ενσωµατωµένος ή συνδεδεµένος στον υπολογιστή πρέπει να συµφωνεί µε την κλάση ηλεκτροµαγνητικού περιβάλλοντος του υπολογιστή.

**Σηµείωση για τα θωρακισµένα καλώδια σήµατος: Για τη σύνδεση συσκευών σε οποιαδήποτε συσκευή Dell, συνιστάται να χρησιµοποιείτε µόνο θωρακισµένα καλώδια για να µειώσετε την πιθανότητα παρεµβολών σε υπηρεσίες ραδιοεπικοινωνίας. Η χρήση καλωδίων µε θωράκιση εξασφαλίζει τη διατήρηση της ηλεκτροµαγνητικής συµβατότητας βάσει της κλάσης προκαθορισµένου ηλεκτροµαγνητικού περιβάλλοντος. Για παράλληλη σύνδεση εκτυπωτών**

**διατίδεται και το προτιμό τη συγκρίωση της μεται και το προσ**<br>
μ **το World Wide Web** accessories.us.dell.com/sna/category.asp? accessories.us.dell.com/sna/category.asp? **category\_id=4117.**

Οι περισσότερες συσκευές της Dell προορίζονται για περιβάλλοντα της Κλάσης B. Ωστόσο, αν ενεργοποιηθούν ορισµένες ρυθµίσεις, η κατηγοριοποίηση ορισµένων διαµορφώσεων µπορεί να αλλάξει σε Κλάση Α. Για να καθορίσετε την κλάση ηλεκτροµαγνητικού περιβάλλοντος για τη συσκευή σας, ανατρέξτε στις ενότητες που ακολουθούν για κάθε ρυθµιστικό φορέα. Σε κάθε ενότητα παρέχονται πληροφορίες σχετικά µε την ηλεκτροµαγνητική συµβατότητα και τις ηλεκτροµαγνητικές παρεµβολές ή πληροφορίες για την ασφάλεια του προϊόντος σε κάθε χώρα.

# **Σηµείωση για την ένδειξη CE (Ευρωπαϊκή Ένωση)**

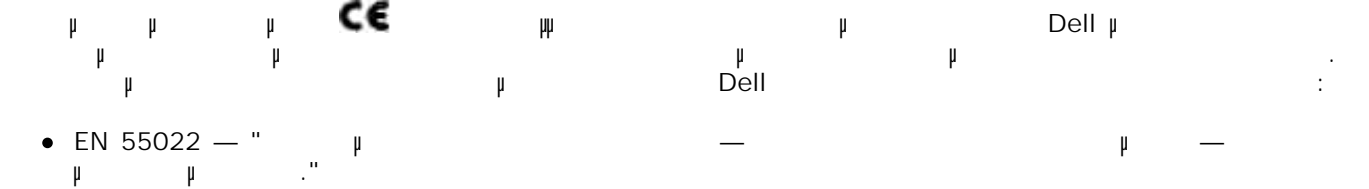

- $\bullet$  EN 55024 " $\uparrow$ µέτρησης."
- EN 61000-3-2 "Ηλεκτροφαιρική συμβατότητα (EMC) 3: Ο μήμα 2: Ηλεκτροφαιρική συμβατότητα εκπομπής συμβατότητα για αρµονικές ρεύµατος (ρεύµα εισόδου συσκευής µέχρι και 16 A ανά φάση)."
- $\bullet$  EN 61000-3-3 " Πιμβατότητα με των (EMC) Μεροπότητα Περιορισμός των Περιορισμός των Περιορισμός των διακυµάνσεων και σειράς διακυµάνσεων σε µια χρονική περίοδο της τάσης σε δίκτυα διανοµής χαµηλής τάσης για εξοπλισµό µε ονοµαστικό ρεύµα µέχρι και 16 A."
- $\bullet$  EN 60950 " $\bullet$
- **ΣΗΜΕΙΩΣΗ:** Στο πρότυπο EN 55022 σύµφωνα µε τις απαιτήσεις εκποµπών υπάρχουν δύο κατηγορίες:
- $A,$  που αντιστοιχεί στις συνήθεις  $\mu$
- Κλάση Β, που αντιστοιχεί στις συνήθεις ζώνες ζώνες ζώνες. Η προσωπική μένες ζώνες ζώνες ζώνες ζώνες ζώνες ζώνε

Για να διαπιστώσετε σε ποια κατηγορία ανήκει η συσκευή σας, εξετάστε τις πληροφορίες της FCC ή της ICES στην ετικέτα µε τους κανονισµούς που βρίσκεται στο πίσω µέρος, στο πλάι ή στον κάτω πίνακα της συσκευής.  $FCC$  iCES  $\mu$   $\mu$ Α, ισχύει η παρακάτω προειδοποίηση Κλάσης Α για τη συσκευή σας:

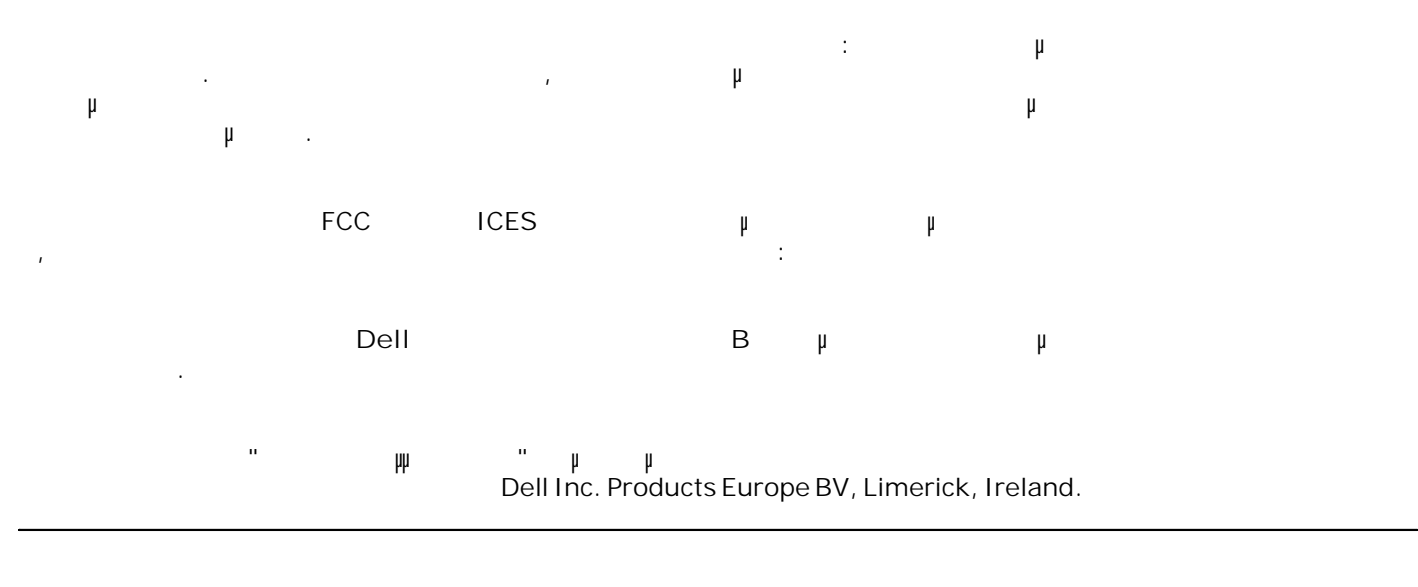

# **Σηµείωση για τη σήµανση CE**

Ο παρών εξοπλισµός συµµορφώνεται µε τις θεµελιώδεις απαιτήσεις της Οδηγίας 1999/5/ΕΟΚ της Ευρωπαϊκής Ένωσης.

Cet équipement est conforme aux principales caractéristiques définies dans la Directive européente RTTE 1999/SCE.

Die Geräte erfüllen der grundlegenden Anforderungen der RTTE-Richtlinie (1994/54EG).

Questa appareccluatura é conforme ai requisiti essenziali della Docttiva Europea R&TTE 1999/S/CE

Este equipo cumple los requisitos procipales de la Directiva 1999/9/CE de la UE, "Equipos de Terminales de Rádio r Telecomanicaciones".

Este equipamento cumpre os mquisitos essenciais da Directiva 1999/5/CE do Parlamento Europeu e do Conselho (Directive RTT).

Ο εξοπλίσμος αυτός πληροί τις βασικές απαιτήσεις της κοινοτικής οδηγίας ΕU R&TTE 1999/5/ΕΚ.

Deze apparatuur võldoet aan de noodzakelijke verenten van EU-nchtlijn betraffende radioapparatuur en telecommunicatie-circlapparatuur.1999/5/EG

Dette udstyr opfylder de Væsentlage krav i EU's direktiv 1999/5/EC om Radio- og teleterminaluistyr.

Dette utstyrn er i overettsstemmelse med hövedkravene i R&TTE-direktivet (1999/3/EC) fra EU.

Utrustningen unpfyller kraven frir EU-finektivet 1999/S/EC om ambiten teleutrustning och önwesnligt erkännande av utnavningeni överenstämmelse (R&TTE).

Tama laite vastas EU:n radio- ja telepäätelaitedinktiivin (EU R&TTE Directive 1999/5/EC) vastimuksia.

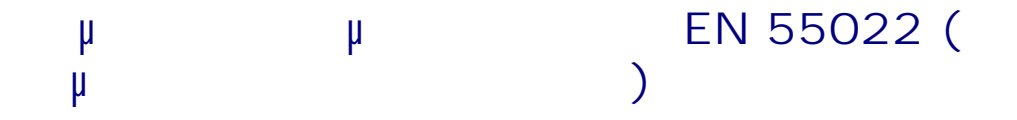

This device belongs to Class B devices as described in EN 55022, unless it is specifically stated that it is a Class A device on the specification label. The following applies to devices in Class A of EN 55022 (radius of protection up to 30 meters). The user of the device is obliged to take all steps necessary to remove sources of interference to telecommunication or other devices.

Pokud went na typovém štitku počítače uvedene. Je spadá do třídy A podle EN 55022, spadá automatické do tridy B podle EN 55022. Pro authorni ziduzenii do tridy A (ochranné pásmo 30m) podle EN 55022 plati näslednijiči. Dojde-li k rušeni telekomunikačnich nebo jinych zatizeni, je uživatel povinen provest takova opattent, aby ruserd odstrand,

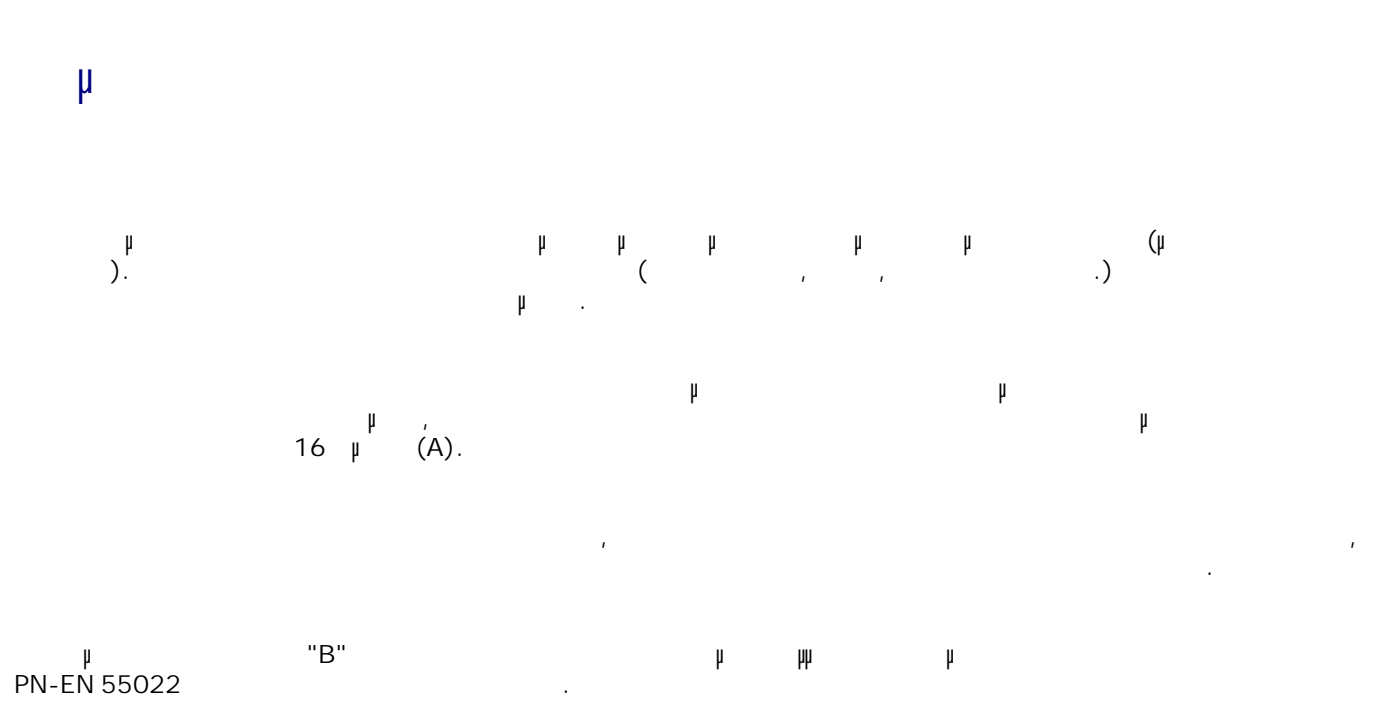

#### Wymagania Polskiego Centrum Badań i Certyfikacji

Urządzenie powinno być zasilane z grnada z przyłączonym obwodem ochronowm (gniazdo z kolkiem). Współpracujące ze iobą arządzenia (komputer, monitor, drukarka) powinny być zaniane z tego samego zródła.

Instalacja elektryczna pomieszczenia powinna zawieroc w przewodzie fizowym rezerwową ochronę przed zwarciami, is postaet beaprecentles o waitosici smanitonowej nie większej niż 16A (amperów).

W celu całkowinego wyłączenia urzędzonia z sięci zasilamu, należy wyjąć wtyczkę kabla zasilajączeo stęniazdka, które powirmo snaidować się w poblam urządzenia i być latwo dostępne. Znak bezpieczeństwa "li" potwierdza zgodnosć urządzenia z wymaganiami bezpieczeństwa użytkowania zuwartymi w PN-EN 60950-2000 i PN-EN 53022-2000.

Jezeli na tabliczce znamionowej mnieszczono informacje, że stzadzenie jest klasy A. to oznacza, że orzadzenie w srodowisku mieszkalnym moze powodować zakłócenia naboelektryczne. W takich przypadkach mozma zadac od jego uzytkownika zustosowania odpowiednich sredków zaradczych.

#### Pozostałe instrukcje bezpieczeństwa

- · Nie mileży używić wtyczek adapterowych Jub uzuwać kołka obwodu odmonaczo z wtyczki. Jeżeli komerzne jest użycie przedłużacza to należy użyć przedłużacza 3-żytowczo z prawidlowo połączonym przewodem cichtritistens.
- · System komputerowy należy zabezpieczyć przed nagłynu, elywilowymi wzrostami lub spadkami napięcia, używając eliminatora przepięć, urządzenia dopawszującego lub bezzakliczniowego żośdla zasilania.
- · Należy upownić we, aby nie nie leżało na kablach systemu komputerowugo, inaz aby kable nie były umieszczone w usinjskij, gdzie można byłoby sia nie nadeptywać lub potykać się o nie-
- · Nat mileży rozłować napojów ani mnych płynów na system komputerowy.
- · Nie należy wpychać zadoveh przedmiotów do otworów wstemu komputenywno, gdyż może to spowodować. pożar lab porażenie prądent, poprzez zwarcie ekonordów wewnętrznych.
- · System komputernwy powinien anajdowiie się z dala od grzejnikow i żródel carpta. Popadtic me należy błokowyć otworów wznięłacypych. Należy umlać kładzenia latnych papierów pod komputar oraz umieśrczania komputera w riamym miejscu bez możliwości zyskulacji powietrza wokół nieps-

# **μ μ ENERGY STAR®**

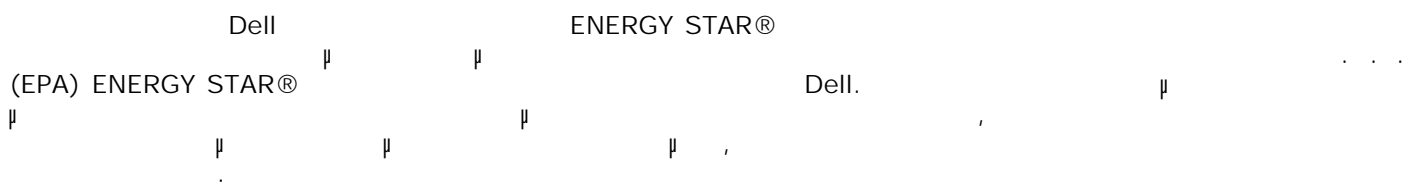

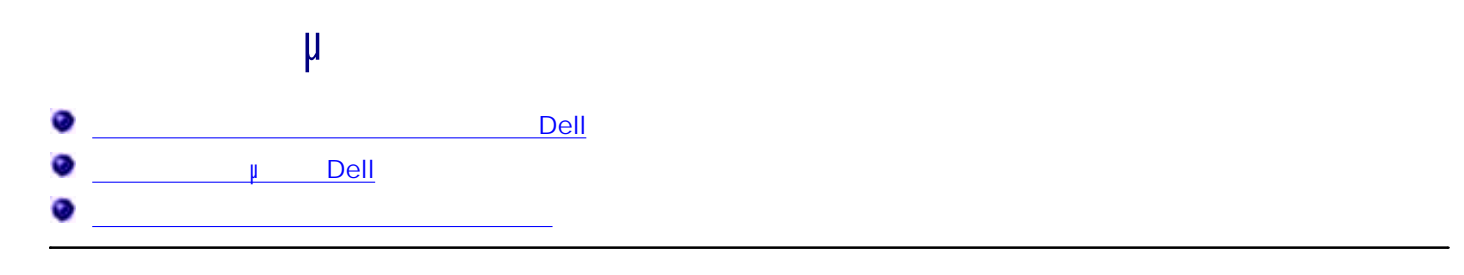

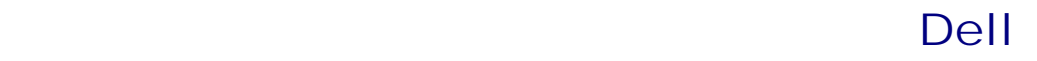

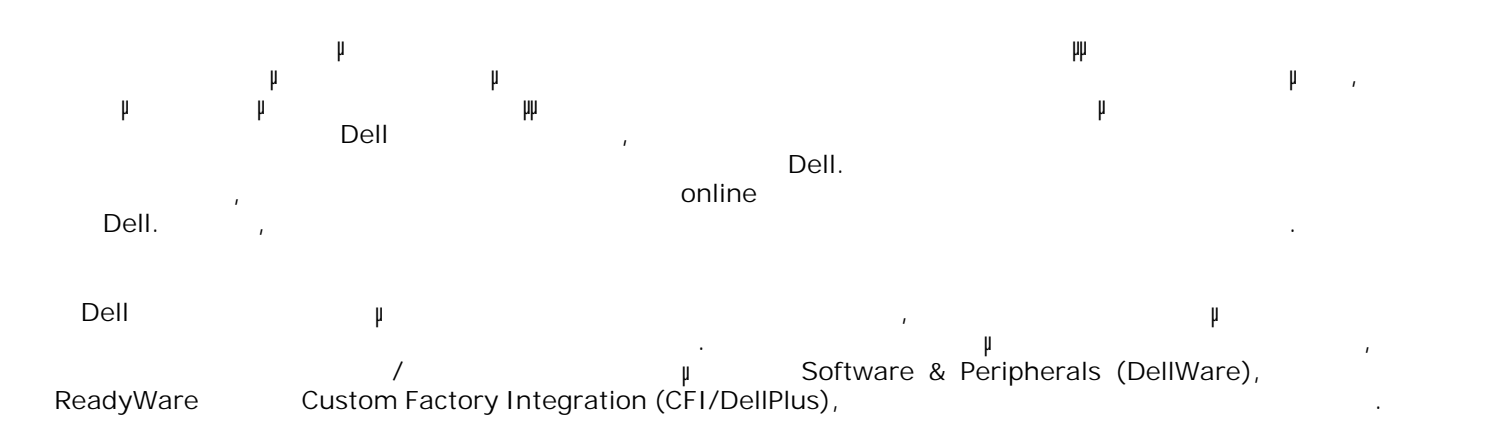

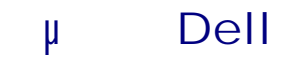

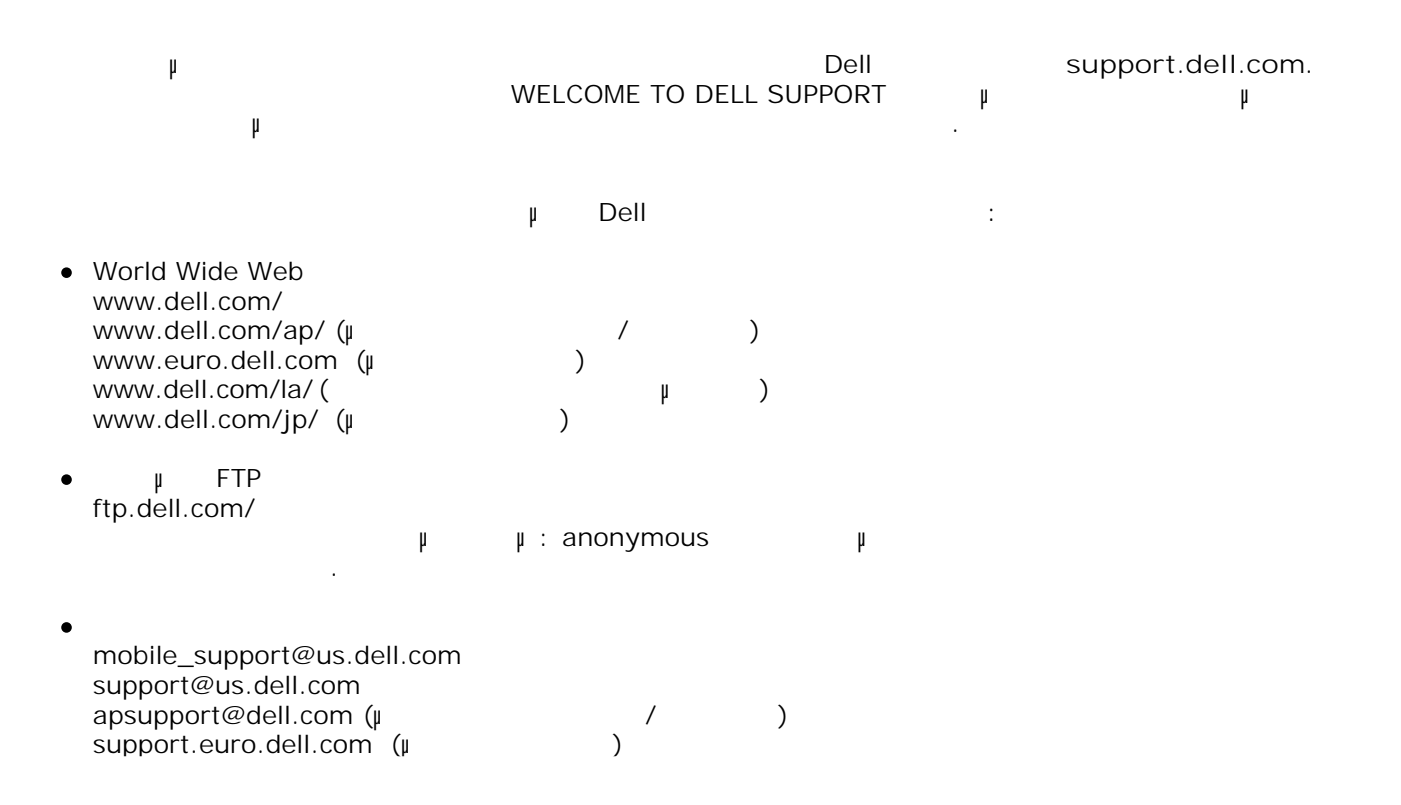

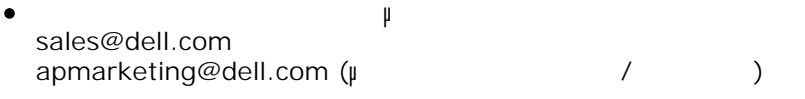

 $\bullet$ info@dell.com

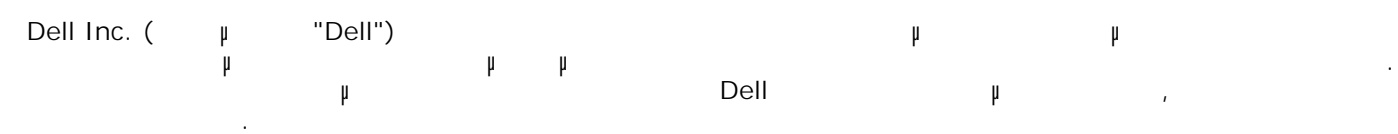

# **Σηµείωση σχετικά µε τη χορήγηση αδειών**

- Στο λογισµικό που παρέχεται µε τον εκτυπωτή περιλαµβάνονται τα εξής:
	- Λογισµικό που έχει αναπτυχθεί από τη Dell ή/και τρίτους και έχει κατοχυρωθεί ως πνευµατική τους
	- Τροποποιηµένο λογισµικό της Dell για το οποίο χορηγούνται δικαιώµατα χρήσης σύµφωνα µε τις  $μ$  GNU, 2,  $μ$  GNU,  $β$  $2.1$
	- Λογισµικό για το οποίο χορηγούνται δικαιώµατα χρήσης σύµφωνα µε την άδεια χρήσης BSD και τις
- Επιλέξτε τον τίτλο του εγγράφου που θέλετε να εξετάσετε:
	- Άδεια χρήσης BSD και δηλώσεις εγγυήσεων
	- **GNU**
- Το τροποποιηµένο λογισµικό της Dell για το οποίο παραχωρείται άδεια γενικής δηµόσιας χρήσης είναι ελεύθερο λογισµικό. Επιτρέπεται η αναδιανοµή ή/και τροποποίησή του σύµφωνα µε τους όρους των αδειών χρήσης που αναφέρονται παραπάνω. Οι εν λόγω άδειες δεν χορηγούν κανένα δικαίωµα στο λογισµικό που αποτελεί πνευµατική ιδιοκτησία της Dell ή τρίτων και παρέχεται µε το συγκεκριµένο εκτυπωτή. Εφόσον το λογισµικό γενικής δηµόσιας χρήσης στο οποίο βασίζονται οι τροποποιήσεις της Dell παρέχεται ρητά
- χωρίς εγγύηση, παροµοίως, η χρήση της έκδοσής του που έχει τροποποιηθεί από τη Dell παρέχεται χωρίς εγγύηση. Για περισσότερες λεπτοµέρειες, ανατρέξτε στην αποποίηση εγγυήσεων των συγκεκριµένων αδειών χρήσης.
- Για να λάβετε τα αρχεία πηγαίου κώδικα για το τροποποιηµένο λογισµικό γενικής δηµόσιας χρήσης της Dell, **ED Drivers and Utilities π**<br> **p**  $\uparrow$  **p**<br> **p** Dell **p**<br> **p** Dell **p Dell** ή ανατρέξτε στην ενότητα "Επικοινωνία µε τη Dell" στο *Εγχειρίδιο κατόχου*.